# **Oracle® Fusion Middleware**

Creating WebLogic Domains Using the Configuration Wizard 12*c* (12.2.1.2) **E77883-01**

October 2016

Documentation for administrators that describes how to use the Configuration Wizard to create, update, and extend WebLogic domains.

Oracle Fusion Middleware Creating WebLogic Domains Using the Configuration Wizard, 12*c* (12.2.1.2)

E77883-01

Copyright © 2015, 2016, Oracle and/or its affiliates. All rights reserved.

Primary Authors: Geetha Savithriamma,

This software and related documentation are provided under a license agreement containing restrictions on use and disclosure and are protected by intellectual property laws. Except as expressly permitted in your license agreement or allowed by law, you may not use, copy, reproduce, translate, broadcast, modify, license, transmit, distribute, exhibit, perform, publish, or display any part, in any form, or by any means. Reverse engineering, disassembly, or decompilation of this software, unless required by law for interoperability, is prohibited.

The information contained herein is subject to change without notice and is not warranted to be error-free. If you find any errors, please report them to us in writing.

If this is software or related documentation that is delivered to the U.S. Government or anyone licensing it on behalf of the U.S. Government, then the following notice is applicable:

U.S. GOVERNMENT END USERS: Oracle programs, including any operating system, integrated software, any programs installed on the hardware, and/or documentation, delivered to U.S. Government end users are "commercial computer software" pursuant to the applicable Federal Acquisition Regulation and agencyspecific supplemental regulations. As such, use, duplication, disclosure, modification, and adaptation of the programs, including any operating system, integrated software, any programs installed on the hardware, and/or documentation, shall be subject to license terms and license restrictions applicable to the programs. No other rights are granted to the U.S. Government.

This software or hardware is developed for general use in a variety of information management applications. It is not developed or intended for use in any inherently dangerous applications, including applications that may create a risk of personal injury. If you use this software or hardware in dangerous applications, then you shall be responsible to take all appropriate fail-safe, backup, redundancy, and other measures to ensure its safe use. Oracle Corporation and its affiliates disclaim any liability for any damages caused by use of this software or hardware in dangerous applications.

Oracle and Java are registered trademarks of Oracle and/or its affiliates. Other names may be trademarks of their respective owners.

Intel and Intel Xeon are trademarks or registered trademarks of Intel Corporation. All SPARC trademarks are used under license and are trademarks or registered trademarks of SPARC International, Inc. AMD, Opteron, the AMD logo, and the AMD Opteron logo are trademarks or registered trademarks of Advanced Micro Devices. UNIX is a registered trademark of The Open Group.

This software or hardware and documentation may provide access to or information about content, products, and services from third parties. Oracle Corporation and its affiliates are not responsible for and expressly disclaim all warranties of any kind with respect to third-party content, products, and services unless otherwise set forth in an applicable agreement between you and Oracle. Oracle Corporation and its affiliates will not be responsible for any loss, costs, or damages incurred due to your access to or use of third-party content, products, or services, except as set forth in an applicable agreement between you and Oracle.

# **Contents**

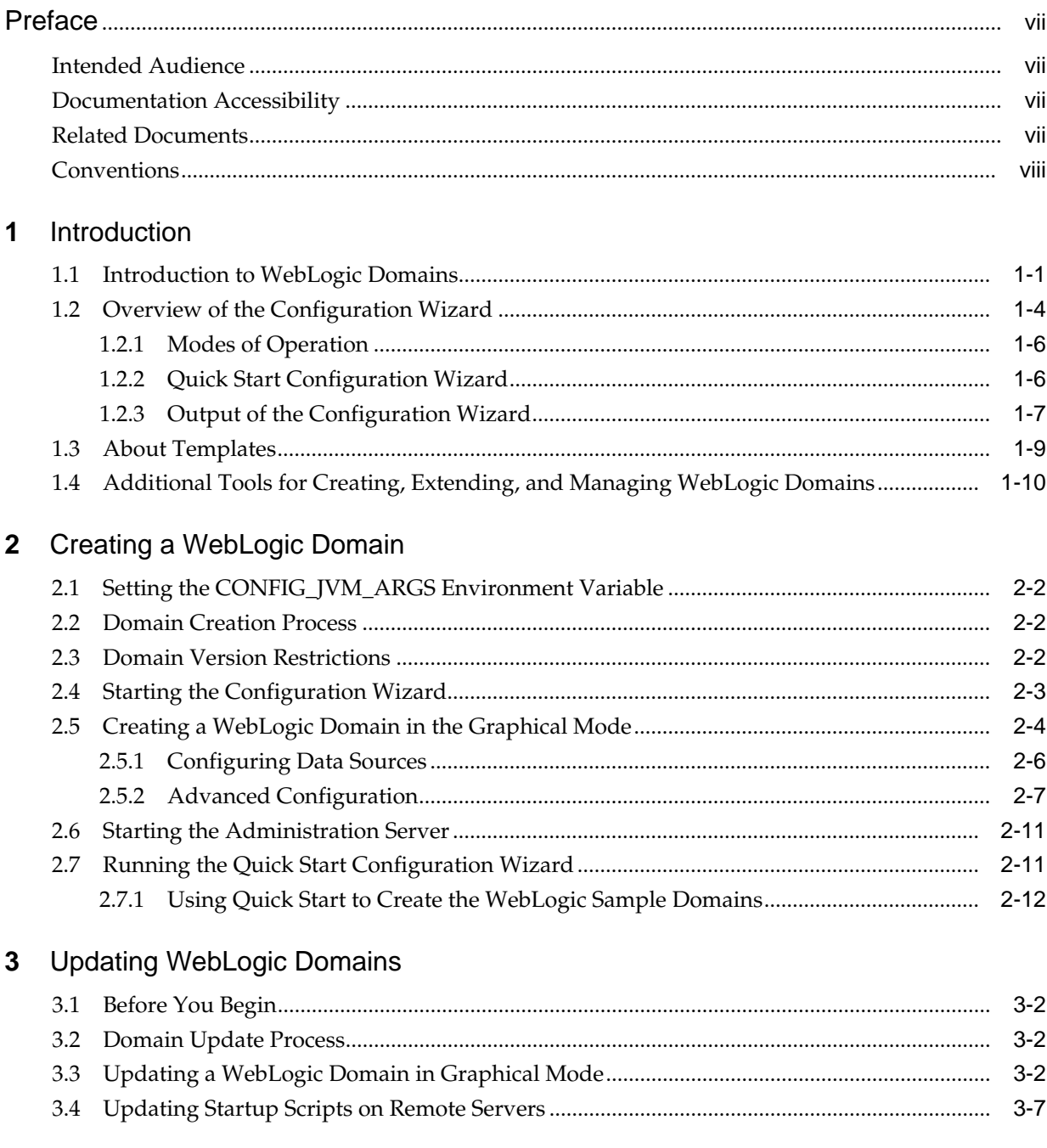

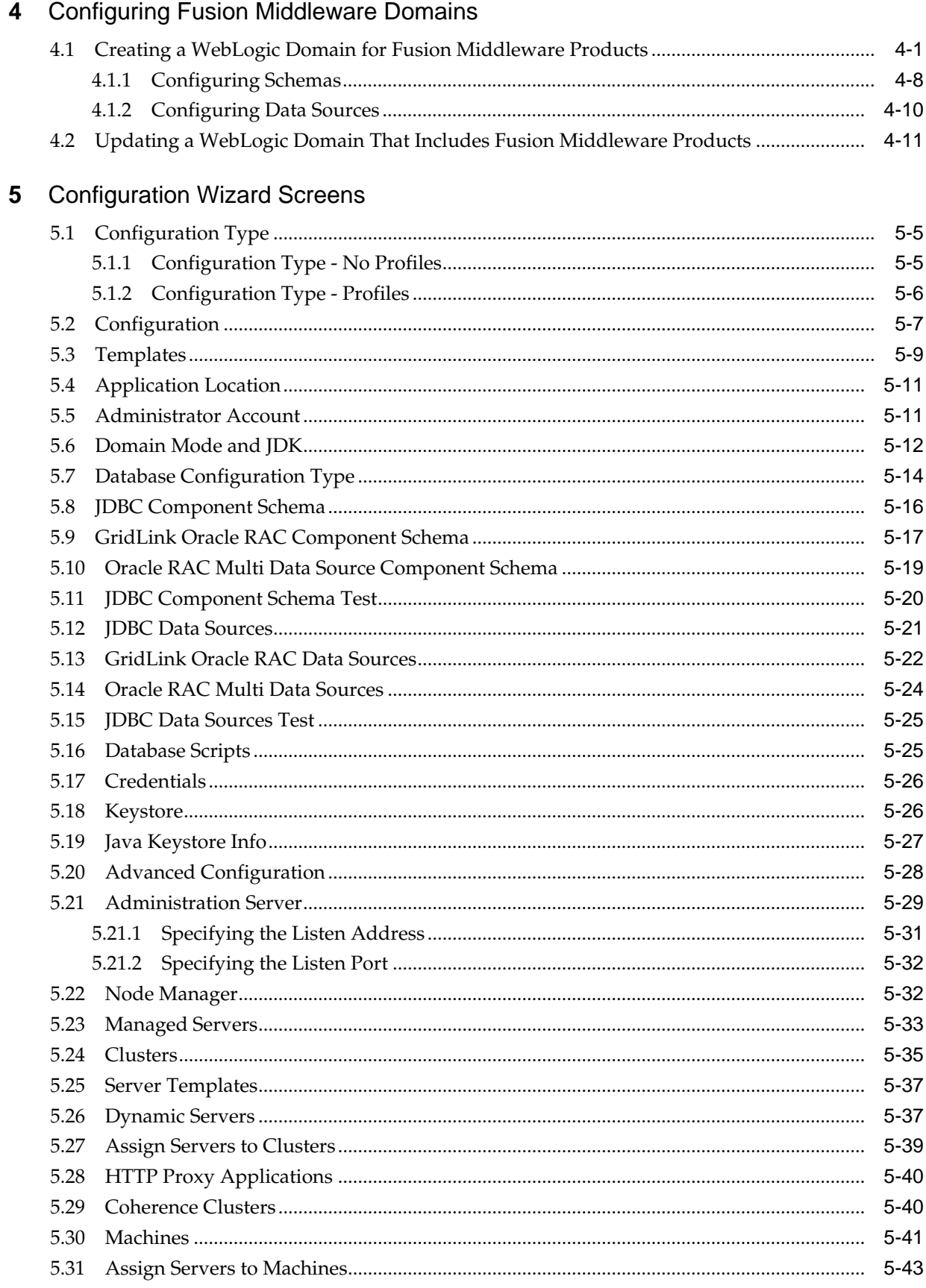

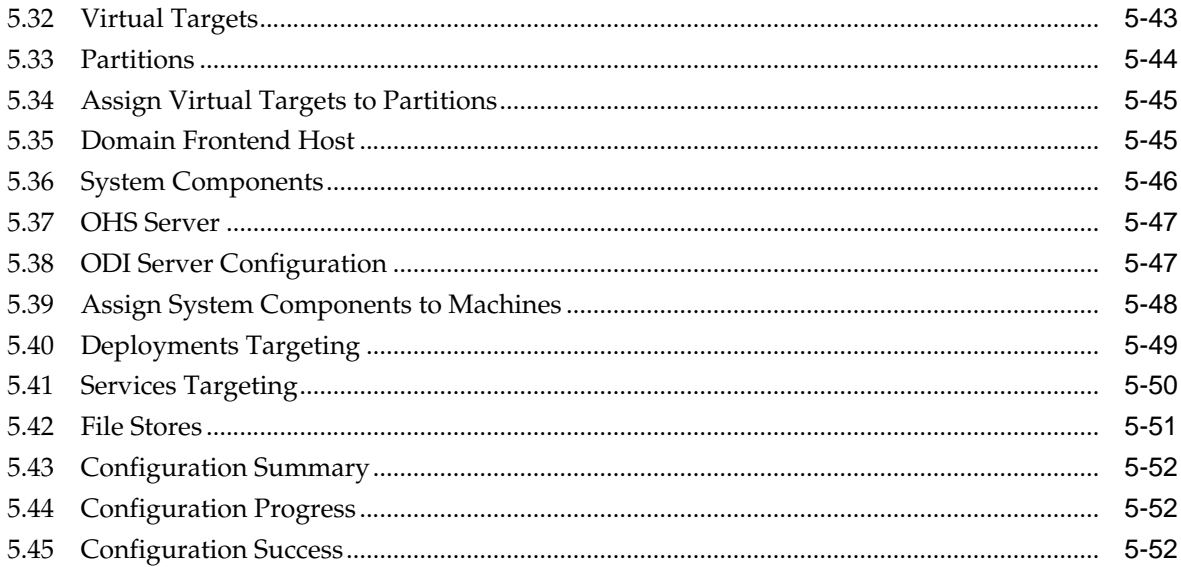

# **Preface**

<span id="page-6-0"></span>This preface describes the document accessibility features and conventions used in this guide - *Oracle Fusion Middleware Creating WebLogic Domains Using the Configuration Wizard*.

Intended Audience

Documentation Accessibility

Related Documents

**[Conventions](#page-7-0)** 

## **Intended Audience**

This guide is intended for Oracle Fusion Middleware administrators.

### **Documentation Accessibility**

For information about Oracle's commitment to accessibility, visit the Oracle Accessibility Program website at [http://www.oracle.com/pls/topic/lookup?](http://www.oracle.com/pls/topic/lookup?ctx=acc&id=docacc) [ctx=acc&id=docacc](http://www.oracle.com/pls/topic/lookup?ctx=acc&id=docacc).

#### **Access to Oracle Support**

Oracle customers that have purchased support have access to electronic support through My Oracle Support. For information, visit [http://www.oracle.com/pls/](http://www.oracle.com/pls/topic/lookup?ctx=acc&id=info) [topic/lookup?ctx=acc&id=info](http://www.oracle.com/pls/topic/lookup?ctx=acc&id=info) or visit [http://www.oracle.com/pls/](http://www.oracle.com/pls/topic/lookup?ctx=acc&id=trs) [topic/lookup?ctx=acc&id=trs](http://www.oracle.com/pls/topic/lookup?ctx=acc&id=trs) if you are hearing impaired.

# **Related Documents**

You can access the documents referenced in this guide on Oracle Technology Network at <http://www.oracle.com/technology>:

- *Oracle Fusion Middleware Installing and Configuring Oracle WebLogic Server and Coherence*
- *Oracle Fusion Middleware Administering Node Manager for Oracle WebLogic Server*
- *Oracle Fusion Middleware Deploying Applications to Oracle WebLogic Server*
- *Oracle Fusion Middleware Administering Server Startup and Shutdown for Oracle WebLogic Server*

• *Oracle Fusion Middleware WLST Command Reference for WebLogic Server*

# <span id="page-7-0"></span>**Conventions**

The following text conventions are used in this document:

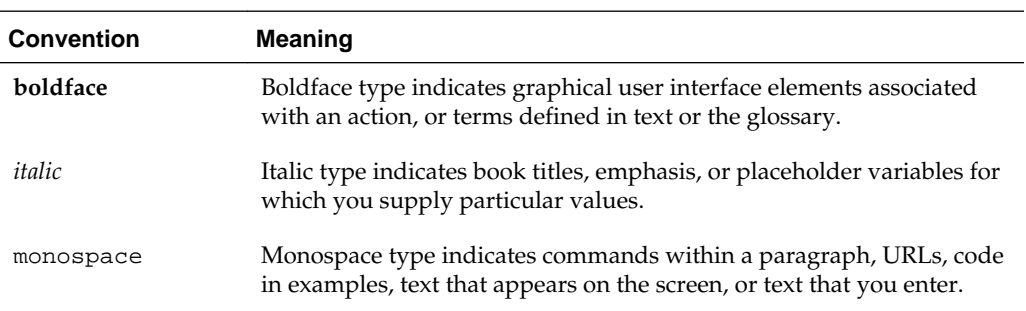

**1**

# **Introduction**

<span id="page-8-0"></span>A WebLogic domain consists of several infrastructure components. You can create and extend a WebLogic domain by using the Configuration Wizard. Additional tools are also available to create, extend, and manage domains.

This chapter includes the following sections:

Introduction to WebLogic Domains

A WebLogic domain is the basic administrative unit of WebLogic Server. It consists of one or more WebLogic Server instances, and logically related resources and services that are managed collectively as one unit.

#### [Overview of the Configuration Wizard](#page-11-0)

The Configuration Wizard helps create and update a WebLogic domain. The Configuration Wizard supports different GUI modes. When installing a standalone WebLogic Server, use the Quick Start Configuration Wizard to configure the WebLogic Server sample domains.

#### [About Templates](#page-16-0)

In the context of the Configuration Wizard, the term *template* refers to a Java Archive (JAR) file, which contains the files and scripts required to create or extend a WebLogic domain. A WebLogic Server product installation includes a set of predefined domain and extension templates.

[Additional Tools for Creating, Extending, and Managing WebLogic Domains](#page-17-0)

In addition to the Configuration Wizard, different tools are available to create, extend, and manage domains. You can also perform run-time configuration by using the consoles of the product components (for example, the WebLogic Server Administration Console).

# **1.1 Introduction to WebLogic Domains**

A WebLogic domain is the basic administrative unit of WebLogic Server. It consists of one or more WebLogic Server instances, and logically related resources and services that are managed collectively as one unit.

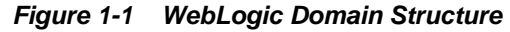

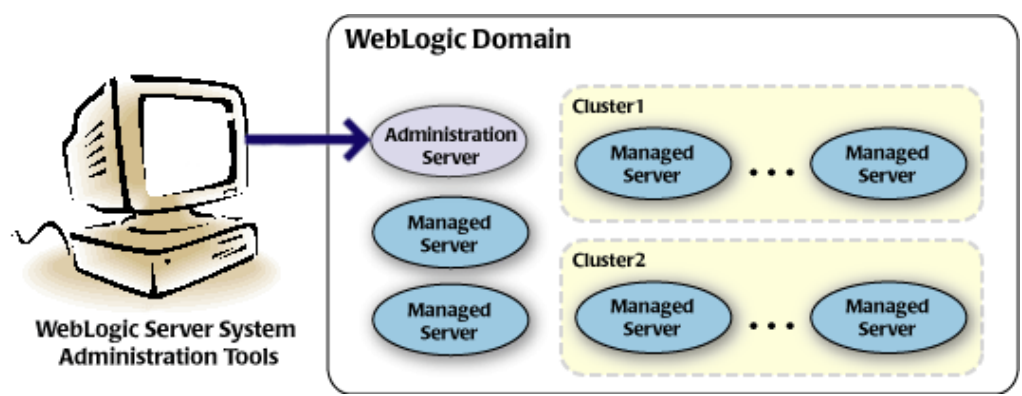

As shown in Figure 1-1, the basic domain infrastructure consists of one Administration Server and optional Managed Servers and clusters. A WebLogic domain can also contain Coherence clusters.

The components of a WebLogic domain are described in Table 1-1.

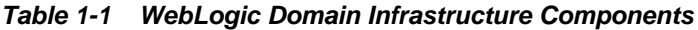

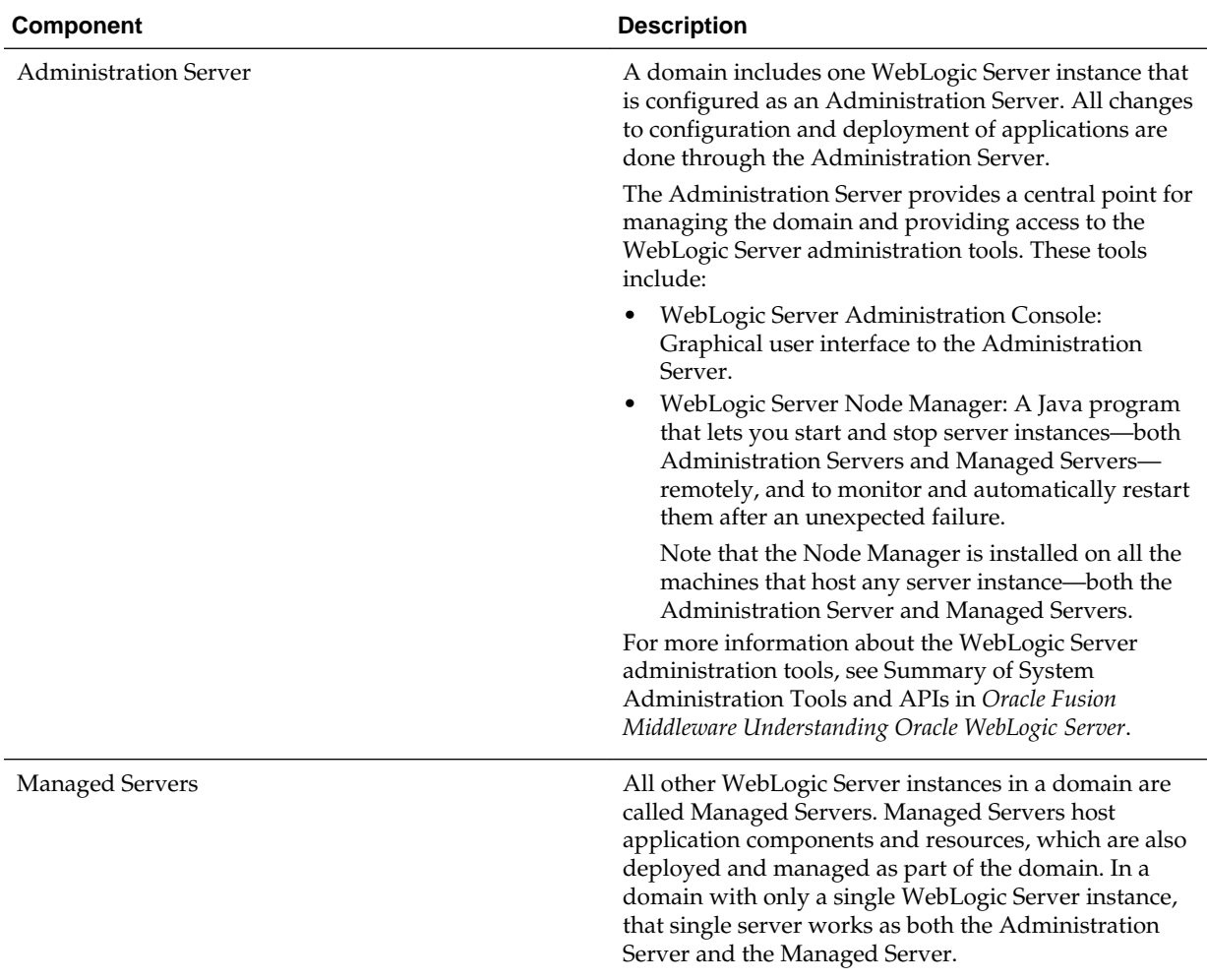

| <b>Component</b>          | <b>Description</b>                                                                                                    |
|---------------------------|----------------------------------------------------------------------------------------------------|
| Clusters                  | A domain may also include WebLogic Server clusters,<br>which are groups of Managed Server instances that<br>work together to provide scalability and high<br>availability for applications. Clusters can improve<br>performance and provide failover when a server<br>instance becomes unavailable. The servers within a<br>cluster can either run on the same machine or reside in<br>different machines. To the client, a cluster appears as a<br>single WebLogic Server instance. |
| Coherence clusters        | A domain may also include Coherence clusters. A<br>Coherence cluster is a group of cluster nodes that share<br>a group address, which allows the cluster nodes to<br>communicate. For more information on Coherence<br>clusters, see Clustering in Coherence in Oracle Fusion<br>Middleware Developing Applications with Oracle<br>Coherence.                                                                                                    |
| Managed Coherence servers | A domain may also include managed Coherence<br>servers. A managed Coherence server is any WebLogic<br>Managed Server that is assigned to a Coherence cluster.<br>For more information on managed Coherence servers,<br>see Configuring Managed Coherence Servers in Oracle<br>Fusion Middleware Administering Clusters for Oracle<br>WebLogic Server.                                                                                                    |

**Table 1-1 (Cont.) WebLogic Domain Infrastructure Components**

All Managed Servers in a domain must run the same version of WebLogic Server. The Administration Server can run either the same version as the Managed Servers in the domain, or a later patch set.

In addition to infrastructure components, a domain defines the basic network configuration for the server instances that it contains. Specifically, a domain defines application deployments, supported application services (such as database and messaging services), security options, and physical host machines.

Domain configuration information is stored in the configuration directories under the domain directory.

#### **Common WebLogic Domain Configurations**

You might find it useful to configure multiple WebLogic Domains based on specific criteria, such as system administrator responsibilities, the logical classification of applications, the geographical locations of servers, or size. The following table outlines the most common domain configurations.

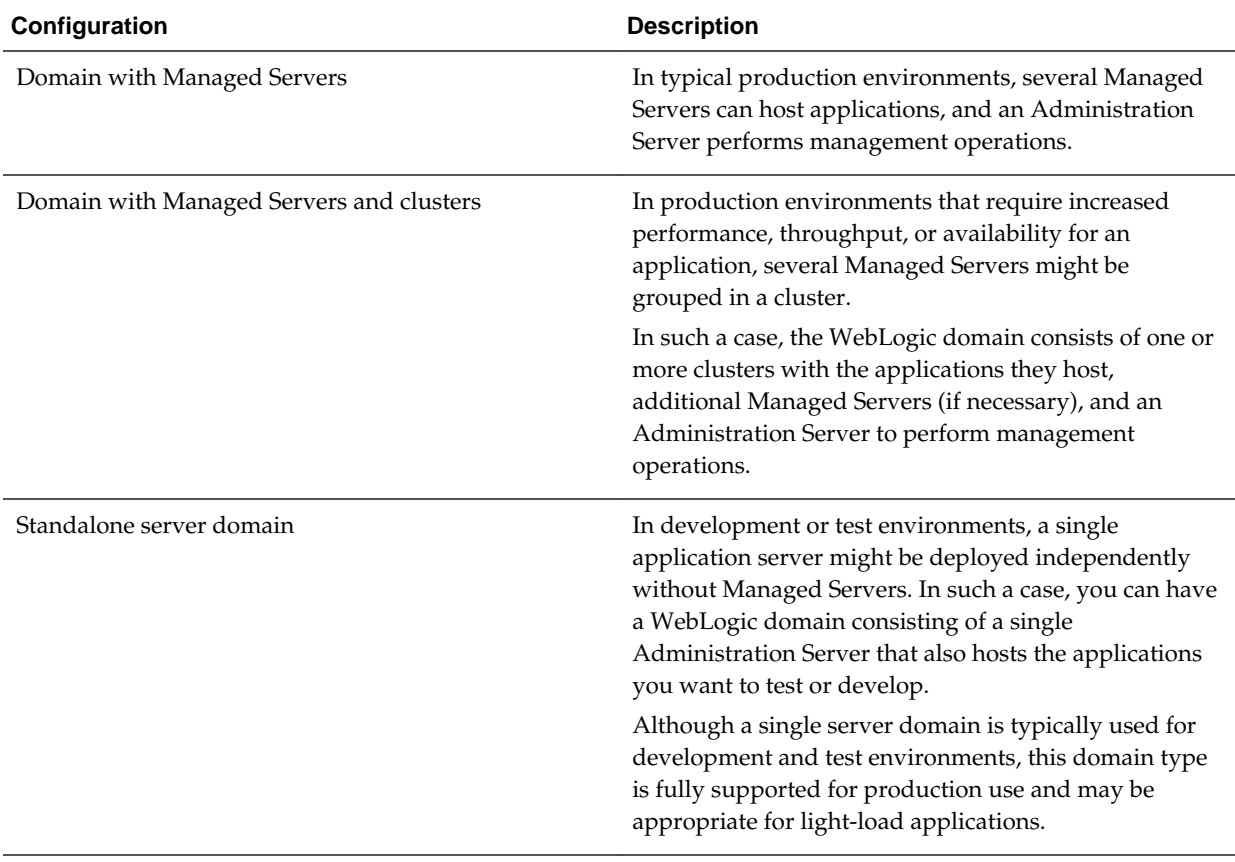

<span id="page-11-0"></span>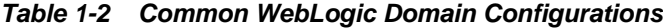

In production environments, Oracle recommends that you deploy applications only on Managed Servers, and that you reserve the Administration Server for management tasks.

For more information about WebLogic domains, see Understanding Oracle WebLogic Server Domains in *Oracle Fusion Middleware Understanding Domain Configuration for Oracle WebLogic Server*.

## **1.2 Overview of the Configuration Wizard**

The Configuration Wizard helps create and update a WebLogic domain. The Configuration Wizard supports different GUI modes. When installing a standalone WebLogic Server, use the Quick Start Configuration Wizard to configure the WebLogic Server sample domains.

Before you can develop and run an application on a WebLogic domain, you must first create the WebLogic domain. The Configuration Wizard (illustrated in [Figure 1-2](#page-12-0)), simplifies the process of creating and updating a domain.

<span id="page-12-0"></span>If your domain includes Fusion Middleware products, you can use the Reconfiguration Wizard to reconfigure the Fusion Middleware applications in the domain when you upgrade to a new version of WebLogic Server and the applications. See Reconfiguring WebLogic Domains in *Oracle Fusion Middleware Upgrading Oracle WebLogic Server*.

To create or extend a WebLogic domain by using the Configuration Wizard, you simply select the product components (product templates) to be included in the domain (or choose a template that best meets your requirements), and provide basic configuration information. The Configuration Wizard then creates or updates the domain by adding the resources defined in the selected product templates.

For more information about templates, see [About Templates.](#page-16-0)

#### **Figure 1-2 Configuration Wizard**

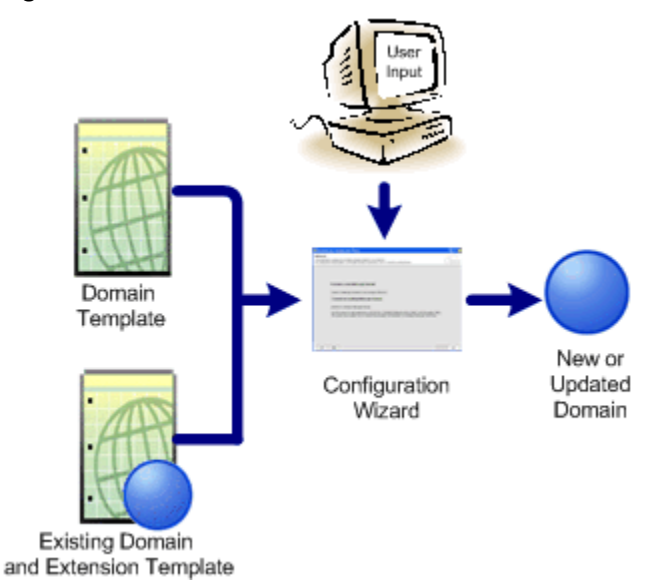

After you use the Configuration Wizard to create a WebLogic domain, you can start a WebLogic Server instance in the domain to develop, test, and deploy applications.

#### **Note:**

The Domain Template Builder tool simplifies the process of creating templates by guiding you through the process of creating custom domain and extension templates. You can select these templates to create and update domains either by using the Configuration Wizard or the WebLogic Scripting Tool (WLST). For information about the Domain Template Builder, see Introduction in *Oracle Fusion Middleware Creating Domain Templates Using the Domain Template Builder*. For information about creating domains using WLST, see Creating Domains Using WLST Offline in *Oracle Fusion Middleware Understanding the WebLogic Scripting Tool*.

#### <span id="page-13-0"></span>Modes of Operation

The Configuration Wizard supports three modes of operation, namely Normal GUI mode, Quick Start mode, and Reconfiguration mode. You can use the Configuration Wizard only when there is no server running.

#### Quick Start Configuration Wizard

The Quick Start Configuration Wizard helps you configure the sample domains that you when you install a standalone WebLogic Server. You can also run the Quick Start Wizard manually to create the sample domains.

#### [Output of the Configuration Wizard](#page-14-0)

A set of directories is automatically created when you create a WebLogic domain by using the Configuration Wizard. Each directory contains specific information about the domain that is created.

### **1.2.1 Modes of Operation**

The Configuration Wizard supports three modes of operation, namely Normal GUI mode, Quick Start mode, and Reconfiguration mode. You can use the Configuration Wizard only when there is no server running.

- Normal GUI mode, which displays all of the applicable screens for configuring or extending your domain. See [Starting the Configuration Wizard,](#page-22-0) for information about how to start the wizard in this mode.
- Quick Start mode, which displays a small subset of configuration screens from which you can specify the critical settings for the WebLogic Server samples domains. See [Running the Quick Start Configuration Wizard.](#page-30-0)
- Reconfiguration mode, which is used to upgrade your WebLogic domain after installing a new WebLogic Server version and, if applicable, any installed Fusion Middleware applications to be compatible with a newly installed WebLogic Server version. For more information on this mode, see Reconfiguring a WebLogic Domain in Graphical Mode in *Oracle Fusion Middleware Upgrading Oracle WebLogic Server*.

#### **Note:**

For a scripted, silent-mode method, you can use WLST. For more information, see Using the WebLogic Scripting Tool in *Oracle Fusion Middleware Understanding the WebLogic Scripting Tool*.

### **1.2.2 Quick Start Configuration Wizard**

The Quick Start Configuration Wizard helps you configure the sample domains that you when you install a standalone WebLogic Server. You can also run the Quick Start Wizard manually to create the sample domains.

When installing WebLogic Server (standalone), if you included the samples, an option is provided on the Installation Complete screen to run the Quick Start Configuration Wizard to configure the WebLogic Server sample domains. If you select this option, the Quick Start Configuration Wizard starts after the installer completes. In this mode, you are presented with one screen, [Configuration](#page-64-0), from which you specify the following critical settings for the samples domains:

- <span id="page-14-0"></span>• Administration Server username and password
- Domain parent directory
- Application parent directory
- Administration Server listen address and listen port
- SSL listen port
- Coherence listen port (if applicable)

The following Administration Server settings are enabled by default for the samples domains and cannot be changed:

- SSL
- **Coherence**
- Coherence storage

#### **Note:**

You can also run the Quick Start Wizard manually to create the sample domains. See [Running the Quick Start Configuration Wizard.](#page-30-0)

### **1.2.3 Output of the Configuration Wizard**

A set of directories is automatically created when you create a WebLogic domain by using the Configuration Wizard. Each directory contains specific information about the domain that is created.

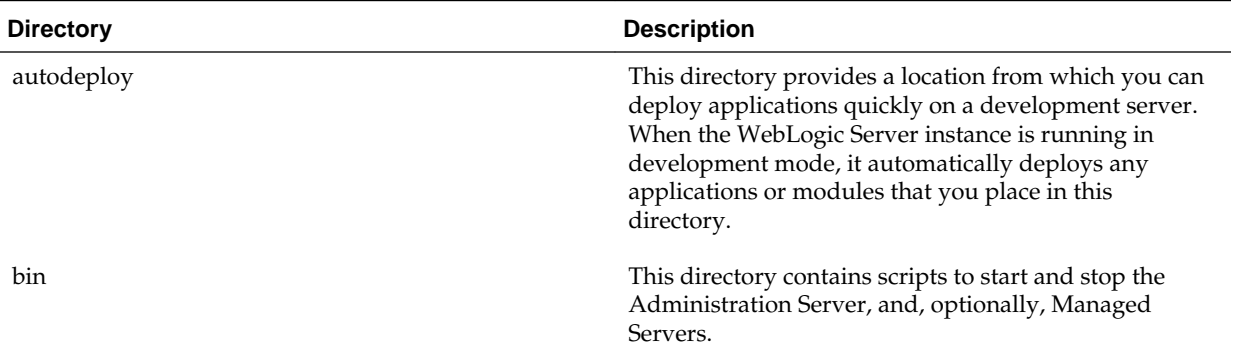

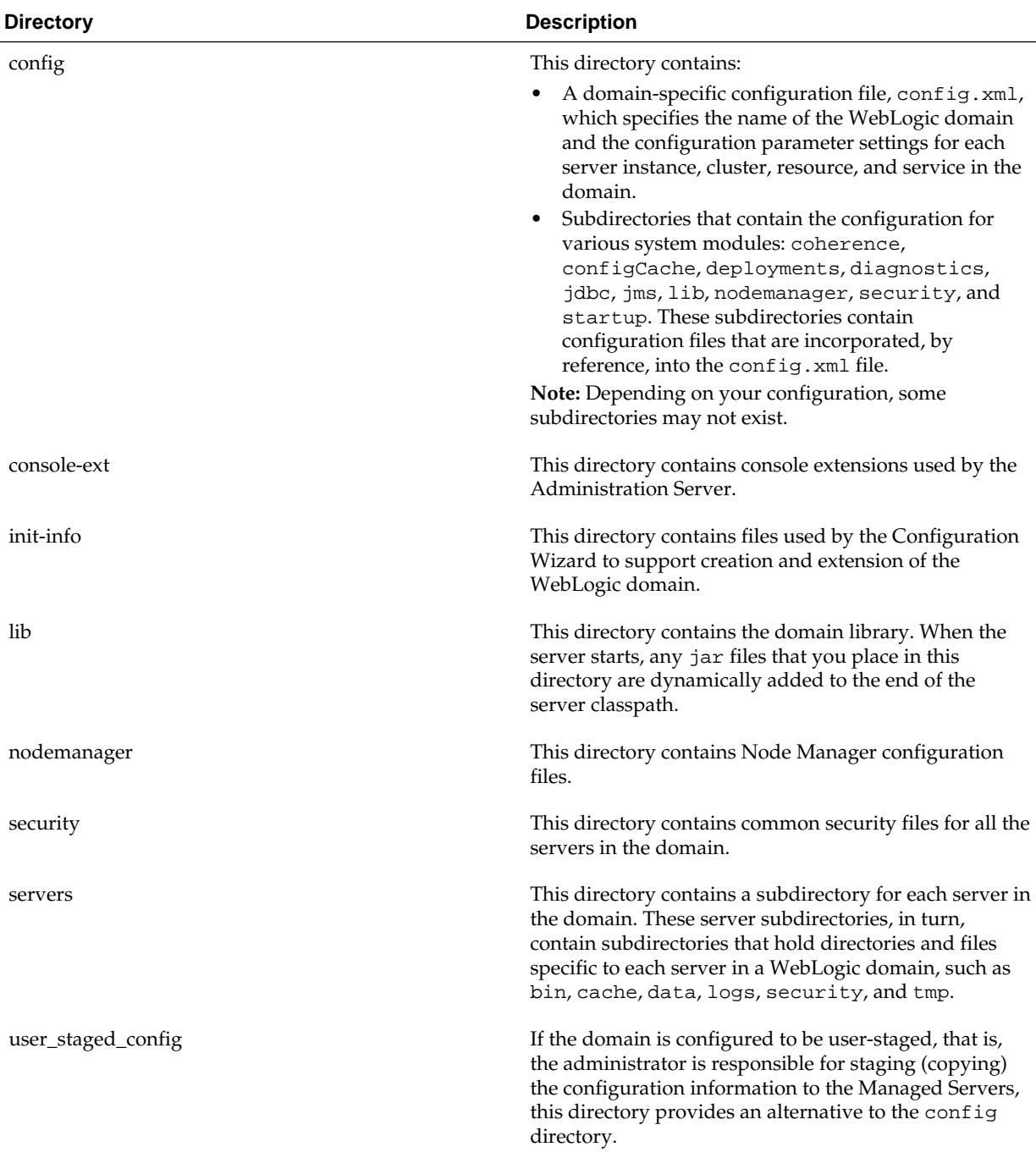

If the template used to create a WebLogic domain includes applications, the application files are located, by default, in ORACLE\_HOME/user\_projects/ applications/domain\_name, unless you specified another location.

#### **Note:**

Oracle recommends that you create your domains outside of the Oracle Home directory. This makes it easier for you to upgrade to a newer version of WebLogic Server without having to recreate your domains and applications.

For more information, see Domain Configuration Files in *Oracle Fusion Middleware Understanding Domain Configuration for Oracle WebLogic Server*

## <span id="page-16-0"></span>**1.3 About Templates**

In the context of the Configuration Wizard, the term *template* refers to a Java Archive (JAR) file, which contains the files and scripts required to create or extend a WebLogic domain. A WebLogic Server product installation includes a set of predefined domain and extension templates.

The types of templates that the Configuration Wizard uses to create or update WebLogic domains include:

**Domain template**: This type of template defines the full set of resources within a WebLogic domain, including infrastructure components, applications, services, security options, and general environment and operating system options. You can create this type of template from an existing WebLogic domain by using the Domain Template Builder tool or the pack command. Subsequently, you can create a WebLogic domain based on the template by using the Configuration Wizard.

The product distribution includes a base WebLogic domain template. A domain template defines the core set of resources within a domain, including

- An Administration Server and basic configuration information
- Infrastructure components
- General environment and operating system requirements.

The domain templates provided by Oracle do not include sample applications, although domain templates that were created using the pack command may contain sample applications if they were installed in the domain that was packed. You can use a domain template to create a basic WebLogic domain, which you can then extend with applications and services, or additional product components.

- **Extension template**: Whereas a domain template can create a self-sufficient WebLogic domain, you use an extension template to add functionality to an existing domain. In the Configuration Wizard, before selecting the extension template to use, you must select the WebLogic domain you want to extend.
- **Reconfiguration template**: Reconfiguration templates are provided by Oracle to make it easier for you to update a domain that contains Fusion Middleware products. These templates are automatically applied, and your Fusion Middleware applications are automatically updated, when you use the Reconfiguration Wizard as part of the process for upgrading to a new version of WebLogic Server and Fusion Middleware products. The Reconfiguration Wizard detects which Fusion Middleware products are installed, and, if a reconfiguration template is available for a given product, automatically applies it. For more information, see Reconfiguring WebLogic Domains in *Oracle Fusion Middleware Upgrading Oracle WebLogic Server*.
- **Managed Server template**: This type of template defines the subset of resources within a WebLogic domain that are required to create a Managed Server domain on a remote machine. You can create this type of template by using the pack command.

The WebLogic Server product installation includes the base WebLogic domain template and various extension templates that allow you to add component features and samples to the base domain. For more information about these templates and how they relate to each other, see WebLogic Server Templates in *Oracle Fusion Middleware Domain Template Reference*.

# <span id="page-17-0"></span>**1.4 Additional Tools for Creating, Extending, and Managing WebLogic Domains**

In addition to the Configuration Wizard, different tools are available to create, extend, and manage domains. You can also perform run-time configuration by using the consoles of the product components (for example, the WebLogic Server Administration Console).

| To do this                                                    | Use the following tools                                                                                                    |  |  |
|---------------------------------------------------------------|----------------------------------------------------------------------------------------------------|--|--|
| Create a WebLogic domain or extend an existing<br>domain      | WebLogic Scripting Tool (WLST)<br>$\bullet$<br>WLST is a command-line scripting interface that<br>you can use to interact with and configure<br>WebLogic Server instances and domains. When<br>WLST is offline, it enables you to create a WebLogic<br>domain or update an existing domain without<br>connecting to a running WebLogic Server,<br>supporting the same functionality as the<br>Configuration Wizard.                              |  |  |
|                                                               | For more information, see Using the WebLogic<br>Scripting Tool in Oracle Fusion Middleware<br>Understanding the WebLogic Scripting Tool.<br>unpack command<br>٠                                                                                                    |  |  |
|                                                               | You can use this command to create a WebLogic<br>domain from the command line, by using a<br>template that is compatible with your current<br>installation. You cannot use unpack to extend an<br>existing domain.                                                                                                    |  |  |
|                                                               | For more information, see The Unpack Command<br>in Oracle Fusion Middleware Creating Templates and<br>Domains Using the Pack and Unpack Commands.                                                                                                    |  |  |
| Add applications and services, or modify existing<br>settings | WebLogic Server Administration Console<br>$\bullet$<br>For more information, see Using the WebLogic<br>Server Administration Console in Oracle Fusion<br>Middleware Understanding Oracle WebLogic Server.<br>Other system administration tools, such as WLST,<br>$\bullet$<br>JMX, and Ant.<br>For more information, see Summary of System<br>Administration Tools and APIs in Oracle Fusion<br>Middleware Understanding Oracle WebLogic Server. |  |  |

**Table 1-3 Additional Tools for Creating, Extending, and Managing WebLogic Domains**

| To do this                                                | Use the following tools                                                                                                    |  |
|-----------------------------------------------------------|----------------------------------------------------------------------------------------------------|--|
| Manage and monitor the health and status of the<br>domain | WebLogic Diagnostics Framework (WLDF)<br>For more information, see Using the Built-in<br>Diagnostic System Modules in Oracle Fusion<br>Middleware Configuring and Using the Diagnostics<br>Framework for Oracle WebLogic Server.<br>WebLogic Server Administration Console<br>For more information, see About the WebLogic<br>Server Administration Console in Oracle Fusion<br>Middleware Understanding Oracle WebLogic Server.<br>WebLogic Server Node Manager<br>For more information, see Starting an<br>Administration Server Using WLST and Node<br>Manager in Oracle Fusion Middleware Administering<br>Server Startup and Shutdown for Oracle WebLogic |  |
|                                                           | Server and Introduction in Oracle Fusion Middleware<br>Administering Node Manager for Oracle WebLogic<br>Server.                                                                                                    |  |

**Table 1-3 (Cont.) Additional Tools for Creating, Extending, and Managing WebLogic Domains**

**2**

# **Creating a WebLogic Domain**

<span id="page-20-0"></span>You can create a new WebLogic domain by using the Configuration Wizard in the graphical mode. Depending on your domain requirements and customizations, the Configuration Wizard takes you through a series of screens during the domain creation process.

This chapter includes the following sections:

#### [Setting the CONFIG\\_JVM\\_ARGS Environment Variable](#page-21-0)

Before starting the Configuration Wizard, you must set a value for the CONFIG\_JVM\_ARGS environment variable. Setting the appropriate value for the variable enables you to specify the type of domain you want to create, whether expanded or compact.

#### [Domain Creation Process](#page-21-0)

You can use the Configuration Wizard to create a WebLogic domain, by selecting either the product components to include in your domain or the template JAR files. If necessary, you can also customize the domain to suit your environment.

#### [Domain Version Restrictions](#page-21-0)

You must be aware of the restrictions when you use a custom template to create a domain. This awareness will help you create or upgrade to the required version of the WebLogic domain.

#### [Starting the Configuration Wizard](#page-22-0)

You can start the Configuration Wizard in the graphical mode either from the Windows **Start** menu or from the command line. The console for the machine on which the product installation resides must support Java-based GUIs.

#### [Creating a WebLogic Domain in the Graphical Mode](#page-23-0)

Use the Configuration Wizard in graphical mode to create a WebLogic domain. The Configuration Wizard takes you through a series of screens that help you create a WebLogic Server domain. Additional screens appear depending on the components that you add for the domain, and other factors.

#### [Starting the Administration Server](#page-30-0)

You can start the Administration Server after you finish creating the domain. You can start the server by using either the WebLogic Server Administration Console or the command line.

#### [Running the Quick Start Configuration Wizard](#page-30-0)

The Quick Start Configuration Wizard helps you configure the sample domains and the Fusion Middleware product domains that use the Derby (JavaDB) database driver. You can run the wizard automatically or manually depending on the domain type (sample or product) you want to configure.

# <span id="page-21-0"></span>**2.1 Setting the CONFIG\_JVM\_ARGS Environment Variable**

Before starting the Configuration Wizard, you must set a value for the CONFIG\_JVM\_ARGS environment variable. Setting the appropriate value for the variable enables you to specify the type of domain you want to create, whether expanded or compact.

Set the value to -Djava.security.egd=file:/dev/./urandom to reduce the time the Configuration Wizard takes to create or update a domain.

In addition, if you want to create a compact domain on either Windows or Linux, set - Dcom.oracle.cie.config.showProfile=true in CONFIG\_JVM\_ARGS.

This causes domain profile selections (compact and expanded) to be displayed on the [Configuration Type](#page-62-0) screen of the Configuration Wizard. For more information on domain profiles, see Domain Topology Profiles in *Oracle Fusion Middleware Domain Template Reference*.

## **2.2 Domain Creation Process**

You can use the Configuration Wizard to create a WebLogic domain, by selecting either the product components to include in your domain or the template JAR files. If necessary, you can also customize the domain to suit your environment.

[Table 2-1](#page-23-0) shows the sequence of screens that are presented by the Configuration Wizard. The screens that you see depend on your domain requirements and whether or not you need to customize your domain.

You may want to customize your domain in the following circumstances:

- To create a multi-server or clustered domain when using the default settings. All the predefined WebLogic Server templates (those delivered with WebLogic Server) create single-server domains.
- To use a database that is different from the default database in the domain or extension template. In this case, you must customize the JDBC settings to point to the appropriate database.
- To customize the listen port and the SSL port.
- To create a test environment by using a domain template that you received, and to modify the domain configuration to work in the test environment based on your requirements.

# **2.3 Domain Version Restrictions**

You must be aware of the restrictions when you use a custom template to create a domain. This awareness will help you create or upgrade to the required version of the WebLogic domain.

You can use a custom template by using either WLST or the **Create Domain Using Custom Template** option on the [Templates](#page-66-0) screen of the Configuration Wizard.

• The versions of the WebLogic Server templates that were used to create the custom domain and custom domain template must be the same version as the WebLogic Server installation in which the domain will be used. For example, if you created a WebLogic domain using the WebLogic Server Base Domain 10.3.6 template, and

<span id="page-22-0"></span>then created a custom domain template from that domain, you cannot use the custom domain template to create a domain in a WebLogic Server 12.2.1 installation.

• If you want to create a custom domain template that was created from a domain from a previous version of WebLogic Server, you must first upgrade that domain to the WebLogic Server version in which you want to use the domain. You can upgrade the domain using either WLST or the Fusion Middleware Reconfiguration Wizard as described in Reconfiguration Wizard Screens in *Oracle Fusion Middleware Upgrading Oracle WebLogic Server*.

For more information about domain version restrictions, see Domain Restrictions in *Oracle Fusion Middleware Understanding Domain Configuration for Oracle WebLogic Server*.

## **2.4 Starting the Configuration Wizard**

You can start the Configuration Wizard in the graphical mode either from the Windows **Start** menu or from the command line. The console for the machine on which the product installation resides must support Java-based GUIs.

- To start the Configuration Wizard in graphical mode on a Windows platform, choose **Start > All Programs > Oracle > Oracle Home > WebLogic Server** *version* **> Tools > Configuration Wizard**.
- To start the Configuration Wizard in graphical mode from a Windows command prompt or on UNIX systems:
	- **1.** Log in to the system on which the product is installed.
	- **2.** Open an MS-DOS command prompt window (on Windows) or a command shell (on UNIX).
	- **3.** Go to the following directory:

On Windows: *ORACLE\_HOME*/oracle\_common/common/bin

On UNIX: *ORACLE\_HOME*/oracle\_common/common/bin

Replace *ORACLE\_HOME* with the Oracle Home directory that was specified at installation.

**4.** Execute the following command:

On Windows: config.cmd

On UNIX: sh config.sh

<span id="page-23-0"></span>When you run the config.cmd or config.sh command, the following error message might be displayed to indicate that the default cache directory is not valid:

\*sys-package-mgr\*: can't create package cache dir

You can change the cache directory by including the - Dpython.cachedir=valid\_directory option in the command line.

To create a log file of the Configuration Wizard session, include the log=config.log -log\_priority=debug parameter in the command. You can specify any file name for the log file, such as config today. log. The log file is stored in the logs directory of the Oracle Home directory. Other valid values for log\_priority are OFF, SEVERE, WARNING, INFO, CONFIG, FINE, FINER, FINEST, and ALL.

The [Configuration Type](#page-62-0) screen is displayed.

## **2.5 Creating a WebLogic Domain in the Graphical Mode**

Use the Configuration Wizard in graphical mode to create a WebLogic domain. The Configuration Wizard takes you through a series of screens that help you create a WebLogic Server domain. Additional screens appear depending on the components that you add for the domain, and other factors.

Start the Configuration Wizard as described in [Starting the Configuration Wizard](#page-22-0).

#### **Note:**

In situations where you cannot run the Configuration Wizard in GUI mode, Oracle recommends that you use a WLST script to create or extend a domain. For more information, see Creating and Using a Domain Template (Offline) in *Oracle Fusion Middleware Understanding the WebLogic Scripting Tool*.

If your installation includes Fusion Middleware products, refer to [Configuring](#page-42-0) [Fusion Middleware Domains](#page-42-0), for instructions. Fusion Middleware product configuration includes additional Configuration Wizard screens that are not included in the workflow in this chapter.

The Configuration Wizard displays a sequence of screens, in the order listed in Configuring Screens for Creating a New WebLogic Domain. For more information on each screen, refer to the related section in [Configuration Wizard Screens](#page-58-0), or click the link in the **Screen** column.

**Table 2-1 Configuration Screens for Creating a New WebLogic Domain**

| <b>Screen</b>                           | When Does This Screen Appear?                                           | <b>Perform the Following Action</b>                                                                                                    |
|-----------------------------------------|-------------------------------------------------------------------------|----------------------------------------------------------------------------------------------------|
| <b>Configuration Type - No Profiles</b> | When CONFIG_JVM_ARGS is not<br>set to display domain profile<br>options | Select Create a new domain.<br>In the <b>Domain Location</b> box, enter<br>the path to the new domain, or click<br><b>Browse</b> to create the domain<br>directory.<br>Click <b>Next</b> to continue. |

| Screen                               | <b>When Does This Screen Appear?</b>                                                                                                    | <b>Perform the Following Action</b>                                                                                                    |
|--------------------------------------|----------------------------------------------------------------------------------------------------|----------------------------------------------------------------------------------------------------|
| <b>Configuration Type - Profiles</b> | When CONFIG_JVM_ARGS is set<br>to -<br>Dcom.oracle.cie.config.showProfile<br>=true                                                      | Select Create a new expanded<br>domain or Create a new compact<br>domain as appropriate.<br>In the Domain Location box, enter<br>the path to the new domain, or click<br>Browse to create the domain<br>directory.<br>Click Next to continue.                                                                                                    |
| <b>Templates</b>                     | Always                                                                                                    | Select the appropriate option:<br><b>Select Create Domain Using</b><br>٠<br>Product Templates, and then<br>select the check box for each<br>product to include in the<br>domain.<br>• Select Create Domain Using<br>Custom Template, and then<br>click <b>Browse</b> to locate the<br>domain template on your local<br>drive or network.<br>Click Next to continue. |
| <b>Application Location</b>          | Only if one or more of the selected<br>templates define an application.                                                                 | Specify the directory in which the<br>domain's applications are to be<br>stored.<br>Click Next to continue.                                                                                                    |
| <b>Administrator Account</b>         | Always                                                                                                    | Specify the username and password<br>for the domain's administrator<br>account.<br>Click Next to continue.                                                                                                    |
| Domain Mode and JDK                  | Always                                                                                                    | Select the startup mode to use.<br>Select the JDK to use in the domain<br>or click Browse to navigate to the<br>JDK you want to use.<br>Click Next to continue.                                                                                                    |
| Database Configuration Type          | Only if the domain includes<br>components that require JDBC data<br>sources, GridLink data sources, or<br>Oracle RAC multi data sources | See Configuring Data Sources, for<br>information about the relevant<br>screens.                                                                                                    |
| <b>Database Scripts</b>              | Only if the selected products or<br>template includes a set of SQL files<br>organized by database type                                  | Select the data sources for which<br>you want to run the database<br>scripts.<br>Select the database version.<br>Click Run Scripts.<br>After running all necessary scripts,<br>click Next to continue.                                                                                                    |

**Table 2-1 (Cont.) Configuration Screens for Creating a New WebLogic Domain**

| <b>Screen</b>                 | When Does This Screen Appear? | <b>Perform the Following Action</b>                                                                                                    |
|-------------------------------|-------------------------------|----------------------------------------------------------------------------------------------------|
| <b>Advanced Configuration</b> | Always                        | Select the check box for each<br>category (if any) for which you<br>want to perform advanced<br>configuration tasks                                |
|                               |                               | The available check boxes depend<br>on the resources that are configured<br>in the selected products or template.                                  |
|                               |                               | Click Next to continue.                                                                                                    |
|                               |                               | See Advanced Configuration, for<br>the sequence of screens that are<br>displayed if you select all available<br>options.                           |
| <b>Configuration Summary</b>  | Always                        | Review the configuration for your<br>domain by selecting a Summary<br>View, and then selecting individual<br>items in the list for that view.      |
|                               |                               | If the domain is configured as you<br>want it, click <b>Create</b> to create the<br>domain.                                                        |
|                               |                               | If you need to make changes to the<br>configuration, click Previous to<br>return to the appropriate screen for<br>the settings you want to change. |
| <b>Configuration Progress</b> | Always                        | Shows the progress of the domain<br>creation.                                                                                                    |
|                               |                               | When the process completes, click<br>Next.                                                                                                    |
| <b>Configuration Success</b>  | Always                        | Review the domain creation results.                                                                                                    |
|                               |                               | Click Finish to exit the<br>Configuration Wizard.                                                                                                  |

<span id="page-25-0"></span>**Table 2-1 (Cont.) Configuration Screens for Creating a New WebLogic Domain**

#### Configuring Data Sources

The data source configuration screens are displayed in the Configuration Wizard only if the domain includes components that require JDBC data sources or Oracle RAC multi data sources.

#### [Advanced Configuration](#page-26-0)

You can use the Advanced Configuration screen to select all categories for which you want to perform advanced configurations. For each category that you select, you can perform the advanced configurations in the appropriate configuration screen.

### **2.5.1 Configuring Data Sources**

The data source configuration screens are displayed in the Configuration Wizard only if the domain includes components that require JDBC data sources or Oracle RAC multi data sources.

Table 2-2 lists the sequences of data source screens. For more information on each screen, refer to the related section in [Configuration Wizard Screens,](#page-58-0) or click the link in the **Screen** column.

After configuring the screens described in this section, return to [Table 2-1](#page-23-0).

| Screen                                  | <b>When Does This Screen Appear?</b>                                                                                                    | <b>Perform the Following Action</b>                                                                                                    |
|-----------------------------------------|----------------------------------------------------------------------------------------------------|----------------------------------------------------------------------------------------------------|
| <b>JDBC</b> Data Sources                | Only if the domain includes<br>components that require JDBC data<br>sources                                                                                                    | Select a data source to configure,<br>and then do one of the following:<br>Configure the fields for the data<br>$\bullet$<br>source<br>Select the Convert to GridLink<br>option<br>Select the Convert to RAC multi<br>data source option<br>Click Next to continue.                                                                              |
| <b>GridLink Oracle RAC Data Sources</b> | Only if the domain includes<br>components that require JDBC data<br>sources, and you selected the<br>Convert to GridLink option for at<br>least one data source on the<br>Configure JDBC Data Source screen                 | Configure the fields for the Gridlink<br>RAC data source, including the<br>Service Name, Service Instance,<br>ONS Host, wallet file, and wallet<br>password.<br>Click Next to continue.                                                                                                    |
| <b>Oracle RAC Multi Data Sources</b>    | Only if the domain includes<br>components that require JDBC data<br>sources, and you selected the<br>Convert to RAC multi data source<br>option for at least one data source<br>on the Configure JDBC Data Source<br>screen | Configure the fields for the Oracle<br>RAC multi data source, including<br>the Oracle RAC host name, instance<br>name, and port.<br>Click Next to continue.                                                                                                    |
| <b>JDBC Data Sources Test</b>           | Only if the domain includes<br>components that require JDBC data<br>sources                                                                                                    | Select the data sources to test, and<br>click Test Connection. Wait for the<br>connection test(s) to complete.<br>Note: In order to test connections,<br>the database to which you are<br>trying to connect must be running.<br>If you do not want to test<br>connections at this time, deselect all<br>data sources.<br>Click Next to continue. |

<span id="page-26-0"></span>**Table 2-2 Data Source Configuration Screens**

### **2.5.2 Advanced Configuration**

You can use the Advanced Configuration screen to select all categories for which you want to perform advanced configurations. For each category that you select, you can perform the advanced configurations in the appropriate configuration screen.

This section describes the sequence of screens that is displayed if you select the options listed on [Advanced Configuration](#page-85-0) screen.

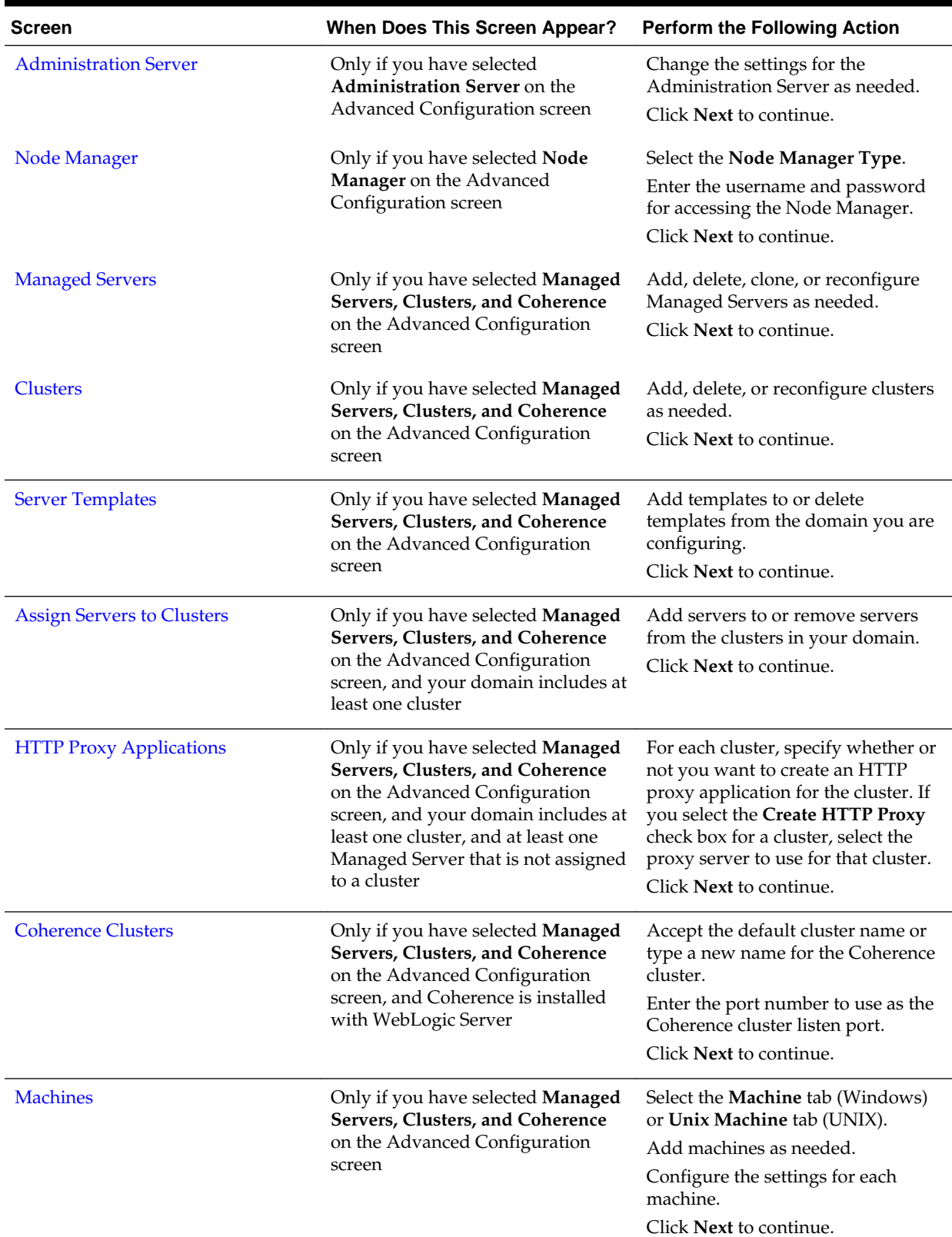

### **Table 2-3 Advanced Configuration Screens**

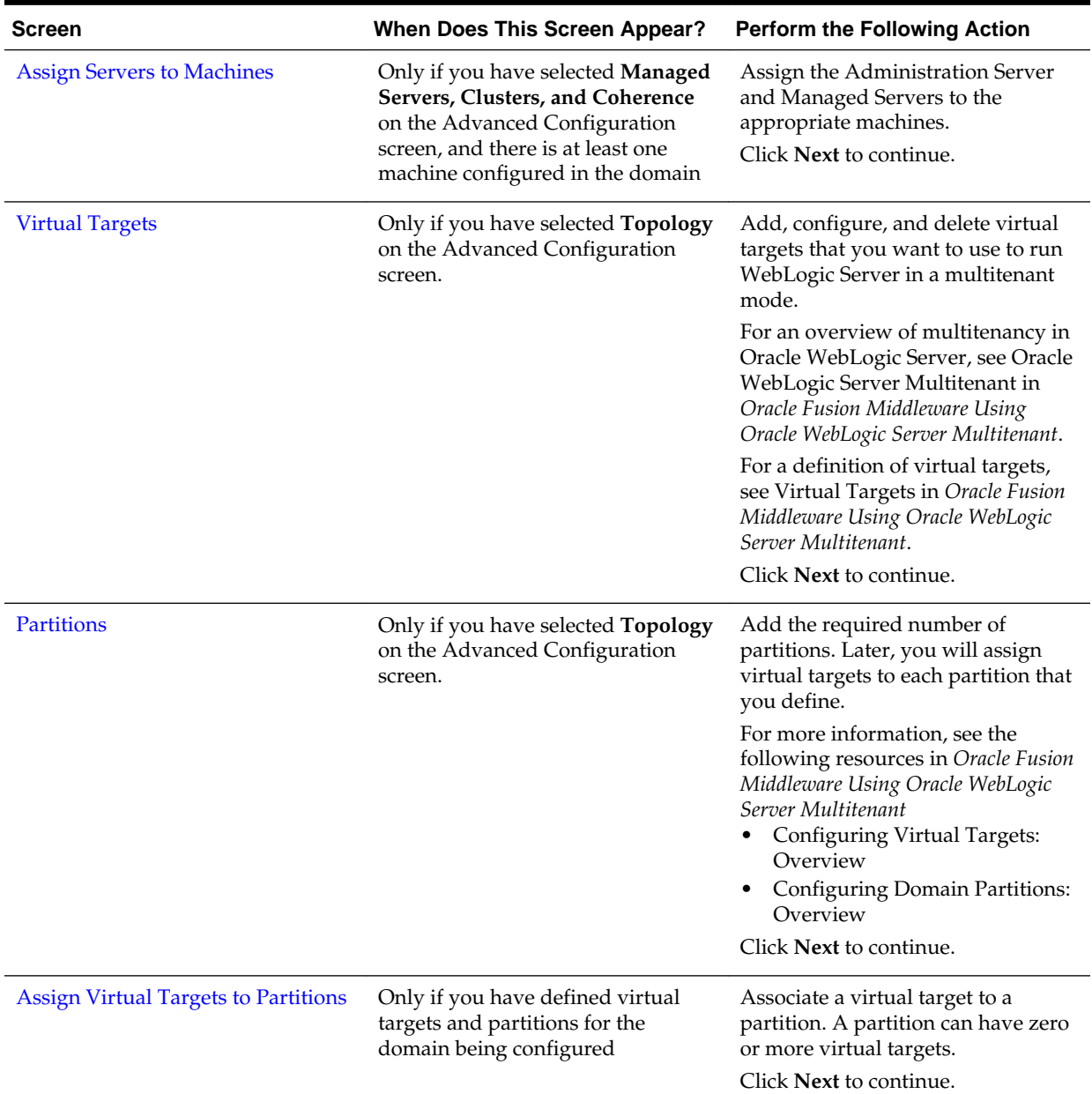

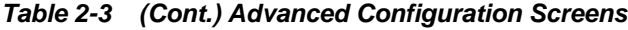

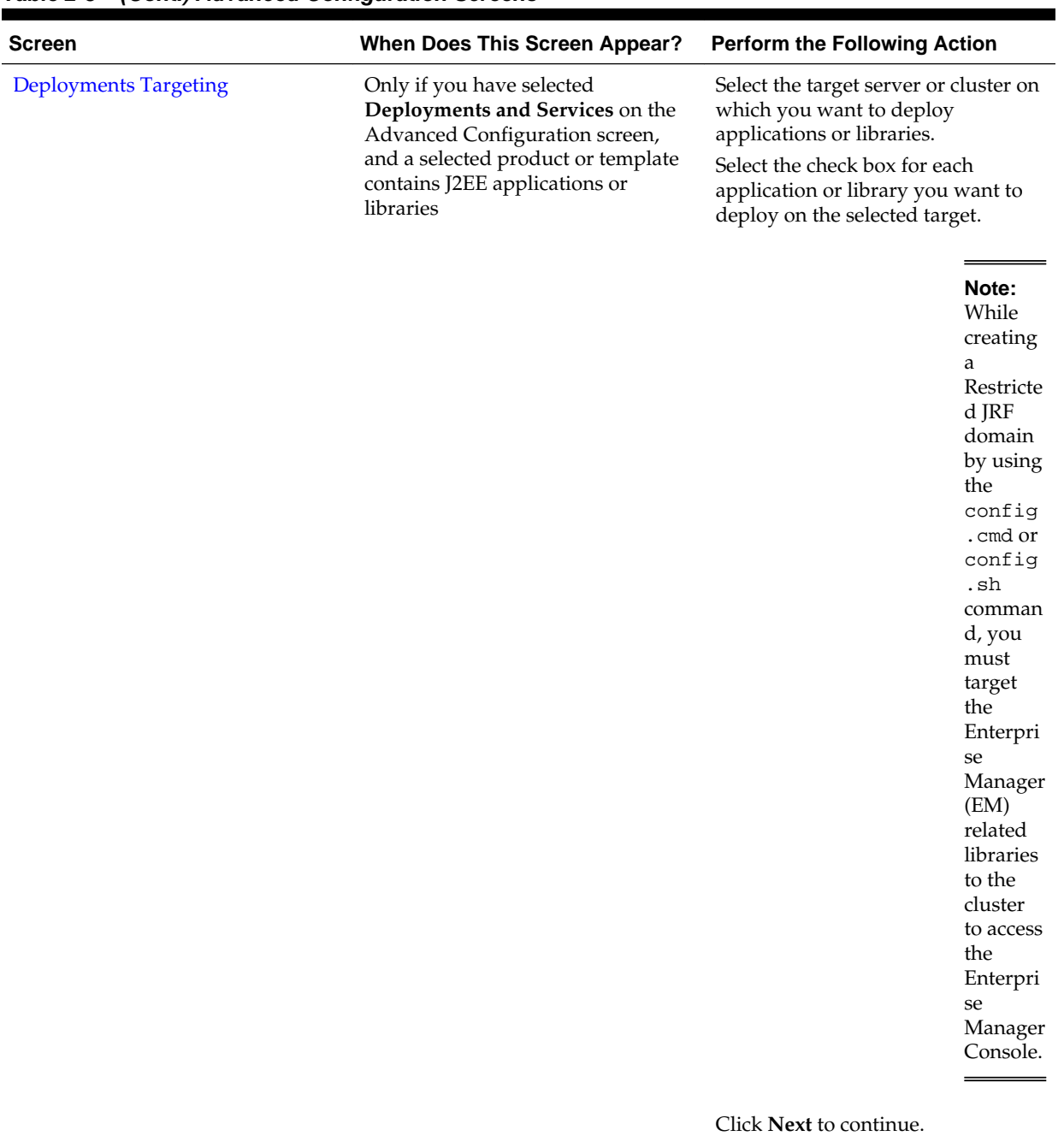

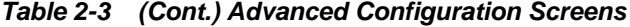

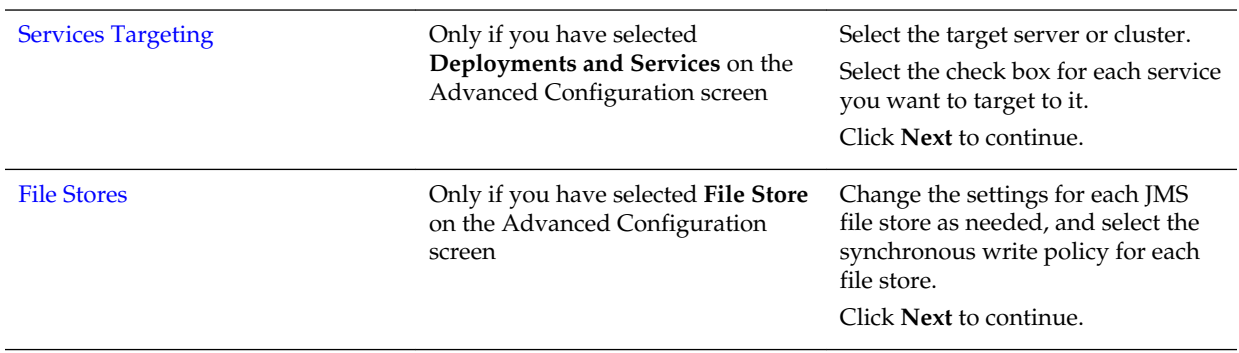

### <span id="page-30-0"></span>**2.6 Starting the Administration Server**

You can start the Administration Server after you finish creating the domain. You can start the server by using either the WebLogic Server Administration Console or the command line.

For more information on the various methods you can use to start the Administration Server, see Starting and Stopping Servers in *Oracle Fusion Middleware Administering Server Startup and Shutdown for Oracle WebLogic Server*.

# **2.7 Running the Quick Start Configuration Wizard**

The Quick Start Configuration Wizard helps you configure the sample domains and the Fusion Middleware product domains that use the Derby (JavaDB) database driver. You can run the wizard automatically or manually depending on the domain type (sample or product) you want to configure.

- To configure the various sample domains, such as MedRec and the Examples Server, in your WebLogic Server installation, run the wizard by selecting the **Automatically Launch Quick Start Configuration Wizard** option on the Installation Complete screen of the WebLogic Server installer.
- To configure Fusion Middleware product domains, run the wizard manually as described in this section. Schema JARs that are provided with the product will be used to populate a domain\_home/common/db directory.

#### **Note:**

The Quick Start Configuration Wizard supports only the Derby (JavaDB) database driver. If you are using another database, you cannot use the Quick Start Configuration Wizard to create your domain.

Prior to manually running the Configuration Wizard in Quick Start mode, you must set the CONFIG\_JVM\_ARGS environment variable to specify the full path and JAR file name for each template that you want to use for the domain. For the location and filename of templates provided by Oracle for WebLogic Server and other Fusion Middleware products, see the following resources in *Oracle Fusion Middleware Domain Template Reference*.

- WebLogic Server Templates
- Fusion Middleware Product Templates

#### **Windows**

To set CONFIG\_JVM\_ARGS on a Windows system:

set CONFIG\_JVM\_ARGS="-DuserTemplates=template1,template2,template3, ..., templaten"

The following example uses the WebLogic Server base domain template and the Web Services JAX-WS template to create the domain:

```
set CONFIG JVM_ARGS="-DuserTemplates=C:/Oracle/Middleware/wlserver/common/
templates/wls/wls.jar,C:/Oracle/Middleware/wlserver/common/templates/
wls/wls_webservice_jaxws.jar"
```
<span id="page-31-0"></span>To run the Configuration Wizard in Quick Start mode on Windows systems, enter the following commands, where *ORACLE\_HOME* is your Oracle home directory:

```
cd ORACLE_HOME/oracle_common/common/bin
config.cmd -target=config-oneclick
```
#### **UNIX**

To set CONFIG\_JVM\_ARGS on a UNIX or Linux system:

```
export CONFIG_JVM_ARGS="-DuserTemplates=template1,template2,template3, ...,
templaten"
```
The following example uses the WebLogic Server base domain template and the Web Services JAX-WS template to create the domain:

```
export CONFIG_JVM_ARGS="-DuserTemplates=/Oracle/Middleware/wlserver/common/
templates/wls/wls.jar,/Oracle/Middleware/wlserver/common/templates/
wls/wls_webservice_jaxws.jar"
```
To run the Configuration Wizard in Quick Start mode on UNIX systems, enter the following commands, where *ORACLE\_HOME* is your Oracle home directory:

```
cd ORACLE_HOME/oracle_common/common/bin
config.sh -target=config-oneclick
```
Table 2-4 shows the sequence of screens that are presented by the Quick Start Configuration Wizard:

| No. | <b>Screen</b>                 | <b>When Does This Screen</b><br>Appear? | <b>Perform the Following</b><br><b>Action</b>                             |
|-----|-------------------------------|-----------------------------------------|---------------------------------------------------------------------------|
|     | Configuration                 | Always                                  | Complete all fields and<br>selections, and then click<br>Create.          |
| 2   | <b>Configuration Progress</b> | Always                                  | Shows the progress of the<br>domain creation.                             |
|     |                               |                                         | When the process<br>completes, click Next.                                |
| 3   | <b>Configuration Success</b>  | Always                                  | Review the domain<br>creation results.<br>Click <b>Finish</b> to exit the |
|     |                               |                                         | Configuration Wizard.                                                     |

**Table 2-4 Quick Start Configuration Screens**

#### Using Quick Start to Create the WebLogic Sample Domains

The Quick Start Wizard helps you create the WebLogic sample domains during the installation process. You can also run the wizard at a later time by running it from the command line.

### **2.7.1 Using Quick Start to Create the WebLogic Sample Domains**

The Quick Start Wizard helps you create the WebLogic sample domains during the installation process. You can also run the wizard at a later time by running it from the command line.

If you are running the wizard from the command line, you must create the sample domains one at a time. This requires you to run the Quick Start Wizard three times to create all three domains.

Refer to Table 2-5 for the templates that you must include in the CONFIG\_JVM\_ARGS variable to create each domain. For example, to create the WebLogic Server Examples domain, enter the following commands, substituting your WebLogic Server home directory for *WL\_HOME*:

set CONFIG\_JVM\_ARGS="-DuserTemplates=WL\_HOME/common/ templates/wls/wls.jar,WL\_HOME/common/templates/wls/wls\_default.jar, WL\_HOME/common/templates/wls/wls\_examples\_jaxws.jar"

cd ORACLE\_HOME/oracle\_common/common/bin config.sh -target=config-oneclick

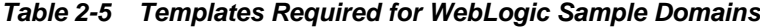

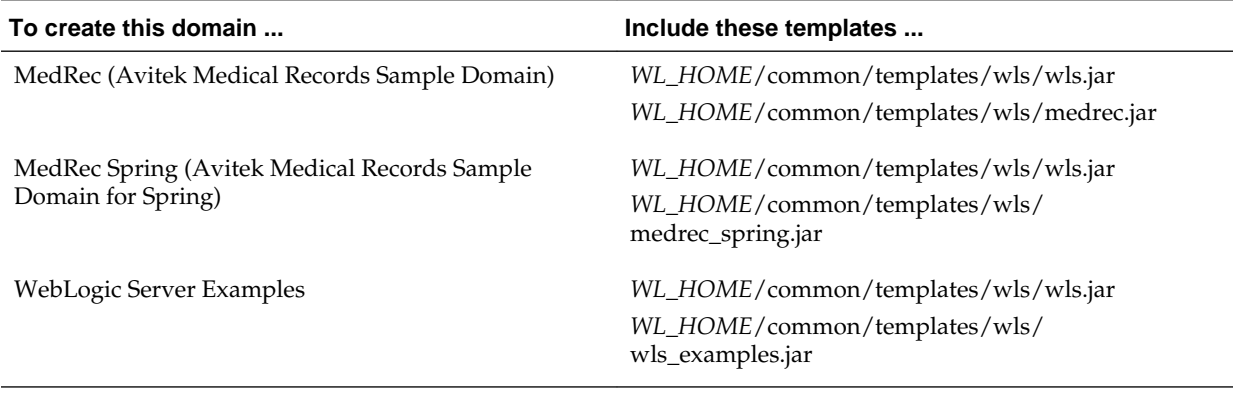

# **Updating WebLogic Domains**

<span id="page-34-0"></span>The update process enables you to add product component functionality or additional applications and services to an existing WebLogic domain. You can update a domain by using the Configuration Wizard.

#### **Note:**

To update a WebLogic domain that includes other Fusion Middleware products in addition to WebLogic Server, see [Updating a WebLogic Domain](#page-52-0) [That Includes Fusion Middleware Products.](#page-52-0)

For example, if you created a base WebLogic domain and you want to add Advanced Web Services for JAX-WS, you can select the **WebLogic Advanced Web Services for JAX-WS Extension** template on the Templates screen. You can also use the Configuration Wizard to change your domain configuration without adding additional applications. For example, you may want to add additional Managed Servers and clusters, or you may want to change service targeting or migratable target settings.

#### **Note:**

You can only update a domain that was created by the same WebLogic Server installation from which you run the Configuration Wizard. That is, the domain you are updating must be registered in the domain-registry.xml file of your WebLogic Server installation. You cannot update a domain that was created by another WebLogic Server installation.

Prior to updating a domain that was created with an earlier release of WebLogic Server, you must use the Reconfiguration Wizard to reconfigure the domain. Doing so updates the domain to be compatible with the current WebLogic Server release, and registers the domain in your current WebLogic Server installation. For more information, see Reconfiguring WebLogic Domains in *Oracle Fusion Middleware Upgrading Oracle WebLogic Server*.

The Configuration Wizard simplifies the task of updating an existing WebLogic domain by using extension templates. Oracle provides various sample extension templates, as well as extension templates for various Fusion Middleware products. You can also create your own extension templates using WLST or the unpack command.

For information about extension templates provided by Oracle, see Types of Templates in *Oracle Fusion Middleware Domain Template Reference*.

This chapter includes the following sections:

#### <span id="page-35-0"></span>Before You Begin

Set the value of the environment variable CONFIG\_JVM\_ARGS to reduce the time it takes for the Configuration Wizard to create or update a domain.

#### Domain Update Process

You can update a domain by adding additional product components to the domain or by specifying an extension template JAR file.

#### Updating a WebLogic Domain in Graphical Mode

Use the Configuration Wizard in graphical mode to update a WebLogic Domain. The Configuration Wizard takes you through a series of screens that help you update a WebLogic Server domain.

#### [Updating Startup Scripts on Remote Servers](#page-40-0)

When you update a WebLogic domain in which the Managed Servers are distributed (by using the pack and unpack commands) to remote machines, the startup scripts on the remote machines are not updated automatically. You must update them manually.

# **3.1 Before You Begin**

Set the value of the environment variable CONFIG\_JVM\_ARGS to reduce the time it takes for the Configuration Wizard to create or update a domain.

Prior to running the Configuration Wizard to update a domain on a UNIX or Linux operating system, if you have not already done so, set the CONFIG\_JVM\_ARGS environment variable to the following value:

-Djava.security.egd=file:/dev/./urandom

### **3.2 Domain Update Process**

You can update a domain by adding additional product components to the domain or by specifying an extension template JAR file.

To update a WebLogic domain, select the domain to update and, if you want to add additional products to the domain, select one or more additional product components on the [Templates](#page-66-0) screen. Alternatively, you can update an existing domain by specifying an extension template JAR file that includes additional applications and services, or defines additional components (such as Managed Servers and clusters). You can also customize the JDBC connections and change the JMS file store. The Configuration Wizard uses your input to update the configuration files, such as config.xml, and all other generated components in the domain directory, as required.

### **3.3 Updating a WebLogic Domain in Graphical Mode**

Use the Configuration Wizard in graphical mode to update a WebLogic Domain. The Configuration Wizard takes you through a series of screens that help you update a WebLogic Server domain.

To update a new WebLogic Domain by using the Configuration Wizard in graphical mode, start the Configuration Wizard as described in [Starting the Configuration](#page-22-0) [Wizard.](#page-22-0)
#### **Note:**

In situations where you cannot run the Configuration Wizard in GUI mode, Oracle recommends that you use a WLST script to create or update a domain. For more information, see Creating and Using a Domain Template (Offline) in *Oracle Fusion Middleware Understanding the WebLogic Scripting Tool*.

If your installation includes Fusion Middleware products, refer to [Configuring](#page-42-0) [Fusion Middleware Domains](#page-42-0), for instructions. Fusion Middleware product configuration includes additional Configuration Wizard screens that are not included in the workflow in this chapter.

The Configuration Wizard displays a sequence of screens, in the order listed in Configuring Screens for Updating an Existing WebLogic Domain. For more information on each screen, refer to the related section in [Configuration Wizard](#page-58-0) [Screens](#page-58-0), or click the link in the **Screen** column.

| <b>Screen</b>               | <b>When Does This Screen Appear?</b>                                                                                                   | <b>Perform the Following Action</b>                                                                                                    |
|-----------------------------|----------------------------------------------------------------------------------------------------|----------------------------------------------------------------------------------------------------|
| <b>Configuration Type</b>   | Always                                                                                                    | Select Update an Existing Domain.<br>Select the domain directory from<br>the Existing Domain Directory<br>drop-down list, or click Browse to<br>navigate to and select the domain<br>directory.<br>Click Next to continue.                                                                                                    |
| <b>Templates</b>            | Always                                                                                                    | Do one of the following:<br>Select Update Domain Using<br>٠<br>Product Templates, and then<br>select the check box for each<br>product to add to the domain.<br><b>Select Update Domain Using</b><br>Custom Template, and then<br>click <b>Browse</b> to locate the<br>template on your local drive or<br>network.<br>Click Next to continue.<br>Note: When updating a domain<br>using a custom template, you must<br>comply with domain version<br>restrictions as described in Domain<br><b>Version Restrictions.</b> |
| <b>Application Location</b> | Only if one or more of the selected<br>templates define an application.                                                                | Specify the directory in which the<br>domain's applications are to be<br>stored.<br>Click Next to continue.                                                                                                    |
| Data Source Configuration   | Only if the selected products or<br>template includes components that<br>require JDBC data sources or Oracle<br>RAC multi data sources | See Configuring Data Sources, for<br>information about these screens.                                                                                                    |

**Table 3-1 Configuration Screens for Extending an Existing WebLogic Domain**

| Screen                            | <b>When Does This Screen Appear?</b>                                                                                                    | <b>Perform the Following Action</b>                                                                                                    |
|-----------------------------------|----------------------------------------------------------------------------------------------------|----------------------------------------------------------------------------------------------------|
| <b>Advanced Configuration</b>     | Always                                                                                                    | Select the check box for each<br>category (if any) for which you<br>want to perform advanced<br>configuration tasks                                                                                                    |
|                                   |                                                                                                    | The available check boxes depend<br>on the resources that are configured<br>in the selected products or template.                                                                                                    |
|                                   |                                                                                                    | Note: When extending a domain,<br>you cannot change the<br>Administration Server and Node<br>Manager configurations. Therefore,                                                                                                    |
|                                   |                                                                                                    | these options are not available.<br>Click Next to continue.                                                                                                    |
| <b>Managed Servers</b>            | Only if you have selected Managed<br>Servers, Clusters, and Coherence<br>on the Select Advanced<br>Configuration screen                                                                                                    | Add, delete, or reconfigure<br>Managed Servers as needed.<br>Click Next to continue.                                                                                                    |
| <b>Clusters</b>                   | Only if you have selected Managed<br>Servers, Clusters, and Coherence<br>on the Select Advanced<br>Configuration screen                                                                                                    | Add, delete, or reconfigure clusters<br>as needed.<br>Click Next to continue.                                                                                                    |
| <b>Assign Servers to Clusters</b> | Only if you have selected Managed<br>Servers, Clusters, and Coherence<br>on the Select Advanced<br>Configuration screen, and your<br>domain includes at least one cluster                                                                          | Add servers to or remove servers<br>from the clusters in your domain.<br>Click Next to continue.                                                                                                    |
| <b>HTTP Proxy Applications</b>    | Only if you have selected Managed<br>Servers, Clusters, and Coherence<br>on the Select Advanced<br>Configuration screen, and your<br>domain includes at least one cluster,<br>and at least one Managed Server<br>that is not assigned to a cluster | For each cluster, specify whether or<br>not you want to create an HTTP<br>proxy application for the cluster. If<br>you select the Create HTTP Proxy<br>check box for a cluster, select the<br>proxy server to use for that cluster.<br>a<br>Click <b>Next</b> to continue. |
| <b>Coherence Clusters</b>         | Only if you have selected Managed<br>Servers, Clusters, and Coherence<br>on the Advanced Configuration<br>screen, and Coherence is installed<br>with WebLogic Server                                                                               | Accept the default cluster name or<br>type a new name for the Coherence<br>cluster.<br>Enter the port number to use as the<br>Coherence cluster listen port.<br>Click Next to continue.                                                                                    |
| <b>Machines</b>                   | Only if you have selected Managed<br>Servers, Clusters, and Coherence<br>on the Select Advanced<br>Configuration screen.                                                                                                    | Add, delete, or reconfigure<br>machines as needed.<br>Click Next to continue.                                                                                                    |

**Table 3-1 (Cont.) Configuration Screens for Extending an Existing WebLogic Domain**

| <b>Screen</b>                               | <b>When Does This Screen Appear?</b>                                                                                                    | <b>Perform the Following Action</b>                                                                                                    |
|---------------------------------------------|----------------------------------------------------------------------------------------------------|----------------------------------------------------------------------------------------------------|
| <b>Assign Servers to Machines</b>           | Only if you have selected Managed<br>Servers, Clusters, and Coherence<br>on the Select Advanced<br>Configuration screen, and there is at<br>least on machine configured in the<br>domain | Assign the Administration Server<br>and Managed Servers to the<br>appropriate machines.<br>Click Next to continue.                                                                       |
| <b>Virtual Targets</b>                      | Only if you have selected Topology<br>on the Advanced Configuration<br>screen.                                                                                                    | Add, configure, and delete virtual<br>targets that you want to use to run<br>WebLogic Server in a multitenant<br>mode.                                                                   |
|                                             |                                                                                                    | For an overview of multitenancy in<br>Oracle WebLogic Server, see Oracle<br>WebLogic Server Multitenant in<br>Oracle Fusion Middleware Using<br>Oracle WebLogic Server Multitenant.      |
|                                             |                                                                                                    | For a definition of virtual targets,<br>see Virtual Targets in Oracle Fusion<br>Middleware Using Oracle WebLogic<br>Server Multitenant.                                                  |
|                                             |                                                                                                    | Click <b>Next</b> to continue.                                                                                                    |
| Partitions                                  | Only if you have selected Topology<br>on the Advanced Configuration<br>screen.                                                                                                    | Add the required number of<br>partitions. Later, you will assign<br>virtual targets to each partition that<br>you define.                                                                |
|                                             |                                                                                                    | For more information, see the<br>following resources in Oracle Fusion<br>Middleware Using Oracle WebLogic<br>Server Multitenant<br>Configuring Virtual Targets:<br>$\bullet$<br>Overview |
|                                             |                                                                                                    | • Configuring Domain Partitions:<br>Overview                                                                                                    |
|                                             |                                                                                                    | Click Next to continue.                                                                                                    |
| <b>Assign Virtual Targets to Partitions</b> | Only if you have defined virtual<br>targets and partitions for the<br>domain being configured                                                                                            | Associate a virtual target to a<br>partition. A partition can have zero<br>or more virtual targets.                                                                                      |
|                                             |                                                                                                    | Click Next to continue.                                                                                                    |

**Table 3-1 (Cont.) Configuration Screens for Extending an Existing WebLogic Domain**

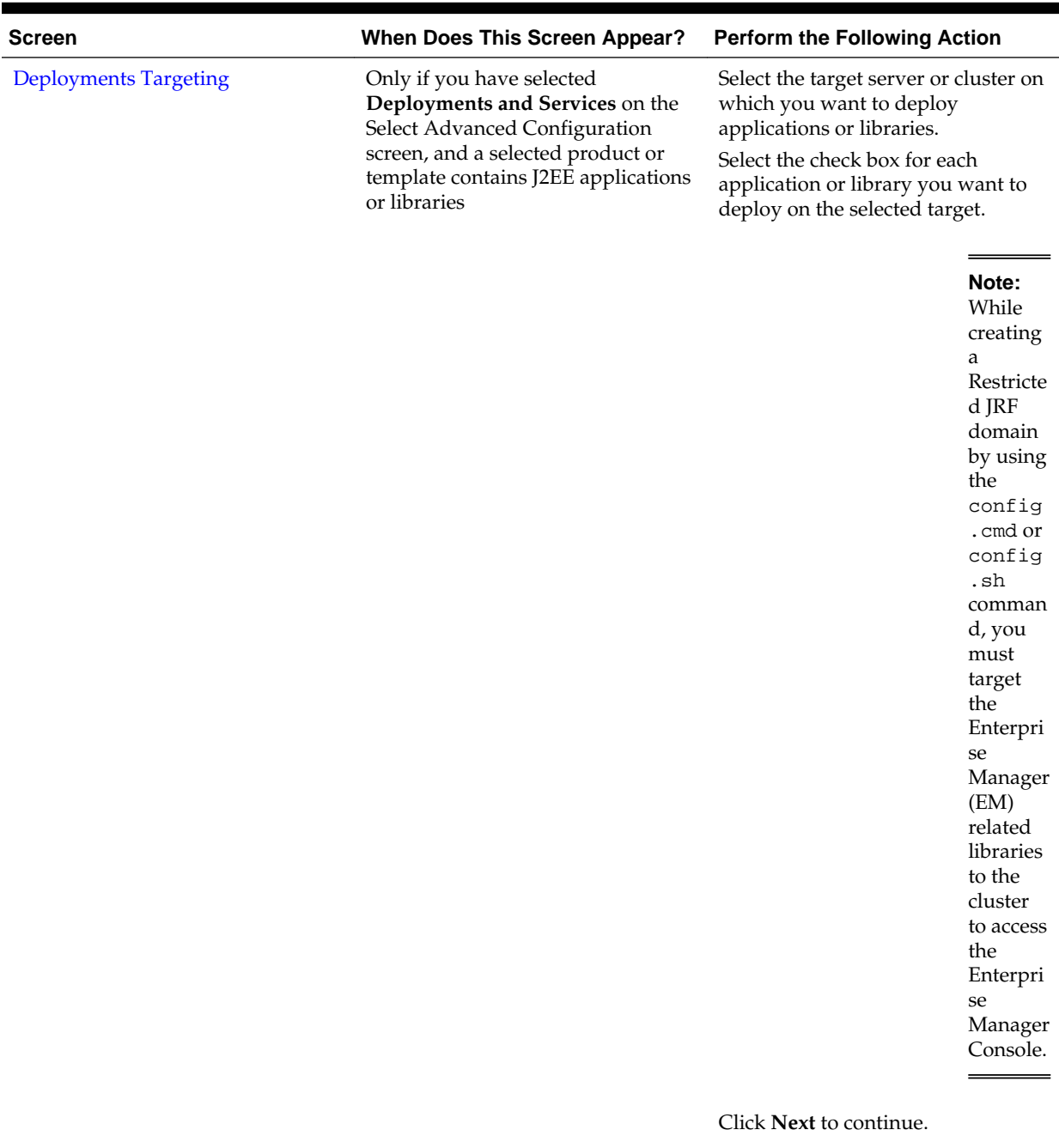

![](_page_39_Picture_224.jpeg)

![](_page_39_Picture_225.jpeg)

| <b>Screen</b>                 | When Does This Screen Appear? | <b>Perform the Following Action</b>                                                                                                    |
|-------------------------------|-------------------------------|----------------------------------------------------------------------------------------------------|
| <b>Configuration Summary</b>  | Always                        | Review the configuration for your<br>domain by selecting a Summary<br>View, and then selecting individual<br>items in the list for that view.      |
|                               |                               | If the domain is configured as you<br>want it, click Update to extend the<br>domain.                                                               |
|                               |                               | If you need to make changes to the<br>configuration, click Previous to<br>return to the appropriate screen for<br>the settings you want to change. |
| <b>Configuration Progress</b> | Always                        | Shows the progress of the domain<br>creation.                                                                                                    |
|                               |                               | When the process completes, click<br>Next.                                                                                                    |
| <b>Configuration Success</b>  | Always                        | Click Finish to exit the<br>Configuration Wizard.                                                                                                  |

**Table 3-1 (Cont.) Configuration Screens for Extending an Existing WebLogic Domain**

## **3.4 Updating Startup Scripts on Remote Servers**

When you update a WebLogic domain in which the Managed Servers are distributed (by using the pack and unpack commands) to remote machines, the startup scripts on the remote machines are not updated automatically. You must update them manually.

To ensure that startup scripts on the remote machines are updated:

- **1.** Delete the Managed Server directories on the remote machines.
- **2.** Create a Managed Server template from the updated domain by using the pack command with the -managed=true option.
- **3.** Create Managed Servers on the remote machines by using the unpack command to unpack the Managed Server template.

For more information about the pack and unpack commands, see Overview of the Pack and Unpack Commands in *Oracle Fusion Middleware Creating Templates and Domains Using the Pack and Unpack Commands*.

# <span id="page-42-0"></span>**Configuring Fusion Middleware Domains**

The Configuration Wizard helps you install and configure the WebLogic Server in which other Fusion Middleware products are also installed in the same Oracle home.

This chapter includes the following sections:

Creating a WebLogic Domain for Fusion Middleware Products

Use the Configuration Wizard in graphical mode to create a WebLogic domain for Fusion Middleware products. The Configuration Wizard takes you through a series of screens that help you create a WebLogic Server domain. Additional screens appear depending on the components that you add for the domain, and other factors.

[Updating a WebLogic Domain That Includes Fusion Middleware Products](#page-52-0)

Use the Configuration Wizard in graphical mode to update a WebLogic Domain with Fusion Middleware products. The Configuration Wizard takes you through a series of screens that help you update the domain.

## **4.1 Creating a WebLogic Domain for Fusion Middleware Products**

Use the Configuration Wizard in graphical mode to create a WebLogic domain for Fusion Middleware products. The Configuration Wizard takes you through a series of screens that help you create a WebLogic Server domain. Additional screens appear depending on the components that you add for the domain, and other factors.

To create a new WebLogic domain which includes Fusion Middleware products installed with WebLogic Server, start the Configuration Wizard as described in [Starting the Configuration Wizard.](#page-22-0)

#### **Note:**

In situations where you cannot run the Configuration Wizard in GUI mode, Oracle recommends that you use a WLST script to create or extend a domain. For more information, see Creating and Using a Domain Template (Offline) in *Oracle Fusion Middleware Understanding the WebLogic Scripting Tool*.

The Configuration Wizard displays a sequence of screens, in the order listed in [Configuring Screens for Creating a New WebLogic Domain](#page-43-0). For more information on each screen, refer to the related section in [Configuration Wizard Screens](#page-58-0), or click the link in the **Screen** column.

| Screen                                  | <b>When Does This Screen Appear?</b>                                                                                                   | <b>Perform the Following Action</b>                                                                                                    |
|-----------------------------------------|----------------------------------------------------------------------------------------------------|----------------------------------------------------------------------------------------------------|
| <b>Configuration Type - No Profiles</b> | When CONFIG_JVM_ARGS is not<br>set to display domain profile<br>options                                                                | Select Create a new domain.<br>In the Domain Location box, enter<br>the path to the new domain, or click<br><b>Browse</b> to create the domain<br>directory.                   |
|                                         |                                                                                                    | Click Next to continue.                                                                                                    |
| <b>Configuration Type - Profiles</b>    | When CONFIG_JVM_ARGS is set<br>to -<br>Dcom.oracle.cie.config.showProfile                                                              | Select Create a new expanded<br>domain or Create a new compact<br>domain as appropriate.                                                                                       |
|                                         | =true                                                                                                    | In the Domain Location box, enter<br>the path to the new domain, or click<br><b>Browse</b> to create the domain<br>directory.                                                  |
|                                         |                                                                                                    | Click Next to continue.                                                                                                    |
| <b>Templates</b>                        | Always                                                                                                    | Do one of the following:                                                                                                    |
|                                         |                                                                                                    | <b>Select Create Domain Using</b><br>Product Templates, and then<br>select the check box for each<br>product to include in the<br>domain.<br><b>Select Create Domain Using</b> |
|                                         |                                                                                                    | Custom Template, and then<br>click <b>Browse</b> to locate the<br>template on your local drive or<br>network.                                                                  |
|                                         |                                                                                                    | Click Next to continue.                                                                                                    |
| <b>Application Location</b>             | Only if one or more of the selected<br>templates define an application.                                                                | Specify the directory in which the<br>domain's applications are to be<br>stored.                                                                                               |
|                                         |                                                                                                    | Click Next to continue.                                                                                                    |
| <b>Administrator Account</b>            | Always                                                                                                    | Specify the username and password<br>for the domain's administrator<br>account.                                                                                                |
|                                         |                                                                                                    | Click Next to continue.                                                                                                    |
| Domain Mode and JDK                     | Always                                                                                                    | Select the startup mode to use.                                                                                                    |
|                                         |                                                                                                    | Select the JDK to use in the domain<br>or click <b>Browse</b> to navigate to the<br>JDK you want to use.                                                                       |
|                                         |                                                                                                    | Click Next to continue.                                                                                                    |
| <b>Database Configuration Type</b>      | Only if the domain includes<br>components that require the use of<br>the Oracle Fusion Middleware<br>Repository Creation Utility (RCU) | Select whether you want to use<br>RCU parameters for schema<br>configuration, or you want to<br>manually configure the schemas.                                                |
|                                         | to load database schemas                                                                                                    | If you elect to use RCU parameters,<br>complete the fields on the screen<br>and click Get RCU Configuration.                                                                   |
|                                         |                                                                                                    | Click Next to continue.                                                                                                    |

<span id="page-43-0"></span>**Table 4-1 Configuration Screens for Creating a New WebLogic Domain**

| <b>Screen</b>                 | <b>When Does This Screen Appear?</b>                                                                                                    | <b>Perform the Following Action</b>                                                                                                    |
|-------------------------------|----------------------------------------------------------------------------------------------------|----------------------------------------------------------------------------------------------------|
| Schema configuration          | Only if the domain includes<br>components that require the use of<br>the Oracle Fusion Middleware<br>Repository Creation Utility (RCU)<br>to load database schemas | See Configuring Schemas, for<br>information about these screens.                                                                                                    |
| Data source configuration     | Only if the domain includes<br>components that require JDBC data<br>sources or Oracle RAC multi data<br>sources                                                    | See Configuring Data Sources, for<br>information about these screens.                                                                                                    |
| Credentials                   | Only when a selected template<br>requires user provided credentials.                                                                                               | Specify the username and password<br>for each security store/key.<br>Click Next to continue.                                                                                                    |
| <b>Keystore</b>               | Only when a selected template<br>requires user provided key pairs or<br>certificates.                                                                              | Select the security store/key to<br>configure.<br>In the top table, enter the path for<br>the trusted certificate to use.                                                                                                    |
|                               |                                                                                                    | In the bottom table, enter the path<br>for the private key and the<br>password for the private key.                                                                                                    |
|                               |                                                                                                    | Repeat for each store/key.                                                                                                    |
|                               |                                                                                                    | When done, click Next to continue.                                                                                                    |
| Java Keystore Info            | Only when a selected template<br>requires importing key pairs or<br>certificates from a .jks file.                                                                 | Select the Java keystore (JKS) file<br>location, keystore password, target<br>keystore password and other details<br>to configure the JAVA keystore for<br>importing into the target keystore.<br>Define additional certificates and<br>keys, if required. |
|                               |                                                                                                    | Click Next to continue.                                                                                                    |
| <b>Advanced Configuration</b> | Always                                                                                                    | Select the check box for each<br>category (if any) for which you<br>want to perform advanced<br>configuration tasks                                                                                                    |
|                               |                                                                                                    | The available check boxes depend<br>on the resources that are configured<br>in the selected products or template.                                                                                                    |
|                               |                                                                                                    | Click Next to continue.                                                                                                    |
| <b>Administration Server</b>  | Only if you have selected<br><b>Administration Server</b> on the Select<br>Advanced Configuration screen                                                           | Change the settings for the<br>Administration Server as needed.                                                                                                    |
|                               |                                                                                                    | Click <b>Next</b> to continue.                                                                                                    |
| Node Manager                  | Only if you have selected Node                                                                                                    | Select the Node Manager Type.                                                                                                    |
|                               | Manager on the Select Advanced<br>Configuration screen                                                                                                    | Enter the username and password<br>for accessing the Node Manager.<br>Click Next to continue.                                                                                                    |

**Table 4-1 (Cont.) Configuration Screens for Creating a New WebLogic Domain**

![](_page_45_Picture_265.jpeg)

#### **Table 4-1 (Cont.) Configuration Screens for Creating a New WebLogic Domain**

| <b>Screen</b>                               | <b>When Does This Screen Appear?</b>                                                              | <b>Perform the Following Action</b>                                                                                                    |
|---------------------------------------------|---------------------------------------------------------------------------------------------------|----------------------------------------------------------------------------------------------------|
| <b>Virtual Targets</b>                      | Only if you have selected Topology<br>on the Advanced Configuration<br>screen.                    | Add, configure, and delete virtual<br>targets that you want to use to run<br>WebLogic Server in a multitenant<br>mode.                                                              |
|                                             |                                                                                                   | For an overview of multitenancy in<br>Oracle WebLogic Server, see Oracle<br>WebLogic Server Multitenant in<br>Oracle Fusion Middleware Using<br>Oracle WebLogic Server Multitenant. |
|                                             |                                                                                                   | For a definition of virtual targets,<br>see Virtual Targets in Oracle Fusion<br>Middleware Using Oracle WebLogic<br>Server Multitenant.                                             |
|                                             |                                                                                                   | Click Next to continue.                                                                                                    |
| Partitions                                  | Only if you have selected Topology<br>on the Advanced Configuration<br>screen.                    | Add the required number of<br>partitions. Later, you will assign<br>virtual targets to each partition that<br>you define.                                                           |
|                                             |                                                                                                   | For more information, see the<br>following resources in Oracle Fusion<br>Middleware Using Oracle WebLogic<br>Server Multitenant<br>Configuring Virtual Targets:<br>Overview         |
|                                             |                                                                                                   | <b>Configuring Domain Partitions:</b><br>Overview                                                                                                    |
|                                             |                                                                                                   | Click Next to continue.                                                                                                    |
| <b>Assign Virtual Targets to Partitions</b> | Only if you have defined virtual<br>targets and partitions for the<br>domain being configured     | Associate a virtual target to a<br>partition. A partition can have zero<br>or more virtual targets.                                                                                 |
|                                             |                                                                                                   | Click Next to continue.                                                                                                    |
| <b>Domain Frontend Host</b>                 | Only if you have selected Domain<br>Frontend Host Capture on the<br>Advanced Configuration screen | Enable or disable the frontend host<br>and, if enabled, specify or update<br>the configuration for the frontend<br>host.                                                            |
|                                             |                                                                                                   | Click Next to continue.                                                                                                    |
| <b>System Components</b>                    | Only if a system component, such<br>as OHS or OID, is installed.                                  | Click Add to add system<br>components to the domain.                                                                                                    |
|                                             |                                                                                                   | Configure each system component.<br>Click Next to continue.                                                                                                    |
| <b>OHS</b> Server                           | Only if OHS is installed.                                                                         | Select an OHS server to configure.<br>Specify the settings for that server.<br>Repeat for each server.<br>Click Next to continue.                                                   |

**Table 4-1 (Cont.) Configuration Screens for Creating a New WebLogic Domain**

| <b>Screen</b>                                  | When Does This Screen Appear?                                    | <b>Perform the Following Action</b>                                 |
|------------------------------------------------|------------------------------------------------------------------|---------------------------------------------------------------------|
| <b>ODI</b> Server Configuration                | Only if ODI is installed.                                        | Select the ODI server to configure.                                 |
|                                                |                                                                  | Specify the settings for that server.                               |
|                                                |                                                                  | Repeat for each server.                                             |
|                                                |                                                                  | Click Next to continue.                                             |
| <b>ODI</b> Server Configuration                | Only if ODI is installed.                                        | Select an ODI server to configure.                                  |
|                                                |                                                                  | Specify the settings for that server.                               |
|                                                |                                                                  | Repeat for each server.                                             |
|                                                |                                                                  | Click Next to continue.                                             |
| Assign System Components to<br><b>Machines</b> | Only if a system component, such<br>as OHS or OID, is installed. | Assign the system component<br>servers to the appropriate machines. |
|                                                |                                                                  | Click <b>Next</b> to continue.                                      |

**Table 4-1 (Cont.) Configuration Screens for Creating a New WebLogic Domain**

.sh comman d, you must target the Enterpri se Manager (EM) related libraries to the cluster to access the Enterpri se Manager Console.

| <b>Screen</b>         | When Does This Screen Appear?                                                                                                    | <b>Perform the Following Action</b>                                                                               |
|-----------------------|----------------------------------------------------------------------------------------------------|----------------------------------------------------------------------------------------------------|
| Deployments Targeting | Only if you have selected<br>Deployments and Services on the<br>Select Advanced Configuration<br>screen, and a selected product or<br>template contains J2EE applications<br>or libraries | Select the target server or cluster on<br>which you want to deploy<br>applications or libraries.                  |
|                       |                                                                                                    | Select the check box for each<br>application or library you want to<br>deploy on the selected target.             |
|                       |                                                                                                    | Note:<br>While<br>creating<br>a<br>Restricte<br>d JRF<br>domain<br>by using<br>the<br>config<br>.cmd or<br>config |

**Table 4-1 (Cont.) Configuration Screens for Creating a New WebLogic Domain**

![](_page_48_Picture_224.jpeg)

| <b>Screen</b>                 | When Does This Screen Appear? | <b>Perform the Following Action</b>                                                                                                    |
|-------------------------------|-------------------------------|----------------------------------------------------------------------------------------------------|
| <b>Configuration Summary</b>  | Always                        | Review the configuration for your<br>domain by selecting a Summary<br>View, and then selecting individual<br>items in the list for that view.      |
|                               |                               | If the domain is configured as you<br>want it, click Create to create the<br>domain.                                                               |
|                               |                               | If you need to make changes to the<br>configuration, click Previous to<br>return to the appropriate screen for<br>the settings you want to change. |
| <b>Configuration Progress</b> | Always                        | Shows the progress of the domain<br>creation.                                                                                                    |
|                               |                               | When the process completes, click<br>Next.                                                                                                    |
| <b>Configuration Success</b>  | Always                        | Review the domain creation results.<br>Click <b>Finish</b> to exit the<br>Configuration Wizard.                                                    |

<span id="page-49-0"></span>**Table 4-1 (Cont.) Configuration Screens for Creating a New WebLogic Domain**

#### Configuring Schemas

The schema configuration screens appear in the Configuration Wizard only if the domain includes components that require the use of the Oracle Fusion Middleware Repository Creation Utility (RCU) to load database schemas.

#### [Configuring Data Sources](#page-51-0)

The data source configuration screens appear in the Configuration Wizard only if the domain includes components that require JDBC data sources or Oracle RAC multi data sources.

### **4.1.1 Configuring Schemas**

The schema configuration screens appear in the Configuration Wizard only if the domain includes components that require the use of the Oracle Fusion Middleware Repository Creation Utility (RCU) to load database schemas.

Table 4-2 lists the sequences of schema-related screens. For more information on each screen, refer to the related section in [Configuration Wizard Screens,](#page-58-0) or click the link in the **Screen** column.

After configuring the screens in this section, return to row 9 in Table 4-2.

| <b>Screen</b>                      | When Does This Screen Appear?                                                                                                    | <b>Perform the Following Action</b>                                                                                                    |
|------------------------------------|----------------------------------------------------------------------------------------------------|----------------------------------------------------------------------------------------------------|
| <b>Database Configuration Type</b> | Only if the domain includes<br>components that require the use of<br>the Oracle Fusion Middleware<br>Repository Creation Utility (RCU)<br>to load database schemas | Enter connection information for<br>connecting to the database server<br>from which service table<br>information is to be retrieved.<br>Click Next to continue. |

**Table 4-2 Schema Configuration Screens**

| Screen                                         | <b>When Does This Screen Appear?</b>                                                                                                    | <b>Perform the Following Action</b>                                                                                                    |
|------------------------------------------------|----------------------------------------------------------------------------------------------------|----------------------------------------------------------------------------------------------------|
| <b>JDBC</b> Component Schema                   | Only if the domain includes<br>components that require the use of<br>the Oracle Fusion Middleware<br>Repository Creation Utility (RCU)<br>to load database schemas<br>There are two versions of this<br>screen, depending on whether or<br>not the selected templates contain<br>multi data source definitions or<br>GridLink data source definitions. | Configure the schema owner and<br>password for each component<br>schema listed on this screen.<br>Changes to any of the fields on this<br>screen are applied to all selected<br>component schemas in the table.<br>For example, if all of your schemas<br>reside on the same database, select<br>all of the schemas in the table, then<br>specify the appropriate database<br>values for the schemas (DBMS/<br>Service, Host Name, and Port).                                                                                                    |
|                                                |                                                                                                    | If, for example, you have a different<br>password for each schema, then you<br>must select each schema<br>individually and specify the<br>password for the selected schema<br>only.<br>Click Next to continue.                                                                                                    |
| <b>GridLink Oracle RAC Component</b><br>Schema | Only if the domain includes<br>components that require the use of<br>the Oracle Fusion Middleware<br>Repository Creation Utility (RCU)<br>to load database schemas, and you<br>selected the Convert to GridLink<br>option                                                                                                    | Configure the schema owner and<br>password for each component<br>schema listed on this screen.<br>Changes to any of the fields on this<br>screen are applied to all selected<br>component schemas in the table.<br>For example, if all of your schemas<br>reside on the same database, select<br>all of the schemas in the table, then<br>specify the appropriate database<br>values for the schemas (including<br>Service Name, Service Instance,<br>ONS Host, wallet file, and wallet<br>password).<br>If, for example, you have a different<br>password for each schema, then you<br>must select each schema<br>individually and specify the<br>password for the selected schema<br>only.<br>Click Next to continue. |

**Table 4-2 (Cont.) Schema Configuration Screens**

| <b>Screen</b>                                           | <b>When Does This Screen Appear?</b>                                                                                                    | <b>Perform the Following Action</b>                                                                                                    |
|---------------------------------------------------------|----------------------------------------------------------------------------------------------------|----------------------------------------------------------------------------------------------------|
| Oracle RAC Multi Data Source<br><b>Component Schema</b> | Only if the domain includes<br>components that require the use of<br>the Oracle Fusion Middleware<br>Repository Creation Utility (RCU)<br>to load database schemas, and you<br>selected the Convert to RAC multi<br>data source option | Configure the schema owner and<br>password for each component<br>schema listed on this screen.<br>Changes to any of the fields on this<br>screen are applied to all selected<br>component schemas in the table.                             |
|                                                         |                                                                                                    | For example, if all of your schemas<br>reside on the same database, select<br>all of the schemas in the table, then<br>specify the appropriate database<br>values for the schemas (Service<br>Name, Host Name, Instance Name,<br>and Port). |
|                                                         |                                                                                                    | If, for example, you have a different<br>password for each schema, then you<br>must select each schema<br>individually and specify the<br>password for the selected schema<br>only.<br>Click Next to continue.                              |
| <b>JDBC</b> Component Schema Test                       | Only if the domain includes<br>components that require the use of<br>the Oracle Fusion Middleware<br>Repository Creation Utility (RCU)<br>to load database schema                                                                      | Test the configurations that you<br>specified for the data sources in the<br>previous screen.<br>Click Next to continue.                                                                                                    |

<span id="page-51-0"></span>**Table 4-2 (Cont.) Schema Configuration Screens**

After configuring the screens described in this section, return to [Table 4-1](#page-43-0).

### **4.1.2 Configuring Data Sources**

The data source configuration screens appear in the Configuration Wizard only if the domain includes components that require JDBC data sources or Oracle RAC multi data sources.

Table 4-3 lists the sequences of schema-related screens. For more information on each screen, refer to the related section in [Configuration Wizard Screens,](#page-58-0) or click the link in the **Screen** column.

**Table 4-3 Data Source Configuration Screens**

| <b>Screen</b>            | When Does This Screen Appear?                                               | <b>Perform the Following Action</b>                                                                                                    |
|--------------------------|-----------------------------------------------------------------------------|----------------------------------------------------------------------------------------------------|
| <b>IDBC Data Sources</b> | Only if the domain includes<br>components that require JDBC data<br>sources | Select a data source to configure,<br>and then do one of the following:<br>• Configure the fields for the data<br>source<br>• Select the Configure selected<br>data sources as RAC multi data<br>sources option<br>Click Next to continue. |

| Screen                                  | When Does This Screen Appear?                                                                                                    | <b>Perform the Following Action</b>                                                                                                    |
|-----------------------------------------|----------------------------------------------------------------------------------------------------|----------------------------------------------------------------------------------------------------|
| <b>GridLink Oracle RAC Data Sources</b> | Only if the domain includes<br>components that require JDBC data<br>sources, and you selected the<br>Convert to GridLink option for at<br>least on data source on the<br>Configure JDBC Data Source screen                 | Configure the fields for the Gridlink<br>RAC data source, including the<br>Service Name, Service Instance,<br>ONS Host, wallet file, and wallet<br>password.<br>Click Next to continue.                                                                                                    |
| <b>Oracle RAC Multi Data Sources</b>    | Only if the domain includes<br>components that require JDBC data<br>sources, and you selected the<br>Convert to RAC multi data source<br>option for at least on data source on<br>the Configure JDBC Data Source<br>screen | Configure the fields for the Oracle<br>RAC multi data source, including<br>the Oracle RAC host name, instance<br>name, and port.<br>Click Next to continue.                                                                                                    |
| <b>JDBC</b> Data Sources Test           | Only if the domain includes<br>components that require JDBC data<br>sources                                                                                                    | Select the data sources to test, and<br>click Test Connection. Wait for the<br>connection test(s) to complete.<br>Note: In order to test connections,<br>the database to which you are<br>trying to connect must be running.<br>If you do not want to test<br>connections at this time, deselect all<br>data sources.<br>Click Next to continue. |
| <b>Database Scripts</b>                 | Only if the selected products or<br>template includes a set of SQL files<br>organized by database type                                                                                                    | Select the data sources for which<br>you want to run the database<br>scripts.<br>Select the database version.<br>Click Run Scripts.<br>After running all necessary scripts,<br>click Next to continue.                                                                                                    |

<span id="page-52-0"></span>**Table 4-3 (Cont.) Data Source Configuration Screens**

# **4.2 Updating a WebLogic Domain That Includes Fusion Middleware Products**

Use the Configuration Wizard in graphical mode to update a WebLogic Domain with Fusion Middleware products. The Configuration Wizard takes you through a series of screens that help you update the domain.

To update a WebLogic domain that includes Fusion Middleware products, start the Configuration Wizard as described in [Starting the Configuration Wizard.](#page-22-0)

#### **Note:**

In situations where you cannot run the Configuration Wizard in GUI mode, Oracle recommends that you use a WLST script to create or extend a domain. For more information, see Creating and Using a Domain Template (Offline) in *Oracle Fusion Middleware Understanding the WebLogic Scripting Tool*.

The Configuration Wizard displays a sequence of screens, in the order listed in Configuring Screens for Updating an Existing WebLogic Domain. For more information on each screen, refer to the related section in [Configuration Wizard](#page-58-0) [Screens](#page-58-0), or click the link in the **Screen** column.

| <b>Screen</b>                      | <b>When Does This Screen Appear?</b>                                                                                                    | <b>Perform the Following Action</b>                                                                                                    |
|------------------------------------|----------------------------------------------------------------------------------------------------|----------------------------------------------------------------------------------------------------|
| <b>Configuration Type</b>          | Always                                                                                                    | Select Update an Existing Domain.<br>Select the domain directory from<br>the Existing Domain Directory<br>drop-down list, or click Browse to<br>navigate to and select the domain<br>directory.<br>Click Next to continue.                                                                                                    |
| <b>Templates</b>                   | Always                                                                                                    | Do one of the following:<br>Select Update Domain Using<br>Product Templates, and then<br>select the check box for each<br>product to add to the domain.<br>Select Update Domain Using<br>$\bullet$<br>Custom Template, and then<br>click <b>Browse</b> to locate the<br>template on your local drive or<br>network.<br>Click Next to continue. |
| <b>Application Location</b>        | Only if one or more of the selected<br>templates define an application.                                                                                                    | Specify the directory in which the<br>domain's applications are to be<br>stored.<br>Click Next to continue.                                                                                                    |
| <b>Database Configuration Type</b> | Only if the domain includes<br>components that require the use of<br>the Oracle Fusion Middleware<br>Repository Creation Utility (RCU)<br>to load database schemas                           | Select whether you want to use<br>RCU parameters for schema<br>configuration, or you want to<br>manually configure the schemas.<br>If you elect to use RCU parameters,<br>complete the fields on the screen<br>and click Get Defaults.<br>Click Next to continue.                                                                              |
| Schema configuration               | Only if the selected products or<br>template includes components that<br>require the use of the Oracle Fusion<br>Middleware Repository Creation<br>Utility (RCU) to load database<br>schemas | See Configuring Schemas, for<br>information about these screens.                                                                                                    |
| Data Source Configuration          | Only if the selected products or<br>template includes components that<br>require JDBC data sources or Oracle<br>RAC multi data sources                                                       | See Configuring Data Sources, for<br>information about these screens.                                                                                                    |
| Credentials                        | Only when a selected template<br>requires user provided credentials.                                                                                                    | Specify the username and password<br>for each security store/key.<br>Click Next to continue.                                                                                                    |

**Table 4-4 Configuration Screens for Updating an Existing WebLogic Domain**

| Screen                            | <b>When Does This Screen Appear?</b>                                                                                                    | <b>Perform the Following Action</b>                                                                                                    |
|-----------------------------------|----------------------------------------------------------------------------------------------------|----------------------------------------------------------------------------------------------------|
| <b>Keystore</b>                   | Only when a selected template<br>requires user provided key pairs or<br>certificates.                                                                                     | Select the security store/key to<br>configure.<br>In the top table, enter the path for<br>the trusted certificate to use.<br>In the bottom table, enter the path<br>for private key and the password<br>for the private key.<br>Repeat for each store/key.<br>When done, click Next to continue.                                                                                                    |
| Java Keystore Info                | Only when a selected template<br>requires importing key pairs or<br>certificates from a .jks file.                                                                        | Select the Java keystore (JKS) file<br>location, keystore password, target<br>keystore password and other details<br>to configure the JAVA keystore for<br>importing into the WebLogic<br>domain. Define additional<br>certificates and keys, if required.<br>Click Next to continue.                                                                                                    |
| <b>Advanced Configuration</b>     | Always                                                                                                    | Select the check box for each<br>category (if any) for which you<br>want to perform advanced<br>configuration tasks<br>The available check boxes depend<br>on the resources that are configured<br>in the selected products or template.<br>Note: When extending a domain,<br>the you cannot change the<br>Administration Server and Node<br>Manager configurations. Therefore,<br>these options are not available.<br>Click Next to continue. |
| <b>Managed Servers</b>            | Only if you have selected Managed<br>Servers, Clusters, and Coherence<br>on the Select Advanced<br>Configuration screen                                                   | Add, delete, or reconfigure<br>Managed Servers as needed.<br>Click Next to continue.                                                                                                    |
| <b>Clusters</b>                   | Only if you have selected Managed<br>Servers, Clusters, and Coherence<br>on the Select Advanced<br>Configuration screen                                                   | Add, delete, or reconfigure clusters<br>as needed.<br>Click Next to continue.                                                                                                    |
| <b>Assign Servers to Clusters</b> | Only if you have selected Managed<br>Servers, Clusters, and Coherence<br>on the Select Advanced<br>Configuration screen, and your<br>domain includes at least one cluster | Add servers to or remove servers<br>from the clusters in your domain.<br>Click Next to continue.                                                                                                    |

**Table 4-4 (Cont.) Configuration Screens for Updating an Existing WebLogic Domain**

![](_page_55_Picture_248.jpeg)

![](_page_55_Picture_249.jpeg)

| <b>Screen</b>                 | <b>When Does This Screen Appear?</b>                                                                                                    | <b>Perform the Following Action</b>                                                                                                    |
|-------------------------------|----------------------------------------------------------------------------------------------------|----------------------------------------------------------------------------------------------------|
| <b>Deployments Targeting</b>  | Only if you have selected<br>Deployments and Services on the<br>Select Optional Configuration<br>screen, and a selected product or<br>template contains J2EE applications<br>or libraries | Select the target server or cluster on<br>which you want to deploy<br>applications or libraries.<br>Select the check box for each<br>application or library you want to<br>deploy on the selected target.<br>Click Next to continue. |
| <b>Services Targeting</b>     | Only if you have selected<br>Deployments and Services on the<br>Select Optional Configuration<br>screen                                                                                   | Select the target server or cluster.<br>Select the check box for each service<br>you want to target to it.<br>Click Next to continue.                                                                                                |
| <b>Files Stores</b>           | Only if you have selected JMS File<br>Store on the Select Optional<br>Configuration screen                                                                                                | Change the settings for each JMS<br>file store as needed, and select the<br>synchronous write policy for each<br>file store.<br>Click <b>Next</b> to continue.                                                                       |
| <b>Configuration Summary</b>  | Always                                                                                                    | Review the configuration for your<br>domain by selecting a Summary<br>View, and then selecting individual<br>items in the list for that view.                                                                                        |
|                               |                                                                                                    | If the domain is configured as you<br>want it, click <b>Update</b> to extend the<br>domain.                                                                                                    |
|                               |                                                                                                    | If you need to make changes to the<br>configuration, click Previous to<br>return to the appropriate screen for<br>the settings you want to change.                                                                                   |
| <b>Configuration Progress</b> | Always                                                                                                    | Shows the progress of the domain<br>creation.                                                                                                    |
|                               |                                                                                                    | When the process completes, click<br>Next.                                                                                                    |
| <b>Configuration Success</b>  | Always                                                                                                    | Click Finish to exit the<br>Configuration Wizard.                                                                                                    |

**Table 4-4 (Cont.) Configuration Screens for Updating an Existing WebLogic Domain**

# **Configuration Wizard Screens**

<span id="page-58-0"></span>The Configuration Wizard helps you create and update a WebLogic domain. During the process, it takes you through a sequence of screens depending on your domain requirements and your customization needs.

This chapter includes the following sections:

#### [Configuration Type](#page-62-0)

When creating a new domain, you can select the domain profile type depending on whether or not you have set the *CONFIG\_JVM\_ARGS* environment variable. If the variable is set, you can create an expanded or a compact domain. If the variable is not set, the profile options are not available.

#### **[Configuration](#page-64-0)**

The Configuration screen helps you configure the WebLogic Server sample domains. This screen appears only if you run the Quick Start Configuration Wizard at the end of the WebLogic Server installation process or if you run the wizard from the command line.

#### **[Templates](#page-66-0)**

You can use this screen to create or extend a domain that is configured automatically to support selected products, or to create or extend a domain based on an existing domain or application template.

#### [Application Location](#page-68-0)

In this screen, you must specify the full path to the directory in which you want to store the applications that are associated with the domain.

#### [Administrator Account](#page-68-0)

Use this screen to define the default WebLogic Administrator account for the domain. This account is used to boot and connect to the domain's Administration Server.

#### [Domain Mode and JDK](#page-69-0)

You have the option to specify whether you want to run WebLogic in the Production mode or in the Development mode. You can then specify the JDK for the domain.

#### [Database Configuration Type](#page-71-0)

This screen and the subsequent schema configuration screens are displayed only for WebLogic Server installations that include the Fusion Middleware infrastructure components.

#### [JDBC Component Schema](#page-73-0)

For some Fusion Middleware components, the JDBC data sources may be defined as part of the component's database schema. These data

sources are loaded during installation of the component by using the Repository Creation Utility (RCU).

#### [GridLink Oracle RAC Component Schema](#page-74-0)

Use this screen to configure the component schemas that are included in your WebLogic domain as GridLink RAC data sources. A GridLink data source is a single data source that represents a service that responds to Fast Application Notification (FAN) events.

#### [Oracle RAC Multi Data Source Component Schema](#page-76-0)

In this screen, you can configure the component schemas that are included in the WebLogic domain as Oracle RAC multi data sources.

#### [JDBC Component Schema Test](#page-77-0)

Use this screen to test the configurations that you specified for the data sources in the **Oracle RAC Multi Data Source Component Schema** screen.

#### [JDBC Data Sources](#page-78-0)

A JDBC data source contains a pool of database connections that are created when the data source instance is created — when it is deployed or targeted, or at server startup.

#### [GridLink Oracle RAC Data Sources](#page-79-0)

A GridLink data source is a single data source that represents a service that responds to the Fast Application Notification (FAN) events. Use this screen to configure the data sources that are included in the WebLogic domain, as GridLink Oracle RAC data sources.

#### [Oracle RAC Multi Data Sources](#page-81-0)

Use this screen to configure the data sources that are included in the domain as Oracle RAC data sources.

#### [JDBC Data Sources Test](#page-82-0)

You can use this screen to test the data source connections that you configured in the **JDBC Data Sources** and the **Oracle RAC Multi Data Sources** screens.

#### [Database Scripts](#page-82-0)

A domain template may contain a set of SQL files organized by database type. If the domain template contains SQL files, you can use the Database Scripts screen to run these files while creating a WebLogic domain.

#### **[Credentials](#page-83-0)**

You can use this screen to provide credentials for each key in the WebLogic domain. If you have included the Oracle RAS Session Service template in the domain, the default key and the RAS store, oracle.rdbms.ras, are listed.

#### [Keystore](#page-83-0)

You can use this screen to specify the path to the trusted certificate for each keystore and the path to each keystore's private key, its password, and the path to the Identity Certificate of the private key.

#### [Java Keystore Info](#page-84-0)

You can use this screen to import key pairs and certificates from an existing Java Keystore (.jks) file into Oracle Platform Security Services (for WebLogic). A Java Keystore contains authorization certificates and key pairs that are used for authentication and encryption purposes.

#### [Advanced Configuration](#page-85-0)

You can use this screen to perform advanced configurations for the categories you select from the available list. You can select all the categories, if required.

#### [Administration Server](#page-86-0)

The Administration Server is the central point from which you manage your domain. You can use this screen to configure or change the Administration Server settings.

#### [Node Manager](#page-89-0)

You can use this screen to select the Node Manager configurations applicable for the domain. You can also skip this step to create the Node Manager manually at a later point.

#### [Managed Servers](#page-90-0)

You can use this screen to add, delete, or clone Managed Servers, and assign a user-expandable server group (if available) to a Managed Server. You can also change the settings for an existing Managed Server.

#### **[Clusters](#page-92-0)**

A cluster is a group of WebLogic Server instances that work together to provide scalability and high-availability for applications. Use this screen to add or delete clusters, or to change the settings for an existing cluster.

#### [Server Templates](#page-94-0)

You can use the Server Templates screen to define one or more server templates for the domain. A server template contains common, nondefault settings and attributes that you can apply to a set of server instances, which then inherit the template configuration.

#### [Dynamic Servers](#page-94-0)

This screen lists each of the clusters that you have created in the current configuration session. You can designate one or more of these clusters to be a dynamic cluster.

#### [Assign Servers to Clusters](#page-96-0)

You can use this screen to assign Managed Servers to clusters. Only Managed Servers are displayed in the **Server** list box. The Administration Server is not listed because it cannot be assigned to a cluster.

#### [HTTP Proxy Applications](#page-97-0)

An HTTP proxy application acts as an intermediary for HTTP requests. Use this screen to create an HTTP proxy application for each cluster, and specify the Managed Server on which the proxy application must be deployed.

#### [Coherence Clusters](#page-97-0)

This screen is displayed only if you have included Coherence in the WebLogic Server installation. It lists the Coherence clusters that are automatically added to the domain.

#### **[Machines](#page-98-0)**

In a WebLogic domain, the machine definitions identify physical units of hardware and are associated with the WebLogic Server instances or

system components (such as OHS servers) that they host. Use this screen to add or delete machines, or to modify the settings for an existing machine.

#### [Assign Servers to Machines](#page-100-0)

You can use this screen to assign the WebLogic Server instances to each of the machines you defined in the **Machines** screen of the Configuration Wizard.

#### [Virtual Targets](#page-100-0)

Virtual targets define the locations where a partition or resource group runs. You can use this screen to add or delete Virtual Targets for use in a WebLogic Server Multitenant (MT) environment.

#### **[Partitions](#page-101-0)**

A domain partition is a portion of a WebLogic Server domain that is dedicated to running application instances and related resources.You can use this screen to add partitions in a WebLogic domain.

#### [Assign Virtual Targets to Partitions](#page-102-0)

You can assign one or more existing virtual targets to a domain partition. You can use a virtual target with only one partition.

#### [Domain Frontend Host](#page-102-0)

When creating a new domain, you can use this screen to enable the frontend host, specify both the plain and secure URLs for the frontend host, and select the default frontend host URL.

#### [System Components](#page-103-0)

You can use this screen to add or delete system components such as for Oracle HTTP Server (OHS) and Oracle Data Integrator (ODI).

#### [OHS Server](#page-104-0)

You can use this screen to configure the Oracle HTTP Server (OHS) in the WebLogic domain. Prior to configuring OHS, you must add OHS as a system component by using the **System Component** screen.

#### [ODI Server Configuration](#page-104-0)

You can use this screen to configure the co-located ODI agents in the WebLogic domain. Prior to configuring ODI, you must add ODI as a system component by using the **System Component** screen.

#### [Assign System Components to Machines](#page-105-0)

After you configure the system components such as OHS and ODI, you can use this screen to assign these components to the machines that you have defined in the **Machines** screen.

#### [Deployments Targeting](#page-106-0)

Applications associated with the product for which you are configuring the domain are targeted automatically to the Managed Server that is created for that product, or to the cluster to which that Managed Server is assigned. In this screen, you can target applications to additional servers and clusters.

#### [Services Targeting](#page-107-0)

Services that are associated with the product for which you are configuring the domain are targeted automatically to the Managed Server created for that product, or to the cluster to which that Managed Server is assigned. In this screen, you can target services to additional servers and clusters.

#### <span id="page-62-0"></span>[File Stores](#page-108-0)

A JMS file store is a disk-based file in which persistent messages can be saved. You can use this screen to modify the JMS file stores that are configured in the WebLogic domain.

#### [Configuration Summary](#page-109-0)

This screen provides a summary of the configuration settings for the WebLogic domain. Review the details before you proceed.

#### [Configuration Progress](#page-109-0)

If you are creating a domain, this screen shows the progress of the domain creation. If you are updating (extending) a domain, this screen shows the progress of the domain update.

#### [Configuration Success](#page-109-0)

Depending on whether you run the full Configuration Wizard or the Quick Start Configuration Wizard, the appropriate configuration success message appears on this screen.

## **5.1 Configuration Type**

When creating a new domain, you can select the domain profile type depending on whether or not you have set the *CONFIG\_JVM\_ARGS* environment variable. If the variable is set, you can create an expanded or a compact domain. If the variable is not set, the profile options are not available.

There are two versions of this screen:

Configuration Type - No Profiles

[Configuration Type - Profiles](#page-63-0)

### **5.1.1 Configuration Type - No Profiles**

This screen helps you create a domain or update an existing domain.

![](_page_62_Picture_172.jpeg)

<span id="page-63-0"></span>![](_page_63_Picture_129.jpeg)

### **5.1.2 Configuration Type - Profiles**

From this screen, you can select whether to create a domain (expanded or compact) or update an existing domain. When creating a domain, the selection you make is permanent and cannot be changed later. The default is an expanded domain. Compact domains, if defined in a product template, are typically used only for development environments with limited hardware resources, but may also be used for some Fusion Middleware product domains such as OHS domains.

#### **Note:**

If you are creating a domain that will *not* include Fusion Middleware components installed with WebLogic Server, always create an expanded domain. Compact domain profiles are defined only for some Fusion Middleware components.

Compact domains are not available for all WebLogic domains that include Fusion Middleware components. If these domain types are defined in the templates you are using to create the domain, your selection determines the server groups that are available for your Managed Servers and the applications and services that are mapped to those server groups. When you are creating your domain, some of the templates you select may have expanded and compact profiles defined, while others may not.

For more information on domain profiles and server groups, see Domain Profile Types in *Oracle Fusion Middleware Domain Template Reference*

<span id="page-64-0"></span>![](_page_64_Picture_179.jpeg)

# **5.2 Configuration**

The Configuration screen helps you configure the WebLogic Server sample domains. This screen appears only if you run the Quick Start Configuration Wizard at the end of the WebLogic Server installation process or if you run the wizard from the command line.

. Configure the following fields for the sample domains.

![](_page_65_Picture_177.jpeg)

<span id="page-66-0"></span>![](_page_66_Picture_179.jpeg)

# **5.3 Templates**

You can use this screen to create or extend a domain that is configured automatically to support selected products, or to create or extend a domain based on an existing domain or application template.

Each template in the displayed list is associated with a single product template (a JAR file) which configures the required domain resources for the product. If the selected template has dependencies on other templates, the dependency templates are automatically selected or included in the domain.

#### **Note:**

Positioning the cursor over a template displays a description of the template, its location, and the name of the template JAR file.

See Template Dependencies in *Oracle Fusion Middleware Domain Template Reference* for more information.

![](_page_67_Picture_155.jpeg)

<span id="page-68-0"></span>![](_page_68_Picture_172.jpeg)

# **5.4 Application Location**

In this screen, you must specify the full path to the directory in which you want to store the applications that are associated with the domain.

You can use the **Browse** button to navigate to a top-level directory, and then type in the remainder of the application path.

As with domain directories, Oracle recommends that you store your applications in an application directory outside of your Oracle home directory.

## **5.5 Administrator Account**

Use this screen to define the default WebLogic Administrator account for the domain. This account is used to boot and connect to the domain's Administration Server.

Specify the following details to create the account:

<span id="page-69-0"></span>![](_page_69_Picture_138.jpeg)

# **5.6 Domain Mode and JDK**

You have the option to specify whether you want to run WebLogic in the Production mode or in the Development mode. You can then specify the JDK for the domain.

#### **Domain Mode**

In the Domain mode section of the screen, specify the following:

![](_page_69_Picture_139.jpeg)

The following table provides more details on the differences between development mode and production mode:

| <b>Feature</b>         | <b>Development Mode</b>                                                                                                    | <b>Production Mode</b>                                                                                                    |
|------------------------|----------------------------------------------------------------------------------------------------|----------------------------------------------------------------------------------------------------|
| <b>SSL</b>             | You can use the demonstration<br>digital certificates and the<br>demonstration keystores provided<br>by the WebLogic Server security<br>services. With these certificates, you<br>can design your application to work<br>within environments secured by<br>SSL.<br>For more information, see Overview<br>of Configuring SSL in WebLogic<br>Server in Oracle Fusion Middleware<br>Administering Security for Oracle<br>WebLogic Server.                                                                                                    | You must not use the<br>demonstration digital certificates<br>and the demonstration keystores. If<br>you do so, a warning message is<br>displayed.                                                                                                    |
| Deploying applications | WebLogic Server instances can<br>deploy and update applications that<br>reside in the domain_name/<br>autodeploy directory automatically.<br>Oracle recommends that you use<br>this method only in a single-server<br>development environment.<br>For more information, see<br>Deploying Applications and<br>Modules with weblogic.deployer in<br>Oracle Fusion Middleware Deploying<br>Applications to Oracle WebLogic<br>Server.                                                                                                    | The auto-deployment feature is<br>disabled. You must use the<br>WebLogic Server Administration<br>Console, the weblogic.deployer<br>tool, or the WebLogic Scripting<br>Tool.                                                                                                    |
| Log file rotation      | By default, when you start the<br>WebLogic Server instance, the<br>server automatically renames<br>(rotates) its local server log file as<br>SERVER-NAME.log.n. For the<br>remainder of the server session,<br>messages accumulate in the log file<br>until the file grows to a size of 500<br>kilobytes.<br>For more information, see Rotate<br>Log Files in the Oracle Fusion<br>Middleware Oracle WebLogic Server<br>Administration Console Online Help.<br>The default value of the Limit<br>number of retained files setting in<br>Logging Configuration is true.<br>This limits the number of log files<br>that the server instance creates to<br>store old messages. | The server rotates the local log file<br>after the size of the file reaches 5000<br>kilobytes.<br>When the server is configured for<br>production mode, by default, all<br>versions of the log files are kept.<br>Administrators may want to<br>customize the number of log files<br>that are retained.<br>The default value of the <b>Limit</b><br>number of retained files setting in<br>Logging Configuration is false.<br>The server creates new log files<br>indefinitely, and you must clean up<br>those files as needed. |
| boot.properties        | A boot. properties file is<br>created, which allows you to boot<br>the server without specifying a<br>username and password.                                                                                                    | A boot. properties file is not<br>created.                                                                                                    |

**Table 5-1 Differences Between Development and Production Modes**

#### <span id="page-71-0"></span>**JDK**

Use the JDK section to select the JDK for the domain. Select only a JDK that is supported on the platform you are using. For a list of the JDKs that are supported for a specific platform, see Oracle Fusion Middleware Supported System Configurations on Oracle Technology Network.

![](_page_71_Picture_140.jpeg)

# **5.7 Database Configuration Type**

This screen and the subsequent schema configuration screens are displayed only for WebLogic Server installations that include the Fusion Middleware infrastructure components.

You can use this screen to specify the information for connecting to the database to retrieve schema information that will be used to populate the schema fields on subsequent component schema screens ([JDBC Component Schema,](#page-73-0) [GridLink Oracle](#page-74-0) [RAC Component Schema](#page-74-0), or [Oracle RAC Multi Data Source Component Schema\)](#page-76-0). You also have the option to skip this step and manually configure each component schema on the component schema screen.

Select one of the following options.
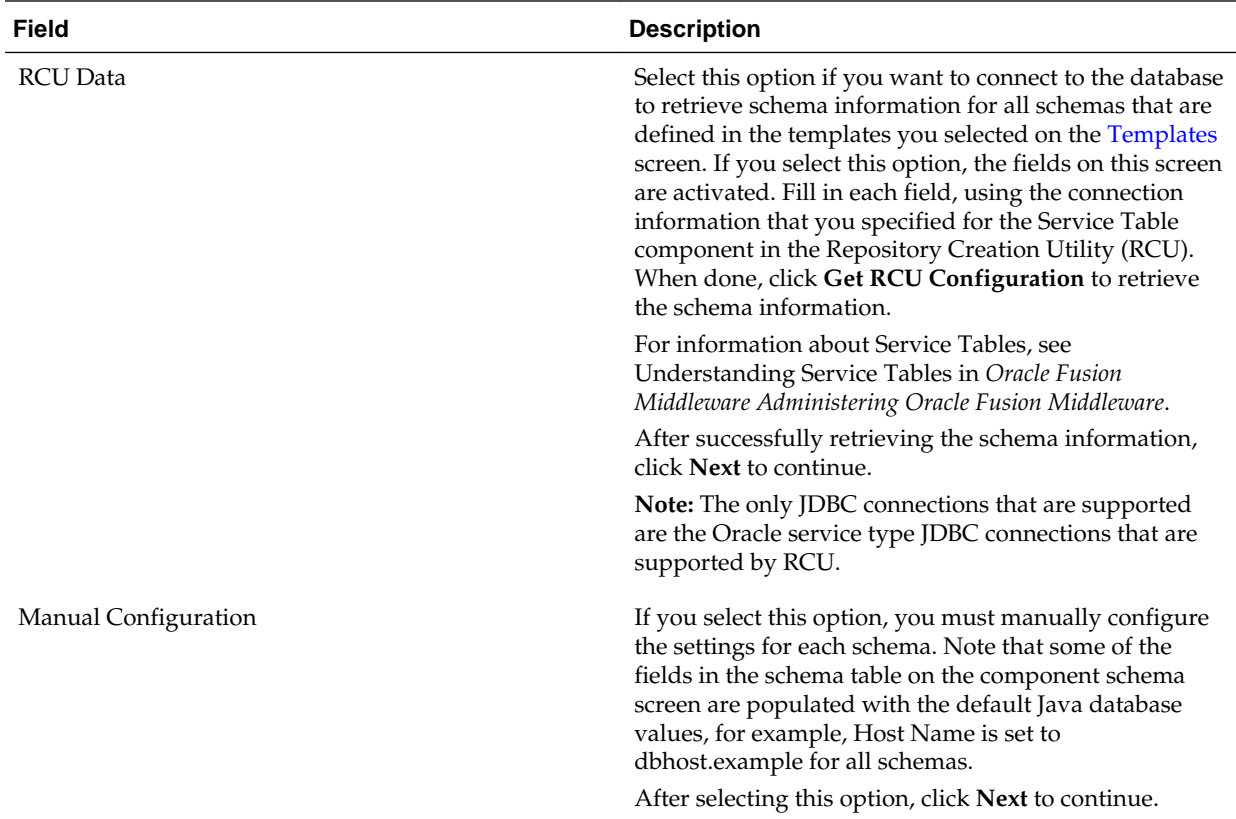

Complete the following fields for the **RCU Data** option, and then click **Get RCU Configuration**.

For more information, see Database Connection Details in *Oracle Fusion Middleware Creating Schemas with the Repository Creation Utility*.

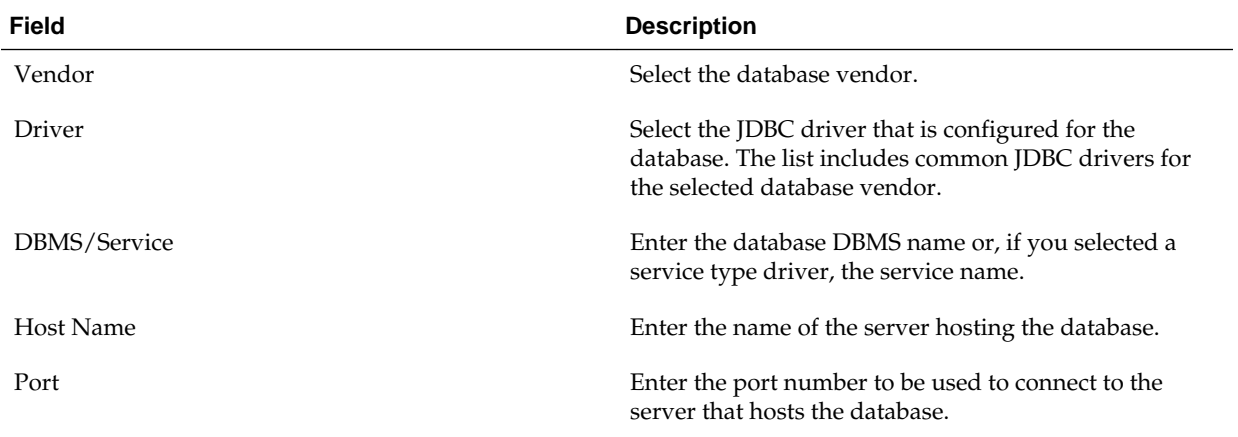

<span id="page-73-0"></span>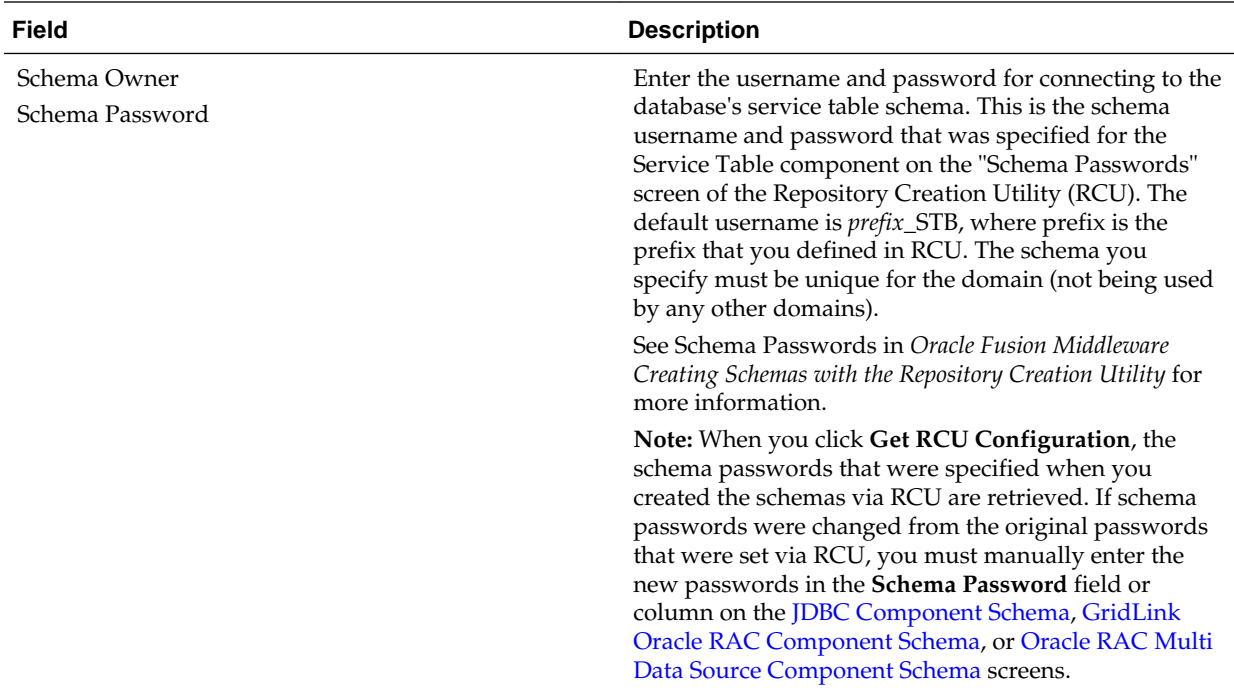

## **5.8 JDBC Component Schema**

For some Fusion Middleware components, the JDBC data sources may be defined as part of the component's database schema. These data sources are loaded during installation of the component by using the Repository Creation Utility (RCU).

When you create a WebLogic domain for such components by using the Configuration Wizard, you can configure the JDBC component schema settings, such as database driver, schema owner, password, and so on.

• If you selected the **RCU Data** option on the [Database Configuration Type](#page-71-0) screen, the schema table has already been populated appropriately and you can click **Next** to continue.

If, however, schema passwords were changed from the original passwords that were set via RCU, you must manually enter the new password(s) in the **Schema Password** field or column.

- If you selected the **Configure Using Embedded Database** option, any schema components that have a corresponding dev-database entry in database.xml will not be displayed on this screen.
- If you selected the **Manual Configuration** option on the [Database Configuration](#page-71-0) [Type](#page-71-0) screen, you must configure the schemas listed in this table manually before continuing.

The JDBC component schemas associated with the products for which you are creating the domain are listed in the lower half of the screen.

Select the schemas for which you want to specify data source settings by selecting the check box adjacent to each schema name.

#### <span id="page-74-0"></span>**Note:**

When you select multiple component schemas, the text "Varies among component schemas" might be displayed in certain fields, indicating that the current values of those fields are different across the selected component schemas. If you change the values in such fields, the new values are applied uniformly across the selected component schemas.

The default values of component schema parameters such as vendor, driver, host name, and port number depend on the values that are specified in the application templates.

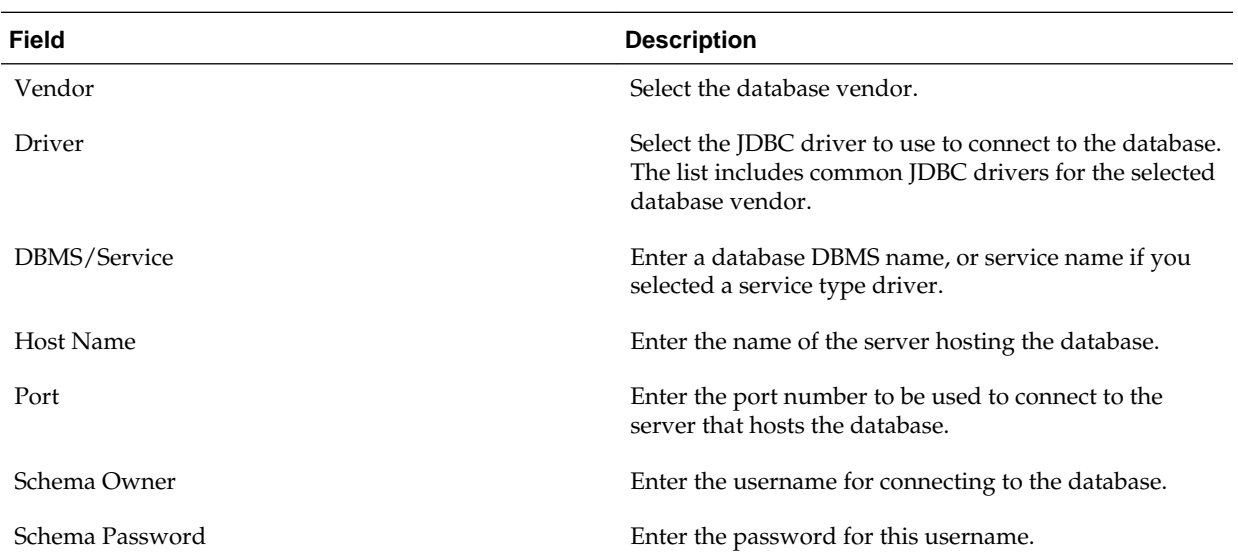

The values that you specify are displayed in the appropriate columns in the schema list, for the selected schemas.

To convert one or more schemas to GridLink RAC schemas, select the check boxes for those schemas, and select the **Convert to GridLink** option. Click **Next** when done. When you click **Next**, the GridLink Oracle RAC Component Schema screen is displayed.

For more information, see Using GridLink Data Sources in *Oracle Fusion Middleware Administering JDBC Data Sources for Oracle WebLogic Server*

To convert one or more of the schemas to Oracle RAC multi data source schemas, select the check boxes adjacent to the name of the those schemas, and select the **Convert to RAC multi data source** option. Click **Next** when done. When you click **Next**, the [Oracle RAC Multi Data Source Component Schema](#page-76-0) screen is displayed.

For more information, see Using WebLogic Server with Oracle RAC in *Oracle Fusion Middleware Administering JDBC Data Sources for Oracle WebLogic Server*.

## **5.9 GridLink Oracle RAC Component Schema**

Use this screen to configure the component schemas that are included in your WebLogic domain as GridLink RAC data sources. A GridLink data source is a single data source that represents a service that responds to Fast Application Notification (FAN) events.

For more information on GridLink RAC data sources, see Using GridLink Data Sources in *Oracle Fusion Middleware Administering JDBC Data Sources for Oracle WebLogic Server*.

The component schemas that you opted to configure as GridLink RAC data sources in the [JDBC Component Schema](#page-73-0) screen of the wizard are listed in the lower half of the screen.

• If you selected the **RCU Data** option on the [Database Configuration Type](#page-71-0) screen, the schema table has already been populated appropriately and you can click **Next** to continue.

If, however, schema passwords were changed from the original passwords that were set via RCU, you must manually enter the new password(s) in the **Schema Password** field or column.

• If you selected the **Manual Configuration** option on the [Database Configuration](#page-71-0) [Type](#page-71-0) screen, you must configure the schemas listed in this table manually before continuing.

In the schema list in the lower half of the screen, select the schemas to configure as GridLink RAC data sources by selecting the check box adjacent to each schema name.

#### **Note:**

When you select multiple data source schemas, the text "Varies among component schemas" might be displayed in certain fields, indicating that the current values of those fields are different across the selected schemas. If you go ahead and change the values in such fields, the new values are applied uniformly across the selected schemas.

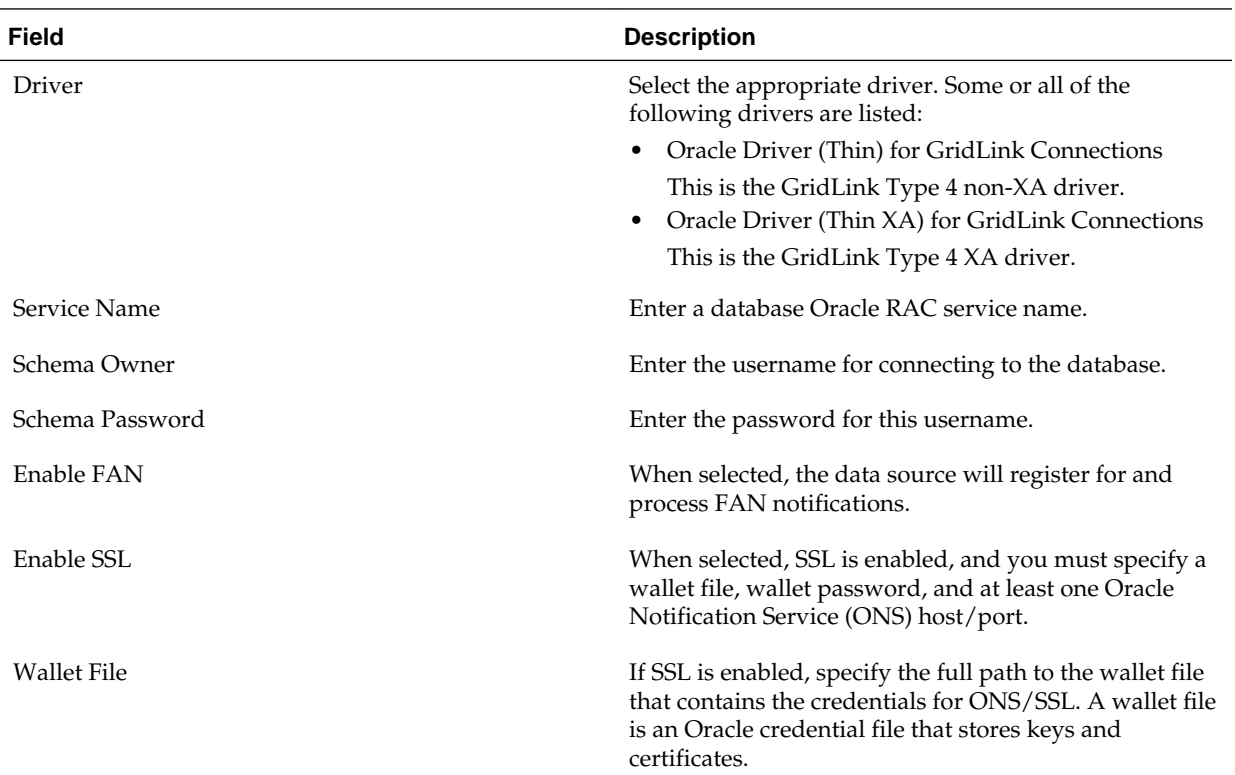

<span id="page-76-0"></span>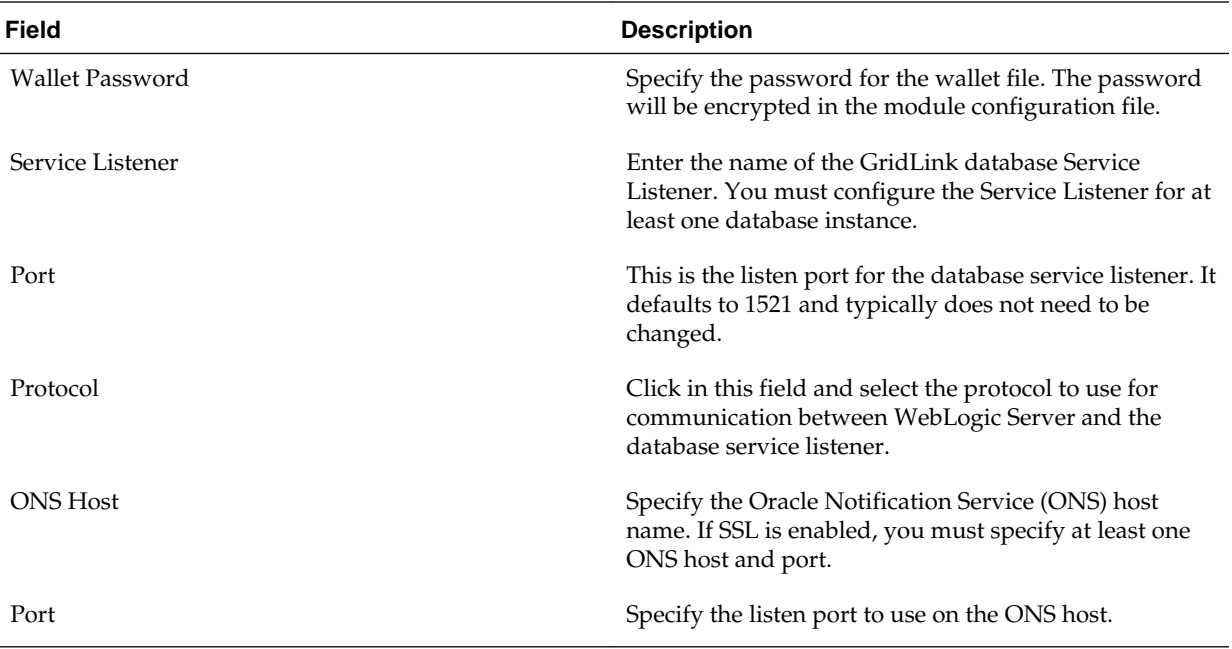

The values that you specify are displayed in the appropriate columns in the schema list, for the selected schemas.

To add another row to the **Service Listener** table, click anywhere in the table, and then click **Add**.

To add another row to the **ONS Host** table, click anywhere in the table, and then click **Add**.

To delete a row from the **Service Listener** table, click anywhere in the row, and then click **Delete**.

To delete a row from the **ONS Host** table, click anywhere in the row, and then click **Delete**.

### **5.10 Oracle RAC Multi Data Source Component Schema**

In this screen, you can configure the component schemas that are included in the WebLogic domain as Oracle RAC multi data sources.

Use this screen to configure the component schemas that are included in the WebLogic domain as Oracle RAC multi data sources.

For more information, see Using WebLogic Server with Oracle RAC in *Oracle Fusion Middleware Administering JDBC Data Sources for Oracle WebLogic Server*.

The component schemas that you opted to configure as Oracle RAC multi data sources in the [JDBC Component Schema](#page-73-0) screen of the wizard are listed in the lower half of the screen.

• If you selected the **RCU Data** option on the [Database Configuration Type](#page-71-0) screen, the schema table has already been populated appropriately and you can click **Next** to continue.

If, however, schema passwords were changed from the original passwords that were set via RCU, you must manually enter the new password(s) in the **Schema Password** field or column.

• If you selected the **Manual Configuration** option on the [Database Configuration](#page-71-0) [Type](#page-71-0) screen, you must configure the schemas listed in this table manually before continuing.

In the schema list in the lower half of the screen, select the schemas to configure as Oracle RAC multi data sources by selecting the check box adjacent to each schema name.

#### **Note:**

When you select multiple data source schemas, the text "Varies among component schemas" might be displayed in certain fields, indicating that the current values of those fields are different across the selected schemas. If you go ahead and change the values in such fields, the new values are applied uniformly across the selected schemas.

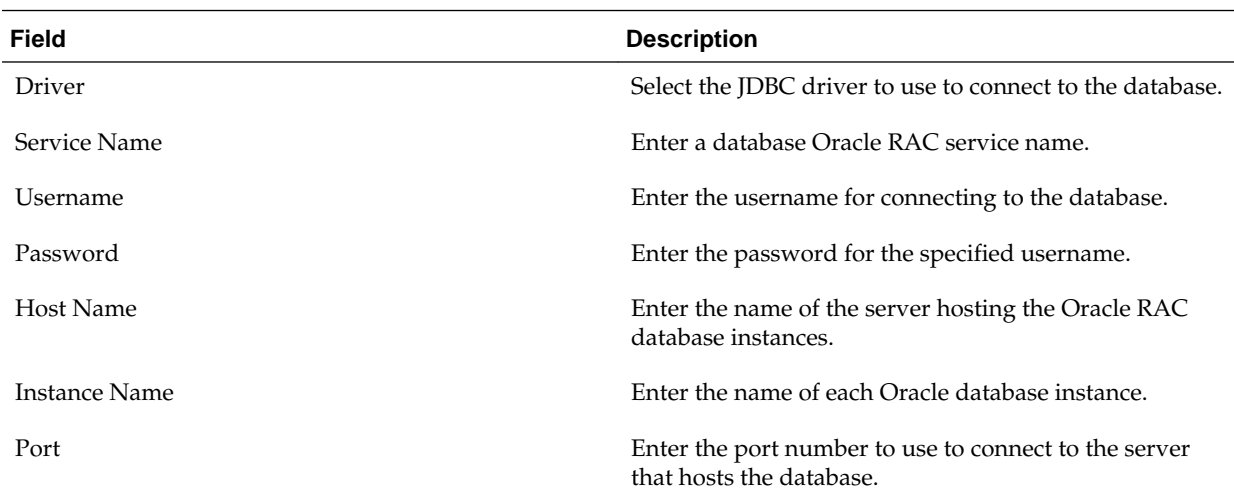

#### **Note:**

You must specify the host name, instance name, and port number of at least one database instance.

To add another database instance for the currently selected schemas, click **Add Host**.

To delete a database instance, click anywhere in that row in the Host Name table, and then click **Delete**.

The values that you specify for the schema are displayed in the appropriate columns in the schema list, for the selected schemas.

### **5.11 JDBC Component Schema Test**

Use this screen to test the configurations that you specified for the data sources in the **Oracle RAC Multi Data Source Component Schema** screen.

Note the following before you begin to test the configurations for the data sources:

• If the JDBC driver JAR file for a data source is not in the classpath, you cannot select the data source for testing.

<span id="page-78-0"></span>• If you are updating a domain, all data sources that exist in the original domain are not selected by default. Only new data sources are selected and tested by default.

Select the check boxes adjacent to the names of the schemas to test, and then click **Test Selected Connections**.

The wizard tests the configuration for each schema by attempting to connect to a URL that is constructed by using the driver, host, port, and other information that you specified while configuring the schema.

The result of the test is indicated in the **Status** column. Details are displayed in the **Connection Result Log** section.

## **5.12 JDBC Data Sources**

A JDBC data source contains a pool of database connections that are created when the data source instance is created — when it is deployed or targeted, or at server startup.

Applications look up a data source on the JNDI tree, and then request a connection. When the applications no longer need the connections, they return the connections to the connection pool in the data source.

Use this screen to configure the JDBC data sources defined in your domain source.

The JDBC data sources associated with the products for which you are creating the domain are listed in the lower half of the screen.

Select the data source(s) for which you want to specify settings by selecting the check box adjacent to each data source name. The values that you specify are displayed in the appropriate columns in the data source list, for the selected data source.

#### **Note:**

When you select multiple data sources, the text "Varies among component schemas" might be displayed in certain fields, indicating that the current values of those fields are different across the selected data sources. If you change the values in such fields, the new values are applied uniformly across the selected data sources.

The default values of data source parameters such as vendor, driver, host name, and port number depend on the values that are specified in the application templates.

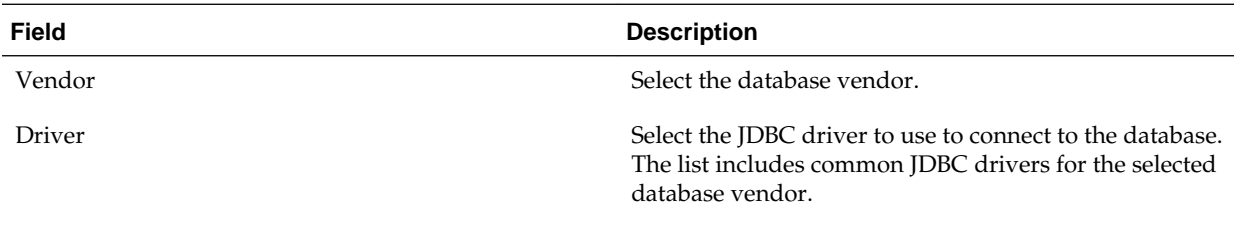

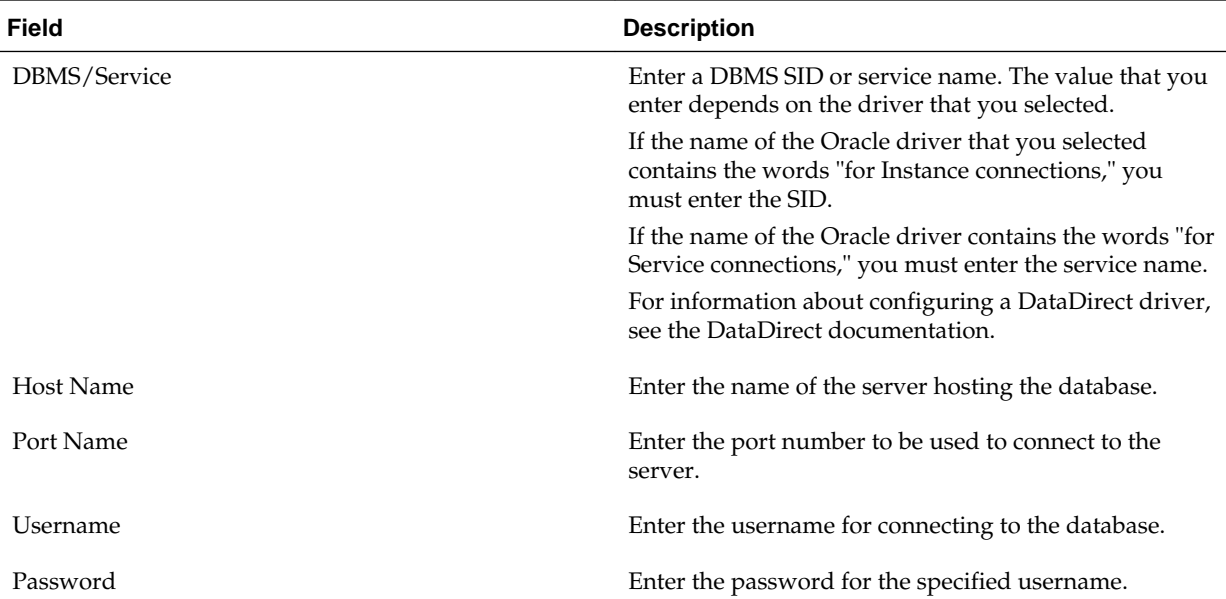

To convert one or more data sources to GridLink RAC data sources, select the check boxes for the data sources, and select the **Convert to GridLink** option. Click **Next** when done. When you click **Next**, the GridLink Oracle RAC Data Sources screen is displayed.

For more information, see Using GridLink Data Sources in *Oracle Fusion Middleware Administering JDBC Data Sources for Oracle WebLogic Server*

To convert one or more of the data sources to Oracle RAC multi data sources, select the check box adjacent to the name of the required data source, and select the **Convert to RAC multi data source** option. When you click **Next**, the [Oracle RAC Multi Data](#page-81-0) [Sources](#page-81-0) screen is displayed.

For more information, see Using WebLogic Server with Oracle RAC in *Oracle Fusion Middleware Administering JDBC Data Sources for Oracle WebLogic Server*.

## **5.13 GridLink Oracle RAC Data Sources**

A GridLink data source is a single data source that represents a service that responds to the Fast Application Notification (FAN) events. Use this screen to configure the data sources that are included in the WebLogic domain, as GridLink Oracle RAC data sources.

For more information, see Using GridLink Data Sources in *Oracle Fusion Middleware Administering JDBC Data Sources for Oracle WebLogic Server*

The data sources that you opted to configure as GridLink RAC data sources in the [JDBC Data Sources](#page-78-0) screen of the wizard are listed in the lower half of the screen.

In the data source list in the lower half of the screen, select the data sources to configure as GridLink RAC data sources by selecting the check box adjacent to each data source name.

#### **Note:**

When you select multiple data sources, the text "Varies among data sources" might be displayed in certain fields, indicating that the current values of those fields are different across the selected data sources. If you go ahead and change the values in such fields, the new values are applied uniformly across the selected data sources.

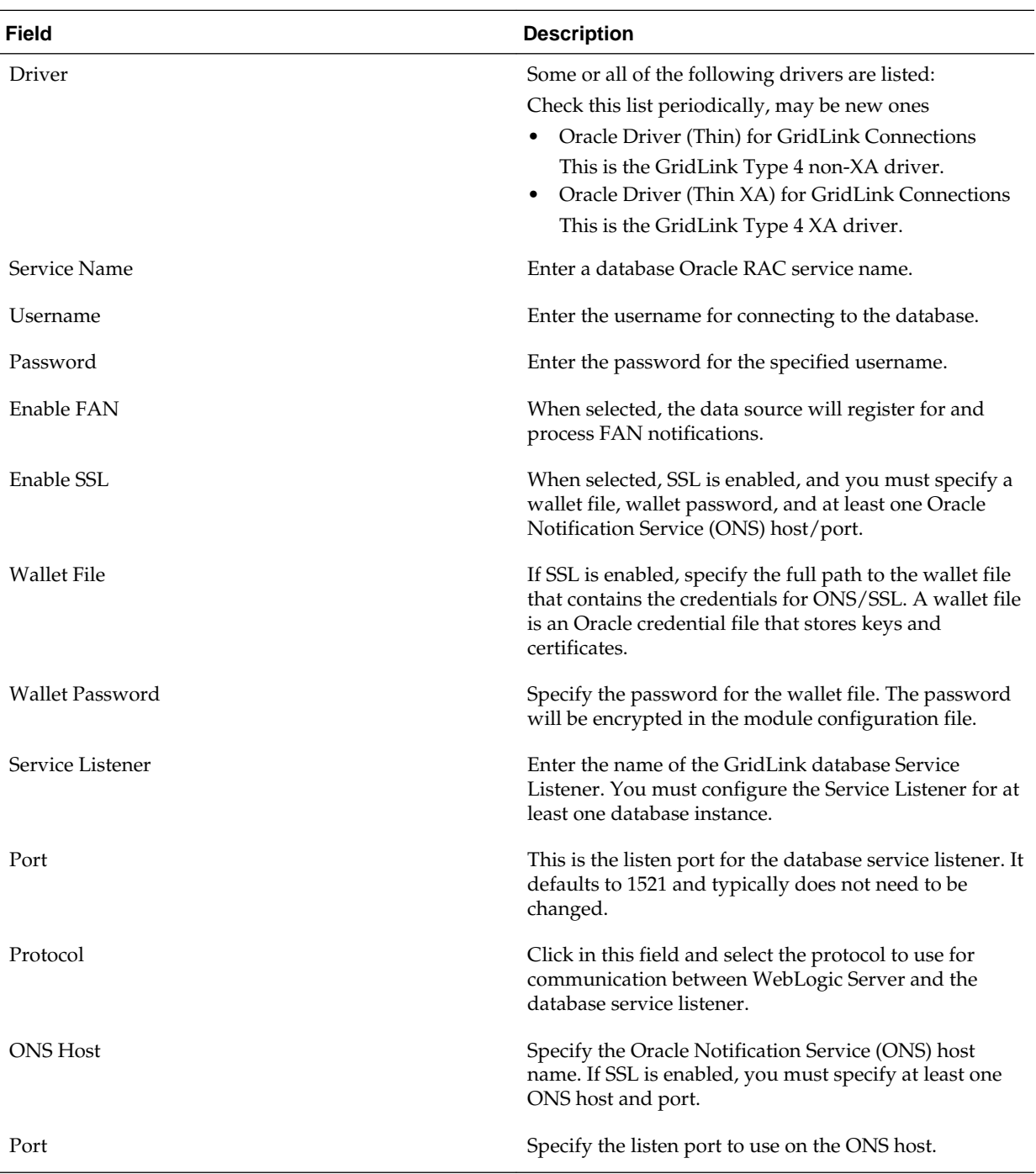

The values that you specify are displayed in the appropriate columns in the data source list, for the selected schemas.

<span id="page-81-0"></span>To add another row to the **Service Listener** table, click anywhere in the table, and then click **Add**.

To add another row to the **ONS Host** table, click anywhere in the table, and then click **Add**.

To delete a row from the **Service Listener** table, click anywhere in the row, and then click **Delete**.

To delete a row from the **ONS Host** table, click anywhere in the row, and then click **Delete**.

### **5.14 Oracle RAC Multi Data Sources**

Use this screen to configure the data sources that are included in the domain as Oracle RAC data sources.

The data sources that you opted to configure as Oracle RAC data sources on the [JDBC](#page-78-0) [Data Sources](#page-78-0) screen are listed in the lower half of the screen.

Select the data source(s) for which you want to specify settings by selecting the check box adjacent to each data source name.

For information about Oracle RAC data sources, see Using WebLogic Server with Oracle RAC in *Oracle Fusion Middleware Administering JDBC Data Sources for Oracle WebLogic Server*.

#### **Note:**

When you select multiple data sources, the text "Varies among data sources" might be displayed in certain fields, indicating that the current values of those fields are different across the selected data sources. If you change the values in such fields, the new values are applied uniformly across the selected data sources.

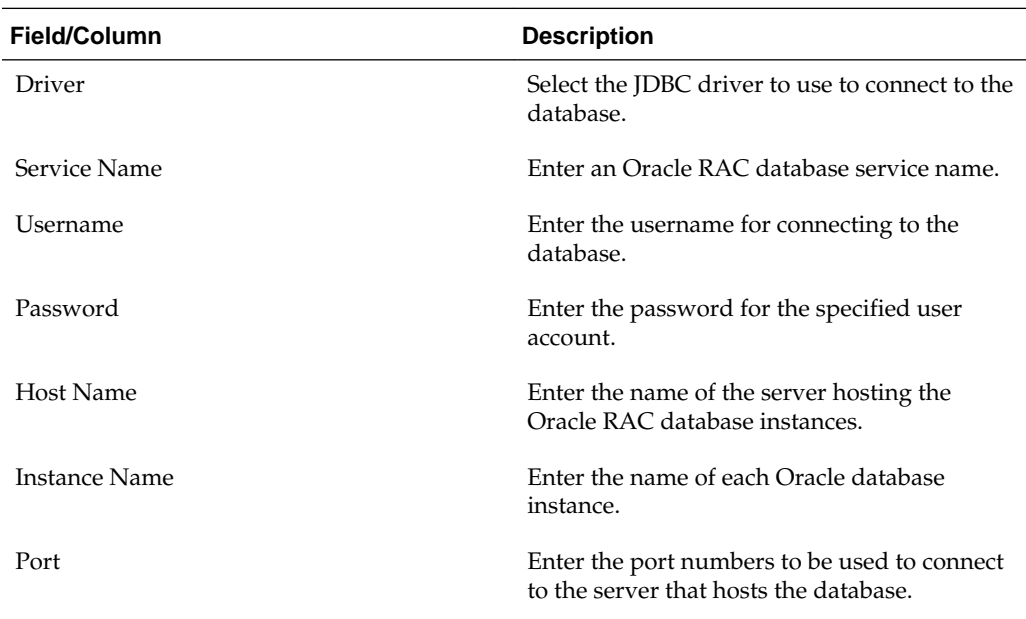

To add a new database instance, click **Add**, and then specify the host name, instance name and port number.

### **5.15 JDBC Data Sources Test**

You can use this screen to test the data source connections that you configured in the **JDBC Data Sources** and the **Oracle RAC Multi Data Sources** screens.

#### **Note:**

To test the database connections, the database to which you are connecting must be running. If you do not want to test the connections at this time, do not select any data sources. Click **Next** to continue.

Select the check box for each data source you want to test, and then click **Test Connections**.

The wizard tests the configuration for each selected data source by attempting to connect to a URL that is constructed by using the driver, host, port, and other information that you specified while configuring the data source.

The result of the test is indicated in the **Status** column. Details are displayed in the **Connection Result Log** section.

### **5.16 Database Scripts**

A domain template may contain a set of SQL files organized by database type. If the domain template contains SQL files, you can use the Database Scripts screen to run these files while creating a WebLogic domain.

The database content for each of the data sources defined in a WebLogic domain is set up by using pre-existing SQL or database loading files.

#### **Note:**

No databases are defined in the WebLogic Server Base Domain (wls.jar) template. If you selected only the WebLogic Server Base Domain template as the basis for the WebLogic domain, the Configure JDBC Data Sources and the Run Database Scripts screens are not displayed.

- **1.** In the JDBC Data Sources section, select the data source for which you want to run the scripts. The scripts that can be executed are displayed in the SQL Files section.
- **2.** Select the database version from the **DB Version** drop-down list.
- **3.** Click **Run Scripts**.

All the scripts displayed in the SQL Files section for the selected data source are executed, and the results are displayed in the Results section. To capture test output in a log file, select the **Enable Logging** check box and specify the full path for the log file in the **Log File** field.

- **4.** Repeat steps 1 through 3 for each data source for which you want to execute SQL scripts.
- **5.** Click **Next** once you have executed all scripts.

# **5.17 Credentials**

You can use this screen to provide credentials for each key in the WebLogic domain. If you have included the Oracle RAS Session Service template in the domain, the default key and the RAS store, oracle.rdbms.ras, are listed.

For more information on credentials, see Understanding Identities, Policies, Credentials, Keys, Certificates, and Auditing in *Application Security Guide*.

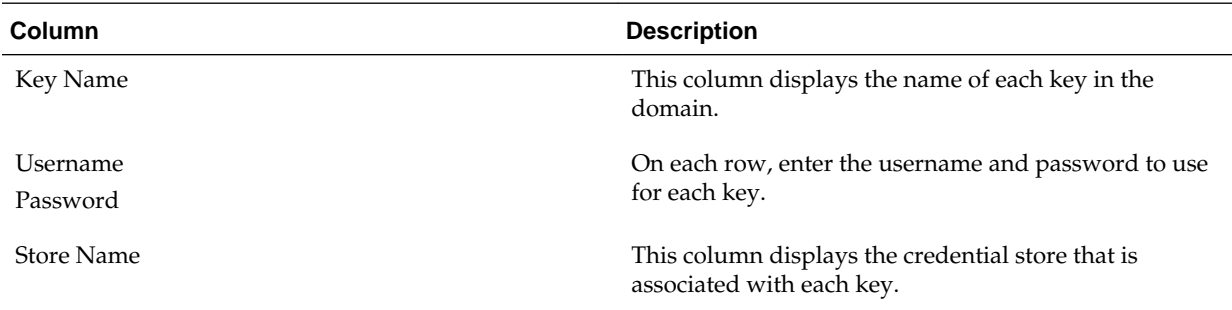

## **5.18 Keystore**

You can use this screen to specify the path to the trusted certificate for each keystore and the path to each keystore's private key, its password, and the path to the Identity Certificate of the private key.

When you click in the Trusted Certificate, Private Key, or Identity Certificate fields, a browse icon appears to the right of the field. Click this icon to browse to the appropriate file.

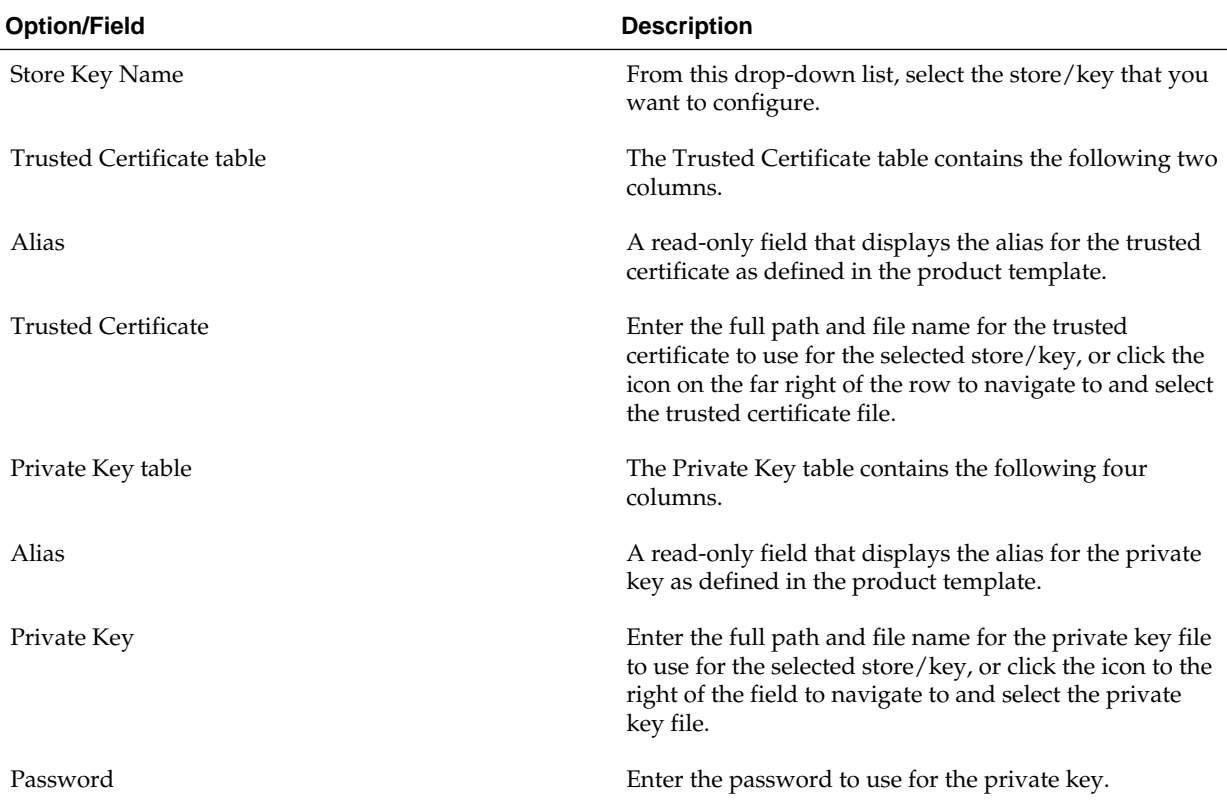

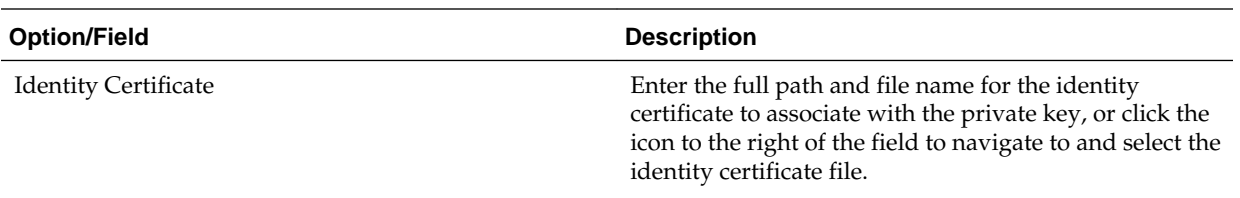

## **5.19 Java Keystore Info**

You can use this screen to import key pairs and certificates from an existing Java Keystore (.jks) file into Oracle Platform Security Services (for WebLogic). A Java Keystore contains authorization certificates and key pairs that are used for authentication and encryption purposes.

For more information about securing applications with Oracle Platform Security Services (OPSS), see Introduction to Oracle Platform Security Services in *Oracle Fusion Middleware Securing Applications with Oracle Platform Security Services*.

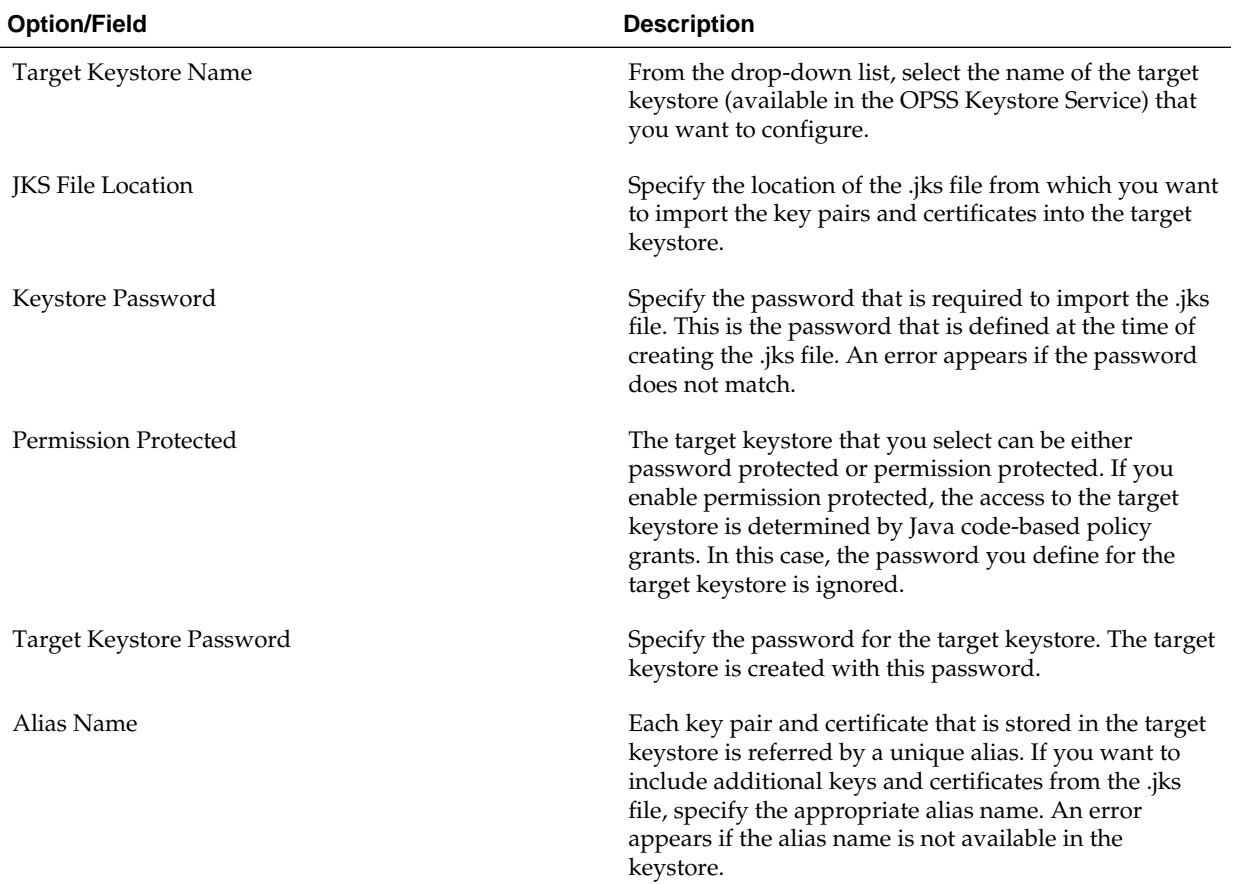

<span id="page-85-0"></span>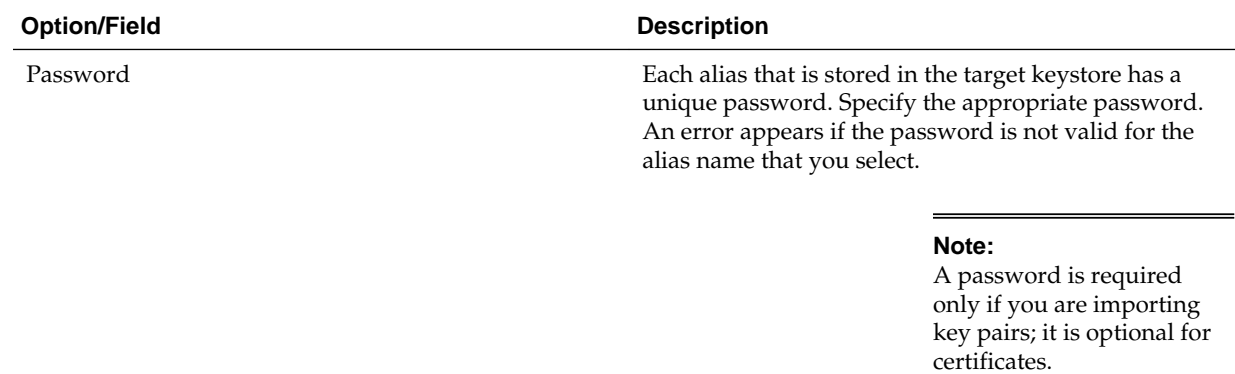

# **5.20 Advanced Configuration**

You can use this screen to perform advanced configurations for the categories you select from the available list. You can select all the categories, if required.

If you do not select any items on this screen, the Configuration Summary screen is displayed next.

#### **Note:**

The categories that are listed on this screen depend on the resources defined in the templates you have selected for the domain.

The **Administration Server** option is not available when you are extending a domain.

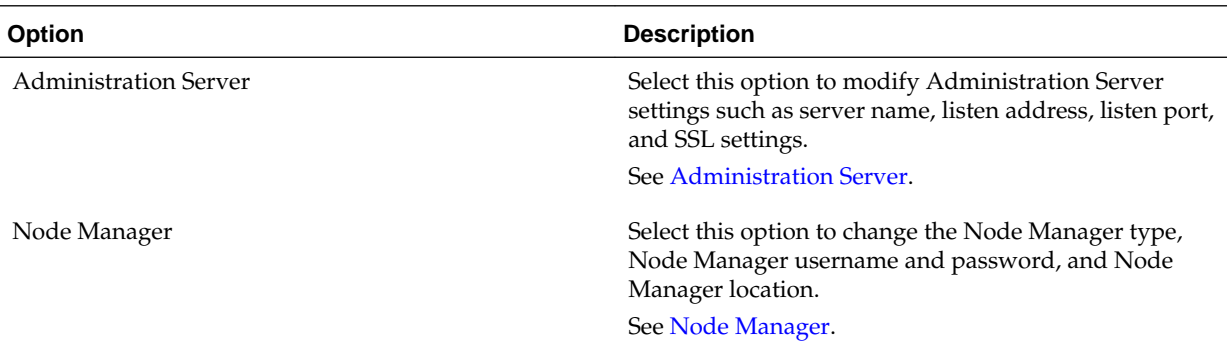

<span id="page-86-0"></span>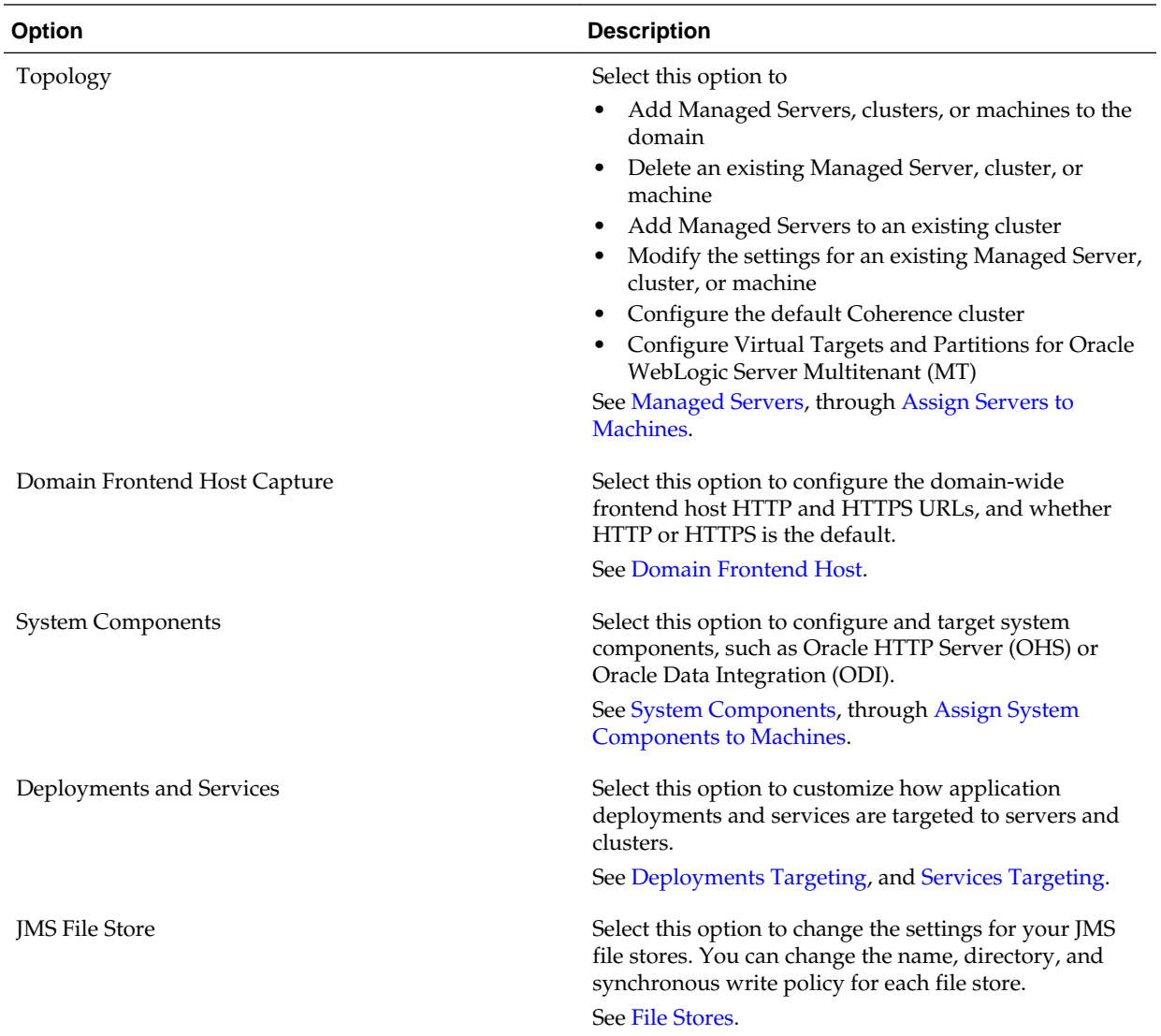

# **5.21 Administration Server**

The Administration Server is the central point from which you manage your domain. You can use this screen to configure or change the Administration Server settings.

You can access the Administration Server by using the URL protocol://listenaddress:listen-port. This is the network channel for the Administration Server. Note that the network channel for each Administration Server must be unique. The protocol can be any of the following: t3, t3s, http, https.

You can configure or change the following Administration Server settings:

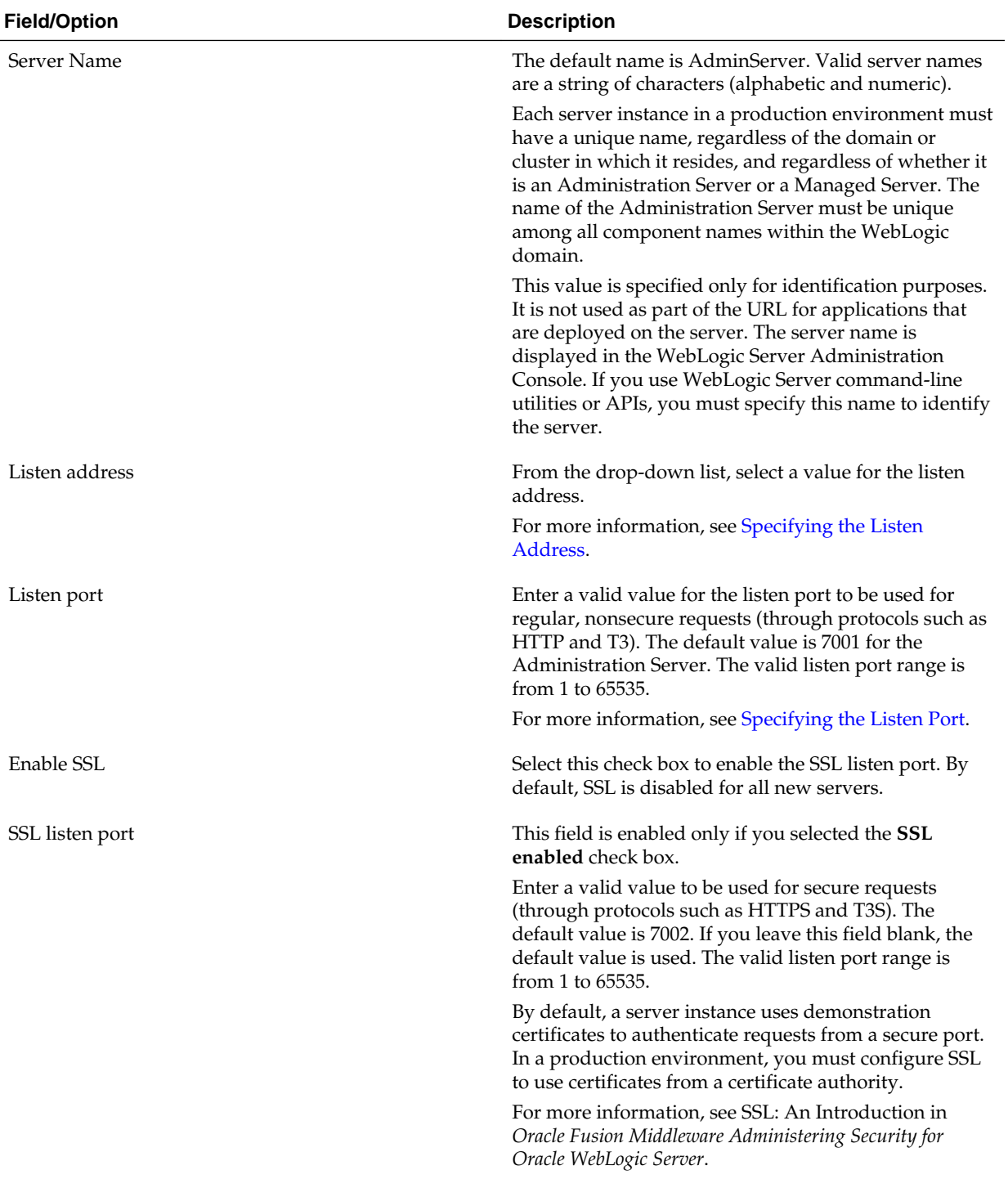

<span id="page-88-0"></span>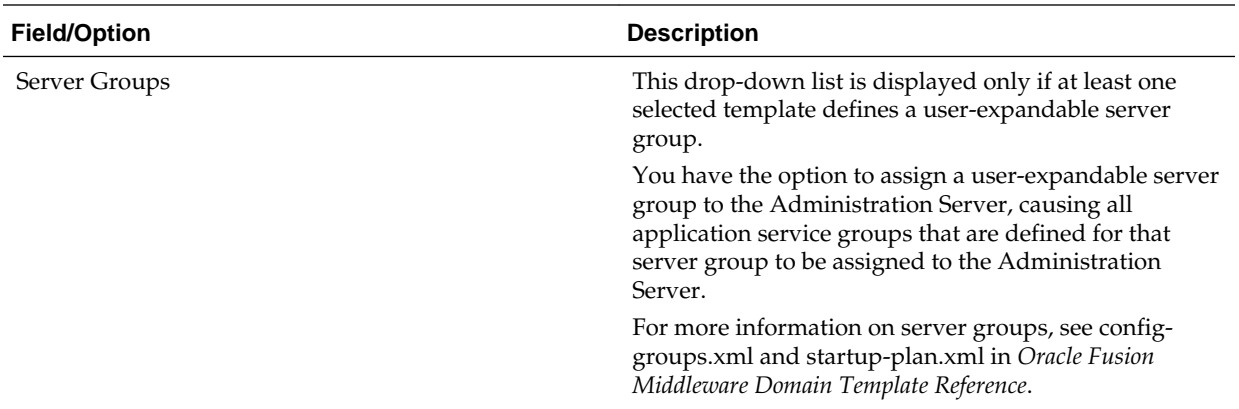

Specifying the Listen Address

[Specifying the Listen Port](#page-89-0)

### **5.21.1 Specifying the Listen Address**

This section provides guidelines for specifying the listen address for the Administration Server. These guidelines also apply to all Managed Servers.

If you select **localhost** as the listen address for a server instance, remote processes cannot connect to that server instance. Only processes on the machine that hosts the server instance can connect to the server instance. If the server instance must be accessible as localhost (for example, if you create administrative scripts that connect to localhost), and it must also be accessible by remote processes, select **All Local Addresses**. The server instance determines the address of the machine and listens on it.

The following table describes the behavior of each listen address type.

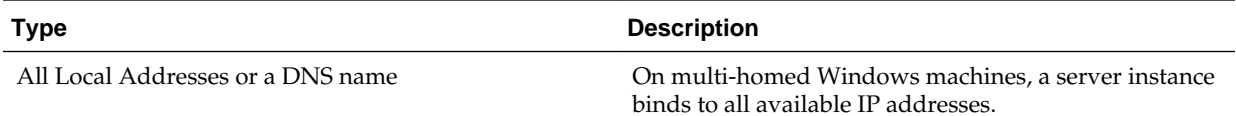

<span id="page-89-0"></span>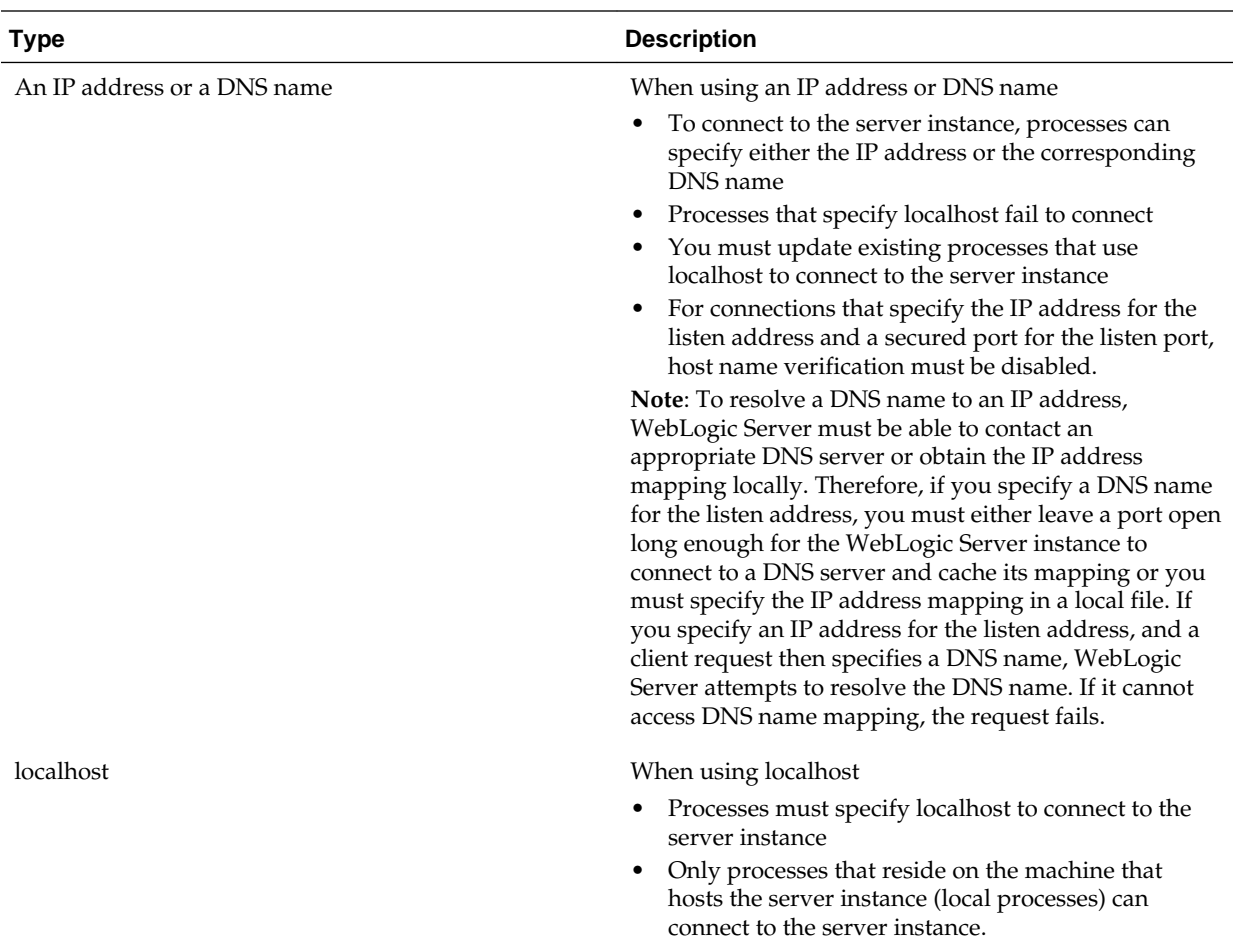

### **5.21.2 Specifying the Listen Port**

Note the following guidelines when specifying the listen port for the Administration Server. These guidelines also apply to Managed Servers.

- Although you can specify any valid port number, if you specify port 80, you can omit the port number from the HTTP request used to access resources over HTTP. For example, if you define port 80 as the listen port, you can use the URL http:// hostname/myfile.html instead of http://hostname:portnumber/ myfile.html.
- On some operating systems, port 80 can be accessed only by processes run under a privileged user or group ID. In this case, you can assign the server instance to a UNIX machine on which a post-bind UID or GID is defined.

## **5.22 Node Manager**

You can use this screen to select the Node Manager configurations applicable for the domain. You can also skip this step to create the Node Manager manually at a later point.

When you start the Node Manager for a domain, it looks for the nodemanager.properties file in the Node Manager home directory.

<span id="page-90-0"></span>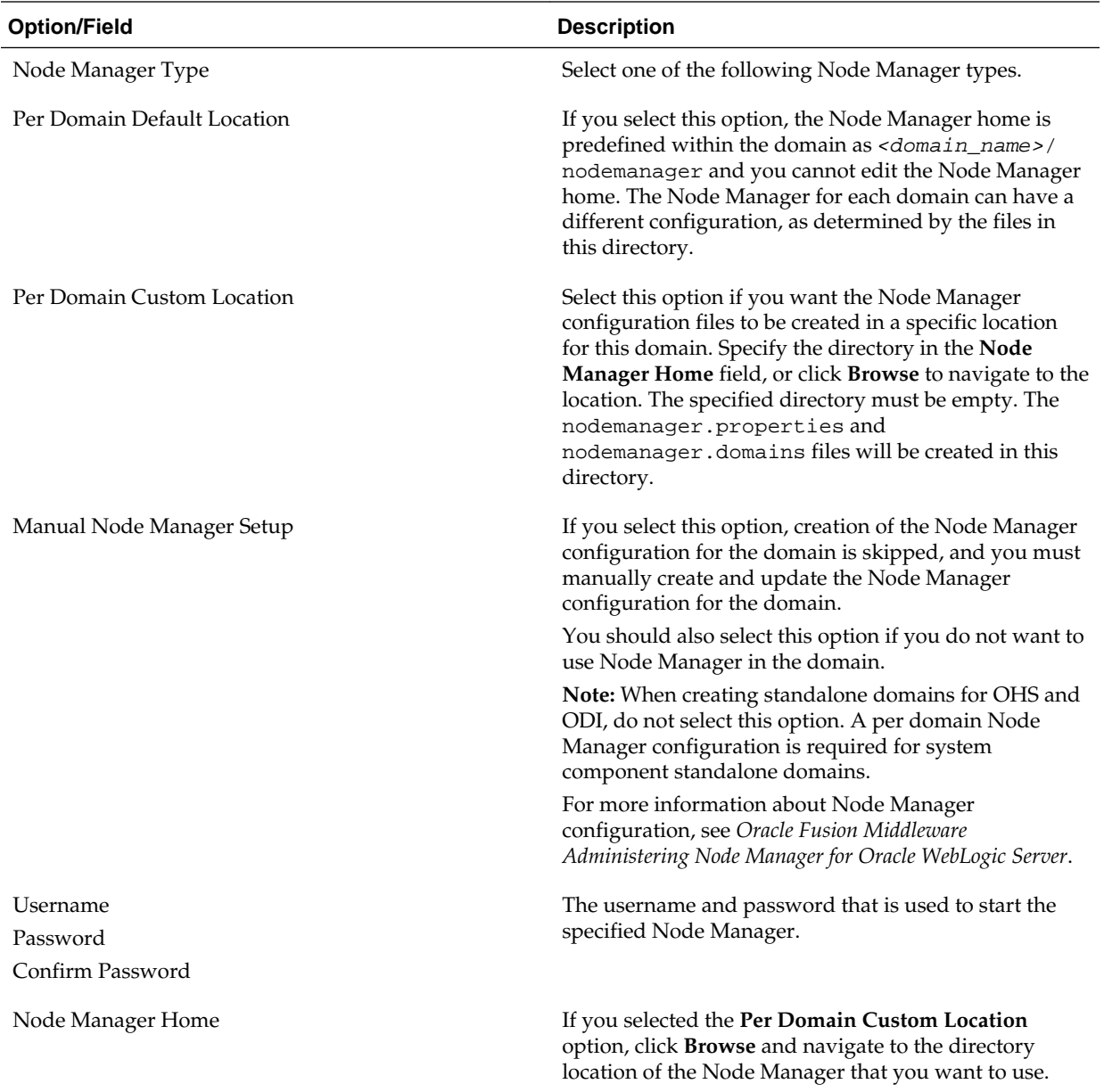

## **5.23 Managed Servers**

You can use this screen to add, delete, or clone Managed Servers, and assign a userexpandable server group (if available) to a Managed Server. You can also change the settings for an existing Managed Server.

You can create Managed Servers on remote machines by using the pack and unpack commands.

For more information, see Creating and Starting a Managed Server on a Remote Machine in *Oracle Fusion Middleware Creating Templates and Domains Using the Pack and Unpack Commands*.

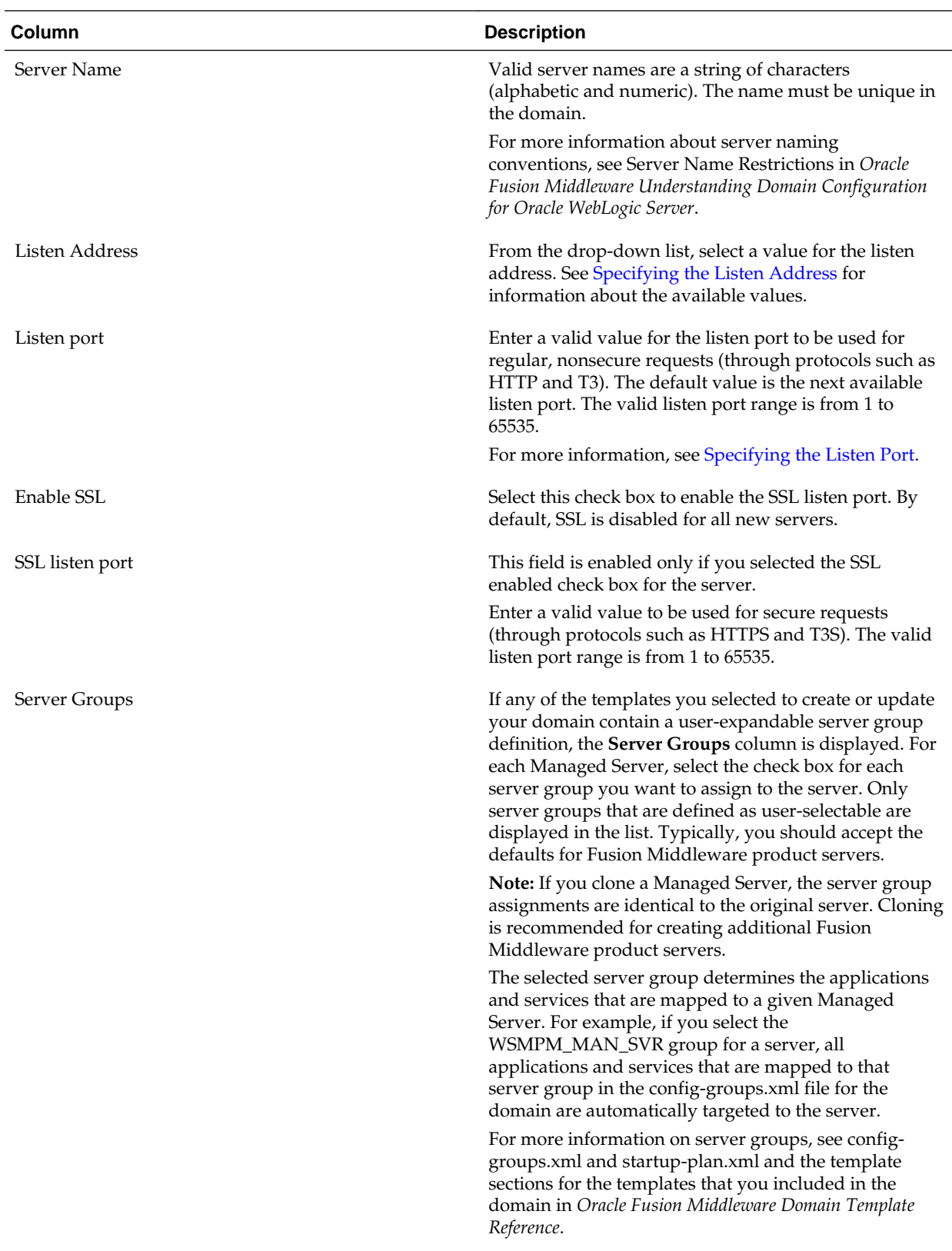

To add a server, click **Add** and configure the settings for the new server. The default name for a new server is new\_ManagedServer\_n, where n starts at 1 and increments for each new server you add.

To clone a server, click in the row for the server you want to clone, and then click **Clone**. The default name for the new clone is *original\_server\_name\_clonen*, where *n* starts at 1 and increments for each new server that you clone from that server. When you create a Managed Server that is a clone of an existing Managed Server, all applications and libraries that are targeted to the source server are also deployed to the clone. The cloned server is also assigned to all server groups to which the source server is assigned (if any). In addition, any of the following services that are targeted to the source server are automatically targeted to the clone:

- connectionFactory
- queueConnectionFactory
- topicConnection
- Queue
- Topic
- activationSpec
- Data source
- URLProvider
- workManager
- busMember
- customService
- resourceAdapter

To delete a server, select the server and click **Delete**. You can delete only one server at a time.

## **5.24 Clusters**

A cluster is a group of WebLogic Server instances that work together to provide scalability and high-availability for applications. Use this screen to add or delete clusters, or to change the settings for an existing cluster.

By creating clusters, you can group Managed Servers such that they operate as a single unit for hosting applications and resources.

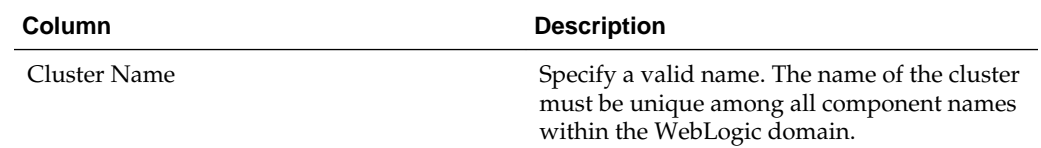

| Column                                                            | <b>Description</b>                                                                                                    |
|-------------------------------------------------------------------|----------------------------------------------------------------------------------------------------|
| <b>Cluster Address</b>                                            | Specify the addresses for identifying the<br>Managed Servers in the cluster. A cluster<br>address can be one of the following:                                                                                                    |
|                                                                   | Comma-separated list of IP addresses or<br>٠<br>DNS names and ports (for example:<br>dns_name:port, dns_name:port)<br>DNS name that maps to multiple IP<br>٠<br>addresses                                                                                                    |
|                                                                   | localhost, DNS name, or IP address if<br>the listen address of all Managed Servers<br>is listening to the same address with<br>unique port numbers                                                                                                    |
| <b>Frontend Host</b><br>Frontend HTTP Port<br>Frontend HTTPS Port | Enter the IP address, plain port (HTTP), and<br>secure port (HTTPS) of the frontend host for<br>the cluster, which may be a hardware load<br>balancer, an Oracle HTTP Server (OHS)<br>instance, or frontend host that has already                                                                                                    |
|                                                                   | been defined in the WebLogic Server<br>configuration.                                                                                                    |
|                                                                   | You can leave these fields empty, in which<br>case the domain-wide frontend host values<br>that are specified on the Domain Frontend<br>Host screen are used for the cluster. If you<br>enter these values for the cluster, they<br>override the values, if any, that are specified<br>on the Domain Frontend Host screen.                              |
| Dynamic Server Groups                                             | If you are configuring the cluster as a<br>dynamic cluster to scale out a high<br>availability topology, associate the cluster<br>with a dynamic server group. Select a group<br>from the drop-down list that contains the<br>dynamic server groups available for a<br>domain depending on the template you have<br>associated in the Templates screen. |
|                                                                   | You can associate a cluster with only one<br>dynamic server group.                                                                                                    |
|                                                                   | For more information on dynamic clusters,<br>see Using Dynamic Clusters in Oracle Fusion<br>Middleware High Availability Guide.                                                                                                    |
|                                                                   | If you do not want associate a dynamic server<br>group, select Unspecified from the drop-<br>down list.                                                                                                    |

To delete a cluster, select the server and click **Delete**. When you delete a cluster, you do not delete the servers assigned to it; the servers are merely removed from the cluster and can then be added to another cluster. You can delete only one cluster at a time.

To add a cluster, click **Add** and configure the settings for the new server. The default name for a new cluster is new Cluster  $\alpha$ , where n starts at 1 and increments for each new cluster you add. To change the default, type the desired name in the **Name** column.

For more information about clusters, see Setting Up WebLogic Clusters in *Oracle Fusion Middleware Administering Clusters for Oracle WebLogic Server*.

### **5.25 Server Templates**

You can use the Server Templates screen to define one or more server templates for the domain. A server template contains common, non-default settings and attributes that you can apply to a set of server instances, which then inherit the template configuration.

For more information, see Server Templates in *Oracle Fusion Middleware Understanding Domain Configuration for Oracle WebLogic Server*.

Server templates can be used to create dynamic clusters. Dynamic clusters consist of server instances that can be dynamically scaled up to meet the resource needs of your application. For more information, see Dynamic Clusters in *Oracle Fusion Middleware Administering Clusters for Oracle WebLogic Server*.

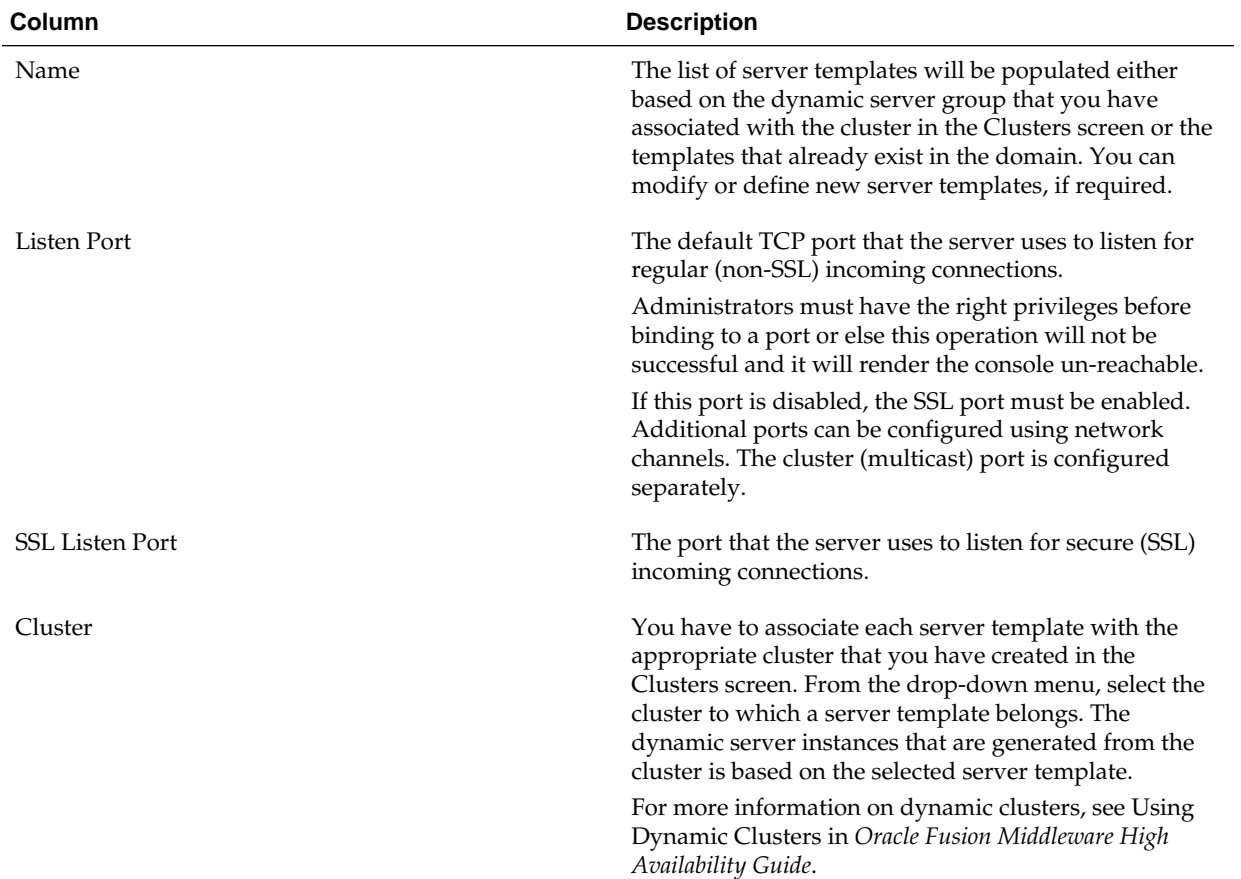

### **5.26 Dynamic Servers**

This screen lists each of the clusters that you have created in the current configuration session. You can designate one or more of these clusters to be a dynamic cluster.

For each cluster in the table, use the **Dynamic Cluster** check box to indicate that the cluster will be a dynamic cluster.

When you indicate that a cluster will be a dynamic cluster, you can then define specific properties for each cluster that control how WebLogic Server will create the dynamic servers.

For more information, see Dynamic Clusters in *Oracle Fusion Middleware Administering Clusters for Oracle WebLogic Server*.

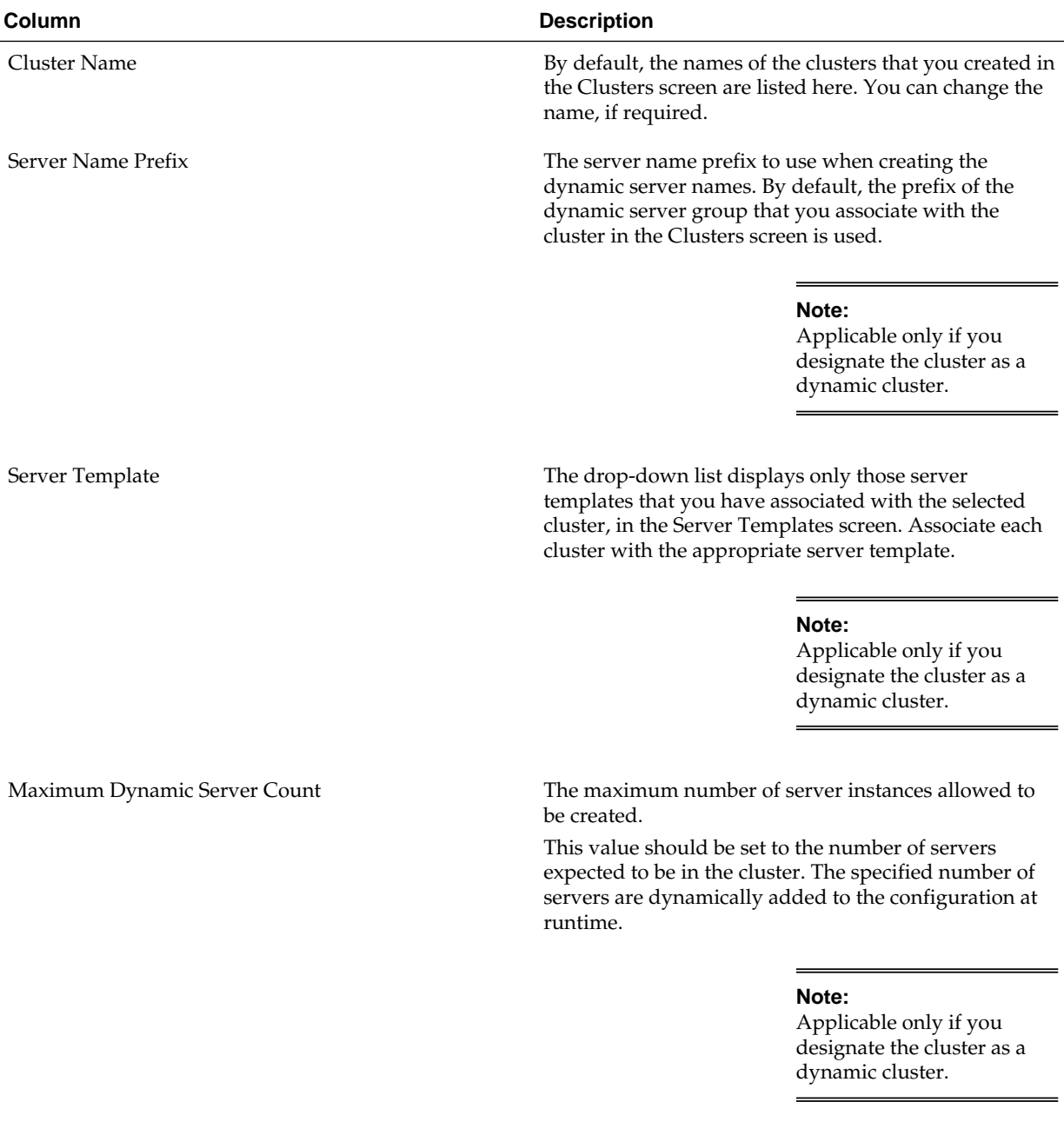

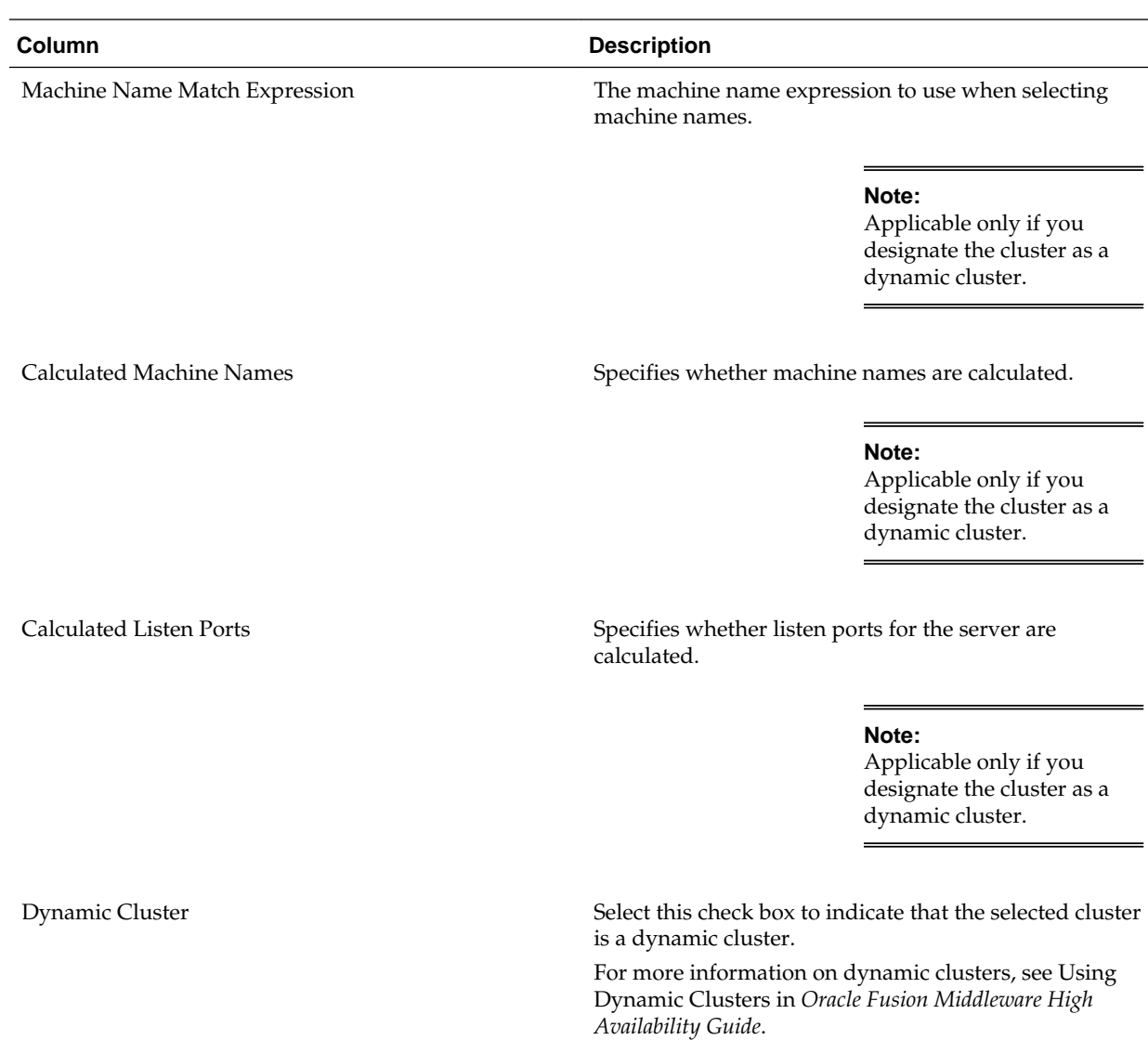

For more information about using calculated server names, listen ports, or machine names, see Calculating Server-Specific Attributes in *Oracle Fusion Middleware Administering Clusters for Oracle WebLogic Server*.

## **5.27 Assign Servers to Clusters**

You can use this screen to assign Managed Servers to clusters. Only Managed Servers are displayed in the **Server** list box. The Administration Server is not listed because it cannot be assigned to a cluster.

To assign one or more servers to a cluster:

- **1.** In the **Clusters** list box, select the cluster to which you want to assign a Managed Server.
- **2.** Assign Managed Servers to the selected cluster in one of the following ways:
	- Double-click the name of the Managed Server in the **Servers** list box.
	- Select the Managed Server and click the right arrow.

• Shift+click to select multiple Managed Servers; then, click the right arrow.

The name of the Managed Server is removed from the **Servers** list box and added below the name of the target cluster in the **Clusters** list box.

- **3.** Repeat steps 1 and 2 for each Managed Server to assign to a cluster.
- **4.** Review the cluster assignments.

If necessary, you can remove a Managed Server from a cluster in one of the following ways:

- Double-click the name of the Managed Server in the **Clusters** list box.
- Select the Managed Server and click the left arrow.

The name of the Managed Server is removed from the **Clusters** list box and restored to the **Servers** list box.

## **5.28 HTTP Proxy Applications**

An HTTP proxy application acts as an intermediary for HTTP requests. Use this screen to create an HTTP proxy application for each cluster, and specify the Managed Server on which the proxy application must be deployed.

This screen is displayed only if both of the following statements are true:

- At least one Managed Server is assigned to a cluster.
- At least one Managed Server is not assigned to any cluster.

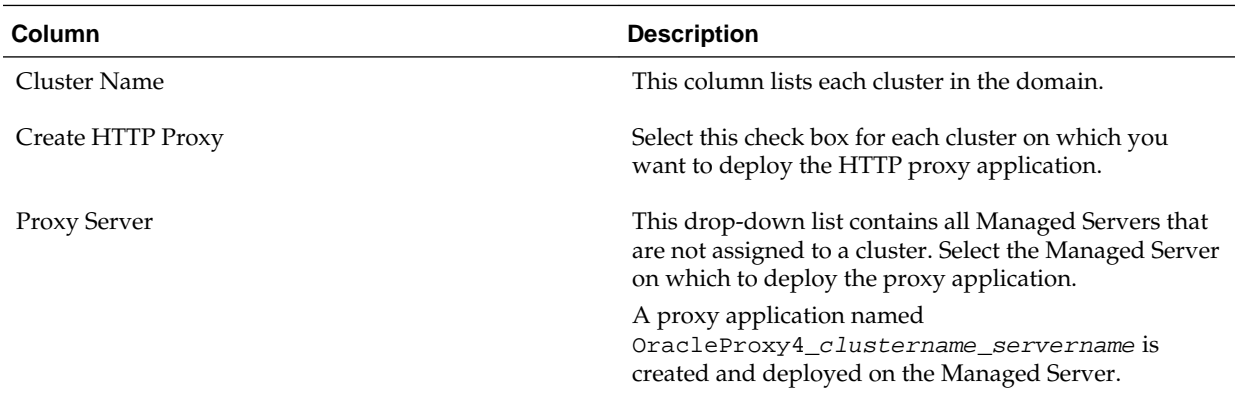

## **5.29 Coherence Clusters**

This screen is displayed only if you have included Coherence in the WebLogic Server installation. It lists the Coherence clusters that are automatically added to the domain.

Specify the following details for the Coherence cluster:

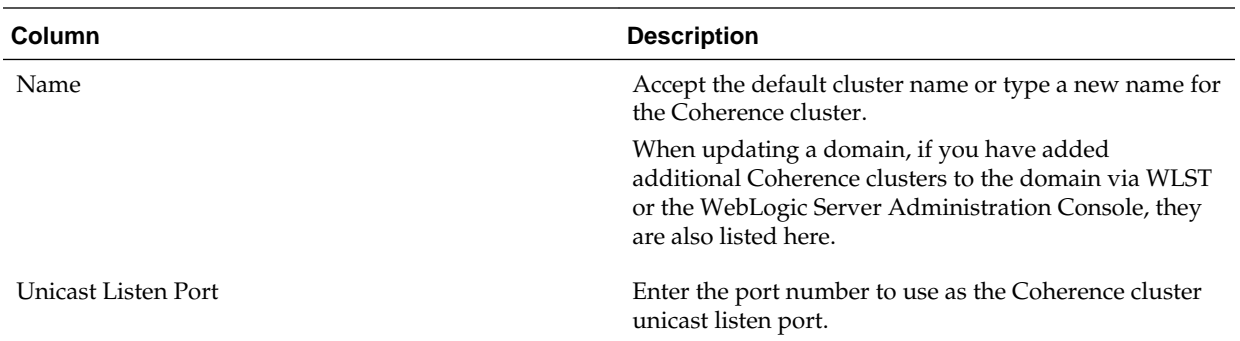

When including a Coherence cluster in a domain, note the following:

- All Managed Servers and clusters that you configure in the domain during future Configuration Wizard sessions are automatically added to the Coherence cluster.
- Servers and clusters that already exist in the domain before you add a Coherence cluster to the domain are not automatically assigned to the Coherence cluster. If desired, you can manually assign them to the Coherence cluster via a WLST script or the WebLogic Server Administration Console.
- When creating a domain via the Configuration Wizard, if the domain contains only an Administration Server and no Managed Servers, the Administration Server is automatically assigned to the Coherence cluster. If, however, at least one Managed Server is added to the domain during domain creation, the Administration Server is not assigned to the Coherence cluster.
- If there are multiple Coherence clusters in the domain (for example, you added a second Coherence cluster via WLST or the WebLogic Server Administration Console), any servers or clusters that you subsequently add to the domain via the Configuration Wizard are automatically assigned to the first Coherence cluster that is listed on the Coherence Clusters screen.

#### **5.30 Machines**

In a WebLogic domain, the machine definitions identify physical units of hardware and are associated with the WebLogic Server instances or system components (such as OHS servers) that they host. Use this screen to add or delete machines, or to modify the settings for an existing machine.

Each machine has the following configuration settings.

Select the **Machine** tab (for Windows) or the **UNIX Machine** tab (for UNIX).

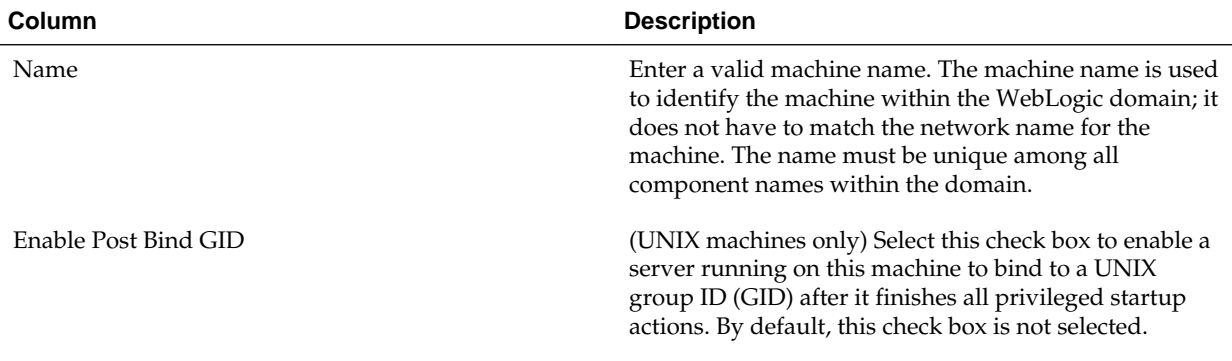

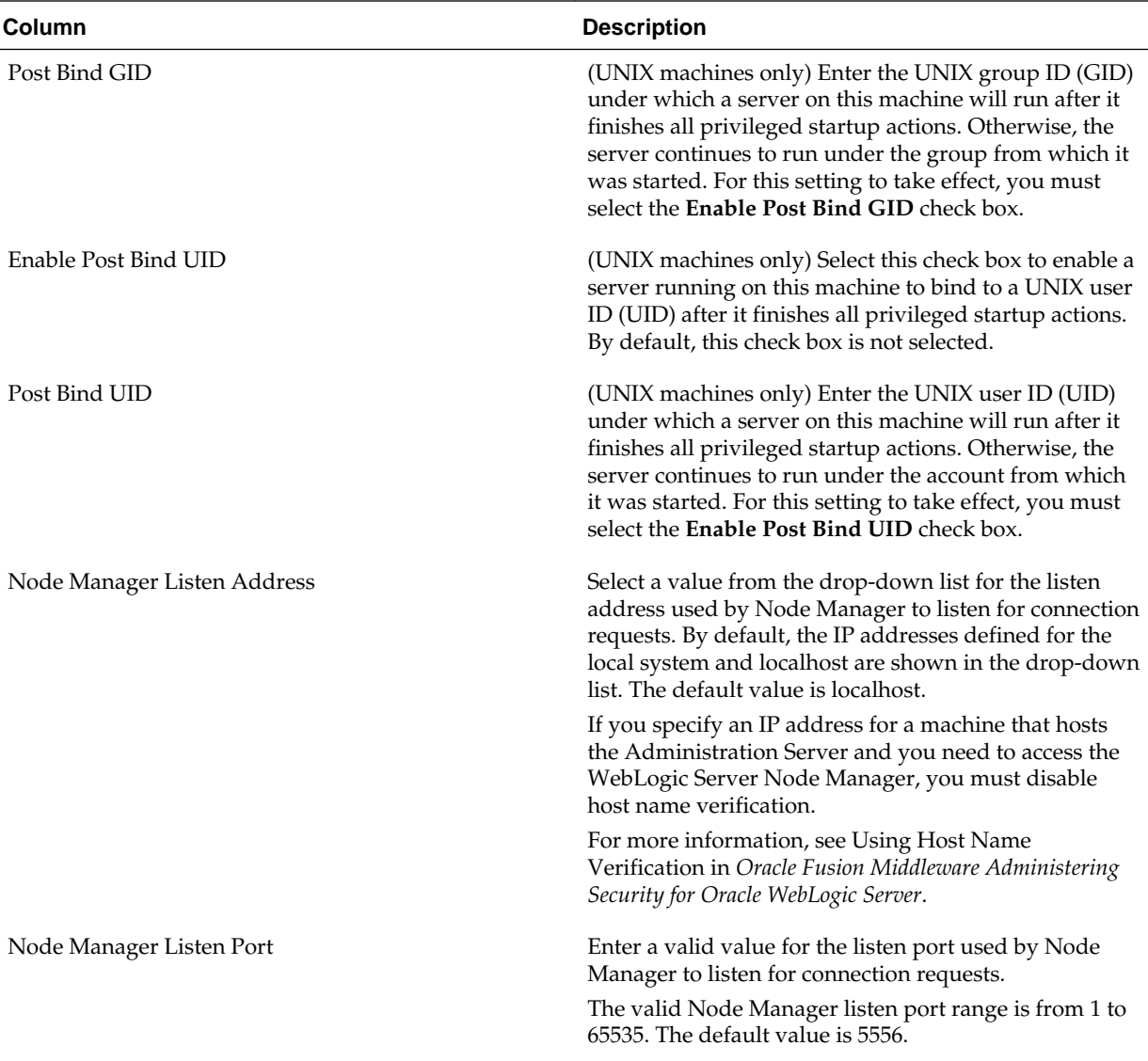

You might want to create machine definitions in situations such as the following:

- The Administration Server uses the machine definition, with the Node Manager application, to start remote servers.
- WebLogic Server or other system components such as OHS use configured machine names when determining the server in a cluster that is best able to handle certain tasks, such as HTTP session replication. Those tasks are then delegated to the identified server.

#### **Note:**

You must configure machines for each product installation that runs a Node Manager process. The machine configuration must include values for the listen address and port number parameters.

Click **Add** to add a new machine. The default name for a new machine is new\_[Unix]Machine\_n, where n starts at 1 and increments by 1 for each machine that you add.

Click **Delete** to delete an existing machine.

### <span id="page-100-0"></span>**5.31 Assign Servers to Machines**

You can use this screen to assign the WebLogic Server instances to each of the machines you defined in the **Machines** screen of the Configuration Wizard.

To assign a WebLogic Server instance to a machine you have defined:

- **1.** In the **Machine** list box, select the Windows or UNIX machine to which you want to assign a WebLogic Server instance.
- **2.** Assign a WebLogic Server instance to the selected machine in one of the following ways:
	- Double-click the WebLogic Server instance in the **Server** list box.
	- Select the appropriate WebLogic Server instance in the **Server** list box and click the right arrow.
	- Shift+click to select multiple servers in the **Server** list box; then, click the right arrow.

The name of the WebLogic Server instance is removed from the **Server** list box and added, below the name of the target machine, in the **Machine** list box.

- **3.** Repeat steps 1 and 2 for each WebLogic Server instance to assign to a machine.
- **4.** Review the machine assignments.

If necessary, you can remove a WebLogic Server instance from a machine in one of the following ways:

- Double-click the name of the appropriate WebLogic Server instance in the **Machine** list box.
- Select the appropriate WebLogic Server instance in the **Machine** list box and click the left arrow.

The name of the WebLogic Server instance is removed from the **Machine** list box and restored to the **Server** list box.

### **5.32 Virtual Targets**

Virtual targets define the locations where a partition or resource group runs. You can use this screen to add or delete Virtual Targets for use in a WebLogic Server Multitenant (MT) environment.

Virtual Targets also provide instructions on how to route traffic, including addresses, protocol settings, and targeting. Request routing is determined by the host name and optional URI.

For more information, see the following resources in *Oracle Fusion Middleware Using Oracle WebLogic Server Multitenant*:

• Virtual Targets

#### **Column Description** Name Enter the name you want to use for the virtual target. Target Target **From the drop-down list, select a Managed Server or** From the drop-down list, select a Managed Server or cluster that you are creating in this domain. Host Names Enter the list of host names to which this virtual target will serve requests. The host names that you specify must have domain name system (DNS) entries that resolve to the correct servers, or to a load balancer: If you are not using Oracle Traffic Director to balance the connection load for a partition, then specify the actual host name of the WebLogic Server cluster or Managed Server. If you are using Oracle Traffic Director to load balance connections for a partition, then you access applications through Oracle Traffic Director. The host names that you specify for a virtual target must resolve to the location of the Oracle Traffic Director Administration Server. If you do not specify a host name, then it is the equivalent of using a wild card for the host name to match all incoming requests. The host name used by a client to access the resource group must exactly match one of the host names specified in the virtual target. You can specify multiple host names for the virtual target. You might find it convenient to specify both the simple and the fully qualified host name to ensure a match. URI Prefix **Enter an optional URI prefix to which this virtual target** Equation of the Equation of the Equation of Equation 2011 **Except** Enter an optional URI prefix to which this virtual target will serve requests. For example, if you enter www.example.com as the host name and MyApp as the URI prefix, then this virtual target serves requests to www.example.com/ MyApp, but not to www.example.com or www.example.com/foo. To extend this example, assume that your application root is /app. The resulting URL for the application would be www.example.com/MyApp/app. Explicit Port **Enter the explicit port for this virtual target.** Port Offset **Enter the port offset of the port offset** of the port for this virtual target.

#### • Configuring Virtual Targets: Overview

## **5.33 Partitions**

A domain partition is a portion of a WebLogic Server domain that is dedicated to running application instances and related resources.You can use this screen to add partitions in a WebLogic domain.

For each partition you want to add, click **Add** and enter the name you want to use for the partition. The partition name must be unique within the domain.

For more information, see Configuring Domain Partitions in *Oracle Fusion Middleware Using Oracle WebLogic Server Multitenant*.

### <span id="page-102-0"></span>**5.34 Assign Virtual Targets to Partitions**

You can assign one or more existing virtual targets to a domain partition. You can use a virtual target with only one partition.

To assign Virtual Targets to a partition:

- **1.** In the **Partitions** list box, select the partition to which you want to assign a Virtual Target.
- **2.** Assign virtual targets to the selected partition in one of the following ways:
	- Double-click the target in the **Virtual Targets** list box.
	- Select the appropriate target in the **Virtual Targets** list box and click the right arrow.
	- Shift+click to select multiple targets in the **Virtual Targets** list box; then, click the right arrow.

The name of the virtual target is removed from the **Virtual Targets** list box and added, below the name of the target partition, in the **Partitions** list box.

- **3.** Repeat steps 1 and 2 for each virtual target you want to assign to a machine.
- **4.** Review the partition assignments.

If necessary, you can remove a virtual target from a partition in one of the following ways:

- Double-click the name of the appropriate virtual target instance in the **Partitions** list box.
- Select the appropriate virtual target in the **Partitions** list box and click the left arrow.

The name of the virtual target is removed from the **Partitions** list box and restored to the **Virtual Targets** list box.

### **5.35 Domain Frontend Host**

When creating a new domain, you can use this screen to enable the frontend host, specify both the plain and secure URLs for the frontend host, and select the default frontend host URL.

This screen is displayed only if you have selected the **Domain Frontend Host Capture** option on the [Advanced Configuration](#page-85-0) screen.

If there are one or more OHS instances configured in the domain, the Plain and SSL fields are automatically populated with the appropriate values from the first OHS instance in the domain. Otherwise, you must configure the values. The settings are then saved to a service table.

When updating a domain, the values are populated based on the values in the service table (if any). If the service table values are null and there are no OHS instances configured, the **Configure Domain Frontend Host** check box is deselected

<span id="page-103-0"></span>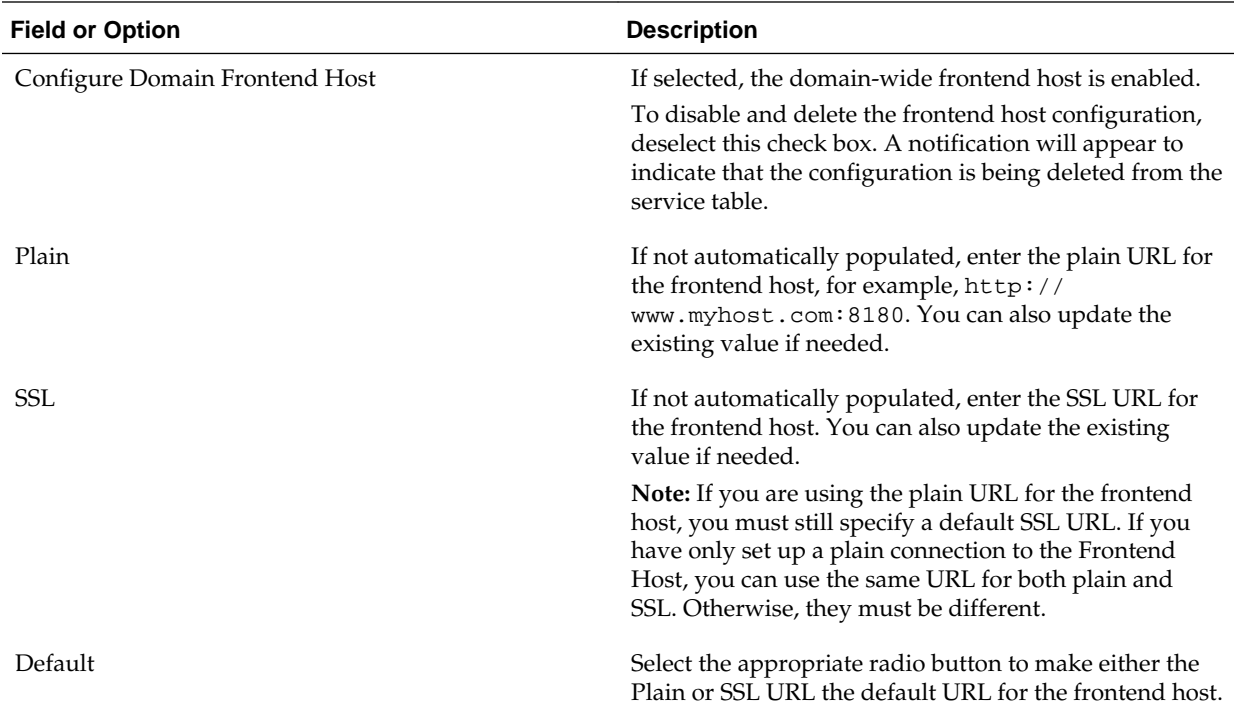

(unchecked) by default. In this case, you must select the check box and configure the host to enable the domain frontend host.

# **5.36 System Components**

You can use this screen to add or delete system components such as for Oracle HTTP Server (OHS) and Oracle Data Integrator (ODI).

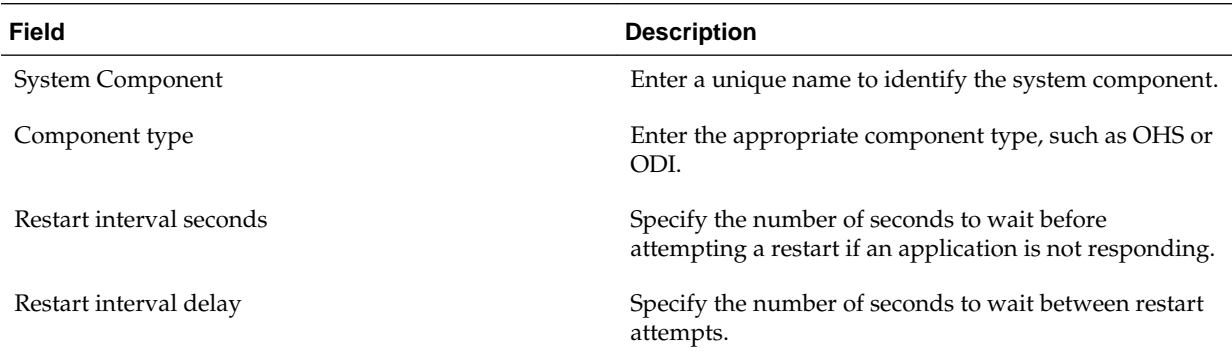

Click **Add** to add a new system component. The default name for a new component is new\_SystemComponentn, where n starts at 1 and increments by 1 for each OHS or ODI instance that you add.

To delete an existing system component, click in the table row for the component and click **Delete**.

# **5.37 OHS Server**

You can use this screen to configure the Oracle HTTP Server (OHS) in the WebLogic domain. Prior to configuring OHS, you must add OHS as a system component by using the **System Component** screen.

Specify the following details to configure the OHS servers:

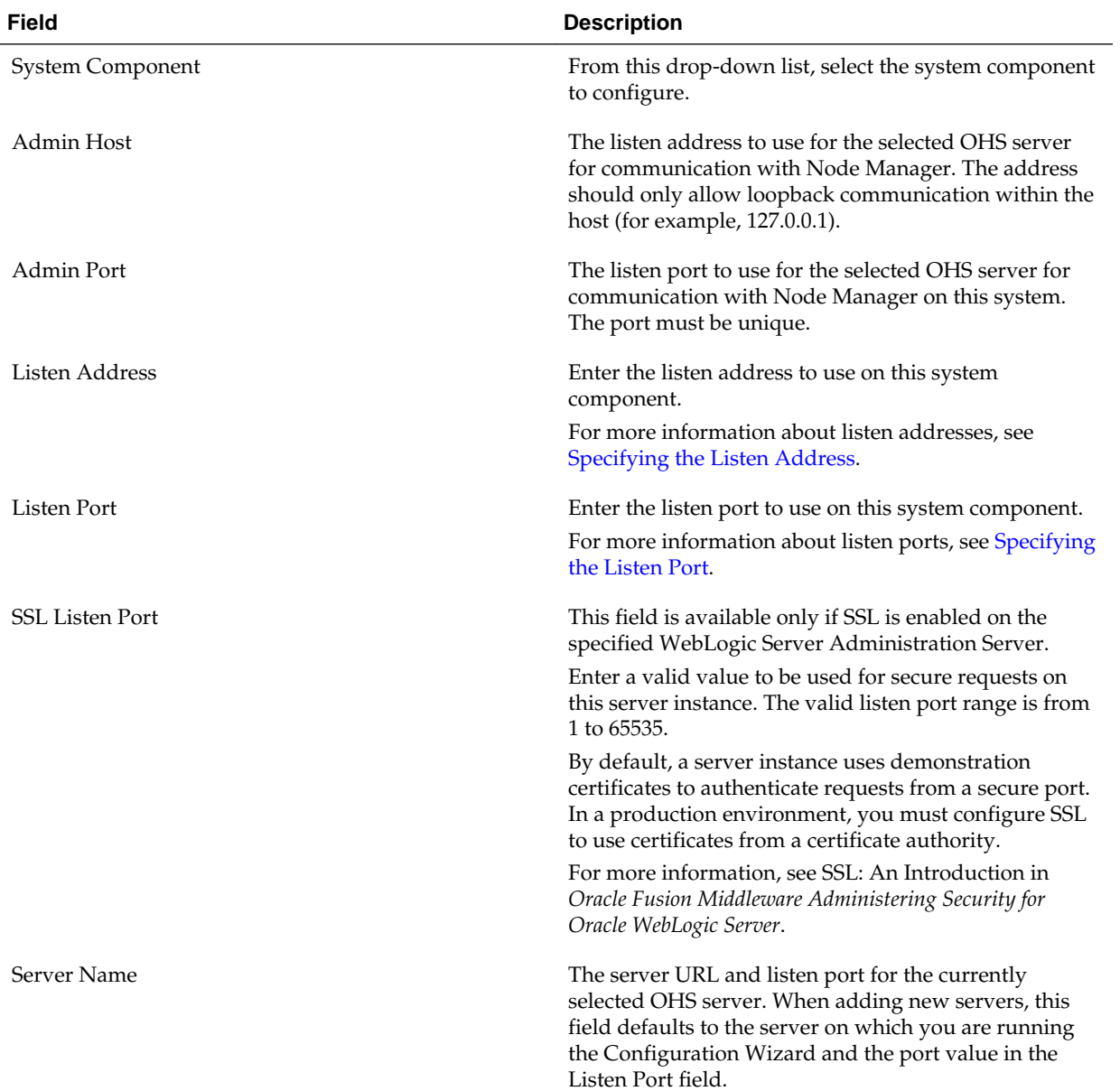

# **5.38 ODI Server Configuration**

You can use this screen to configure the co-located ODI agents in the WebLogic domain. Prior to configuring ODI, you must add ODI as a system component by using the **System Component** screen.

For more information on standalone and co-located ODI agents, see Understanding Oracle Data Integrator Agents in *Oracle Fusion Middleware Installing and Configuring Oracle Data Integrator*.

<span id="page-105-0"></span>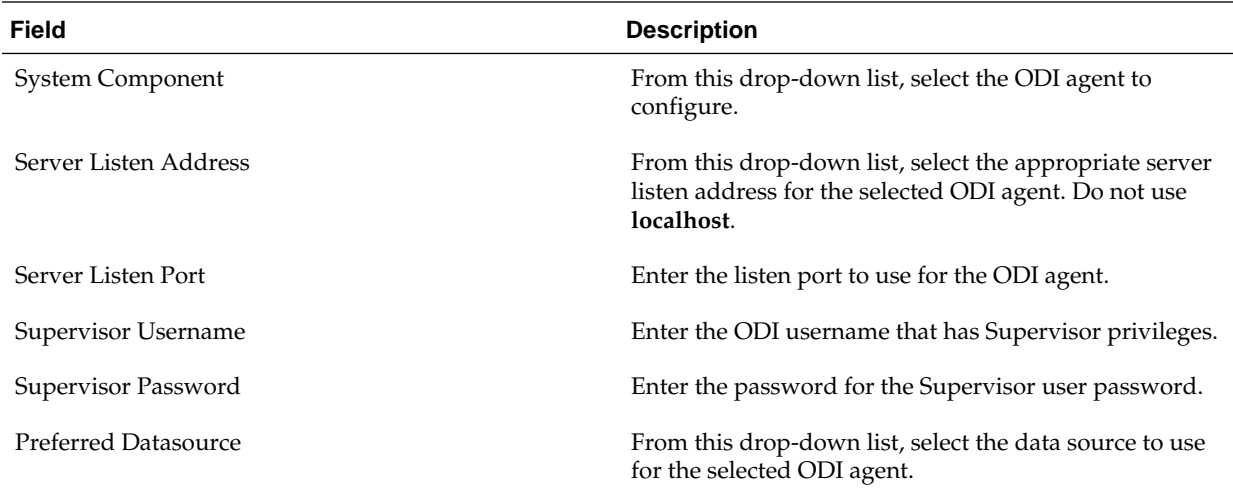

## **5.39 Assign System Components to Machines**

After you configure the system components such as OHS and ODI, you can use this screen to assign these components to the machines that you have defined in the **Machines** screen.

To assign system components to machines:

- **1.** In the **Machine** list box, select the Windows or UNIX machine to which you want to assign a system component.
- **2.** Assign system components to the selected machine in one of the following ways:
	- Double-click the instance in the **System Components** list box.
	- Select the appropriate instance in the **System Components** list box and click the right arrow.
	- Shift+click to select multiple instances in the **System Components** list box; then, click the right arrow.

The name of the system component is removed from the **System Components** list box and added, below the name of the target machine, in the **Machine** list box.

- **3.** Repeat steps 1 and 2 for each instance to assign to a machine.
- **4.** Review the machine assignments.

If necessary, you can remove an instance from a machine in one of the following ways:

- Double-click the name of the appropriate instance in the **Machine** list box.
- Select the appropriate instance in the **Machine** list box and click the left arrow.

The name of the instance is removed from the **Machine** list box and restored to the **System Components** list box.

### <span id="page-106-0"></span>**5.40 Deployments Targeting**

Applications associated with the product for which you are configuring the domain are targeted automatically to the Managed Server that is created for that product, or to the cluster to which that Managed Server is assigned. In this screen, you can target applications to additional servers and clusters.

To target an application deployment to a cluster or server:

**1.** In the Target list box, select the cluster or server on which you want to deploy applications.

The name of the selected target is displayed as the title of the list box on the right.

**2.** In the *target\_name* list box, select the check boxes corresponding to the applications to deploy on the selected target.

The applications displayed here vary, depending on the products that you selected in the Select Domain Source screen, earlier in the wizard.

#### **Note:**

When you select a Managed Server in the Target list box, some of the check boxes in the *target\_name* list box might be disabled, indicating applications that are already targeted at the cluster that contains the selected Managed Server.

After you select applications, the names of the targeted clusters and servers are displayed in the Target column in the *target\_name* list box.

- **3.** Repeat steps 1 and 2 for the other clusters and servers, as required.
- **4.** After making the required selections, click **Next**.

When you extend a domain, if you delete a Managed Server or cluster to which applications are currently targeted, the Configuration Wizard automatically retargets those applications as follows:

• If the applications were originally targeted solely to the Managed Server or cluster that you are now deleting (that is, after you delete the Managed Server or cluster, the applications would become untargeted in the modified domain), then the Configuration Wizard automatically retargets the applications to all *eligible* targets.

An eligible target is any cluster or Managed Server that is not defined in the configuration groups specification (config-groups.xml file) of an included template. Servers or clusters that are specified in config-groups.xml are essentially owned by the template and, therefore, are not eligible for automatic targeting.

• If the applications were originally targeted to multiple targets (including Managed Servers, clusters, and the Administration Server), and one of the targeted Managed Servers or clusters is deleted, then, in the extended domain, the Configuration Wizard leaves the remaining target associations intact and does not attempt to retarget the applications.

## <span id="page-107-0"></span>**5.41 Services Targeting**

Services that are associated with the product for which you are configuring the domain are targeted automatically to the Managed Server created for that product, or to the cluster to which that Managed Server is assigned. In this screen, you can target services to additional servers and clusters.

To target services to Managed Servers or clusters:

**1.** In the **Target** list box, select the cluster or server on which you want to deploy services.

The name of the selected target is displayed as the title of the list box on the right.

**2.** In the *target\_name* list box, select the check boxes corresponding to the services to deploy on the selected target.

The services displayed here vary, depending on the products that you selected in the Select Domain Source screen earlier in the wizard.

#### **Note:**

When you select a Managed Server in the Target list box, some of the check boxes in the *target\_name* list box might be disabled, indicating services that are already targeted at the cluster that contains the selected Managed Server.

After you select services, the names of the targeted clusters and servers are displayed in the **Target** column in the *target\_name* list box.

- **3.** Repeat steps 1 and 2 for the other clusters and servers, as required.
- **4.** After making the required selections, click **Next**.

When you extend a domain, if you delete a Managed Server or cluster to which services are currently targeted, the Configuration Wizard automatically retargets those services as follows:

If the services were originally targeted solely to the Managed Server or cluster that you are now deleting (that is, after you delete the Managed Server or cluster, the services would become untargeted in the modified domain), then the Configuration Wizard automatically retargets the services to all *eligible* targets.

An eligible target is any cluster or Managed Server that is not defined in the configuration groups specification (config-groups.xml file) of an included template. Servers or clusters that are specified in config-groups.xml are essentially owned by the template and, therefore, are *not* eligible for automatic targeting.

• If the services were originally targeted to multiple targets (including Managed Servers, clusters, and the Administration Server), and one of the targeted Managed Servers or clusters is deleted, then, in the extended domain, the Configuration Wizard leaves the remaining target associations intact and does not attempt to retarget the services.
# **5.42 File Stores**

A JMS file store is a disk-based file in which persistent messages can be saved. You can use this screen to modify the JMS file stores that are configured in the WebLogic domain.

Specify the following details to modify the JMS file stores:

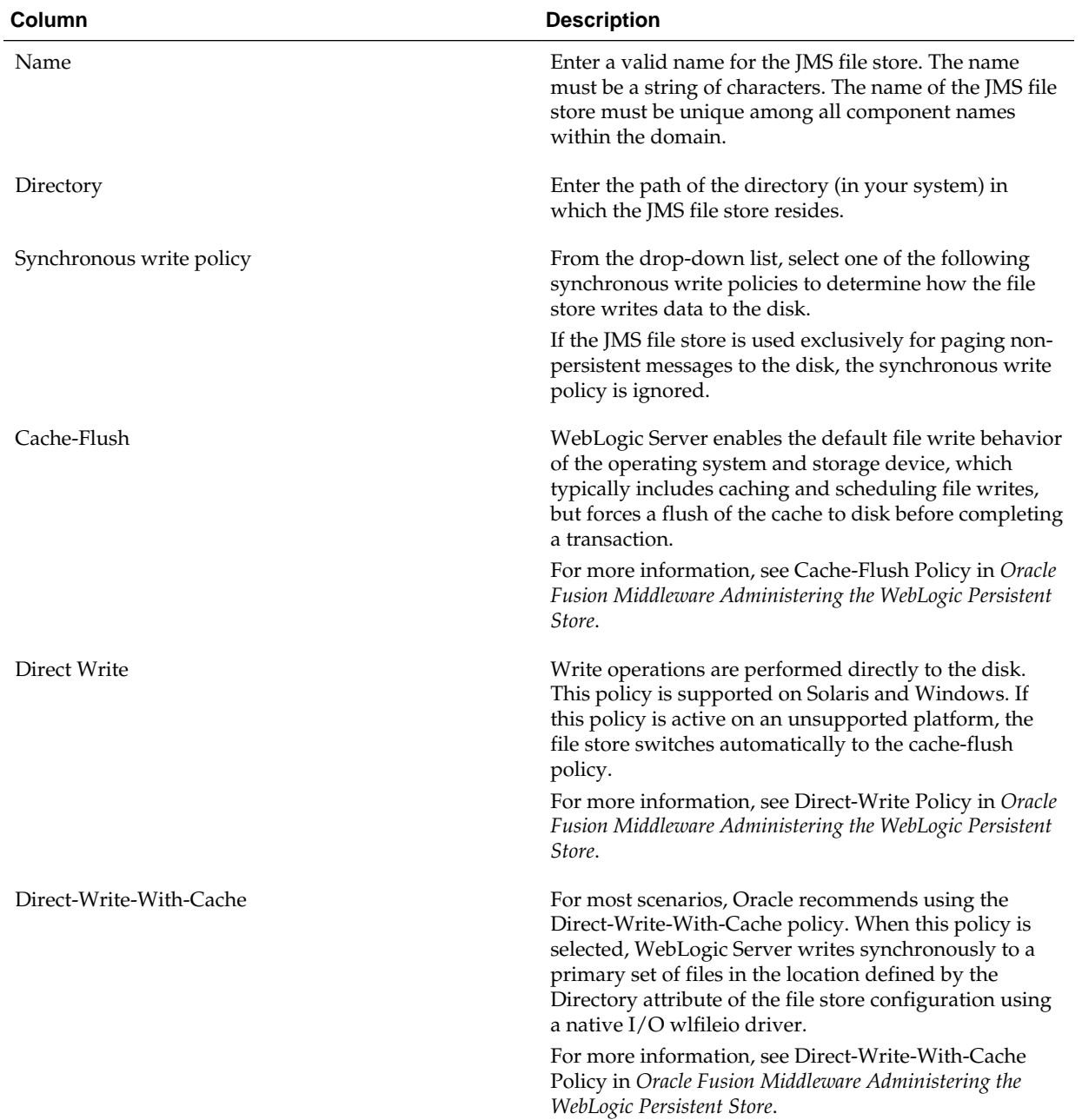

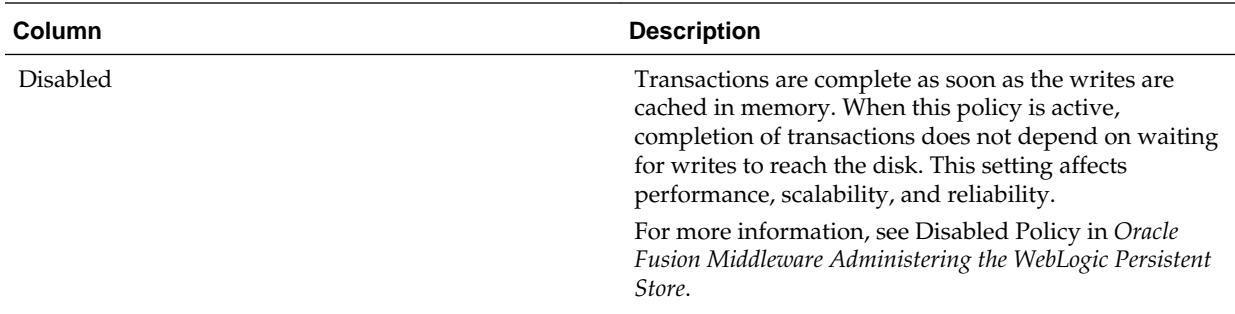

## **5.43 Configuration Summary**

This screen provides a summary of the configuration settings for the WebLogic domain. Review the details before you proceed.

In the **Domain Summary** pane, select an item to display details about that item in the **Details** pane on the right.

You can limit the items that are displayed in the **Domain Summary** pane by selecting a filter option from the **Summary View** drop-down list.

If you need to change the configuration, click **Back** to return to the appropriate screen.

When done, click **Create** to create the domain.

### **5.44 Configuration Progress**

If you are creating a domain, this screen shows the progress of the domain creation. If you are updating (extending) a domain, this screen shows the progress of the domain update.

If you are creating a domain using templates that were selected in the [Templates](#page-66-0) screen, detailed messages are displayed as the domain is being created.

If you are configuring the WebLogic Server samples domains at the end of WebLogic Server installation, the following messages are displayed for each domain:

Generating domain domain\_name

---------------------------------------------

Successfully generated domain: domain\_name

When the domain creation process completes, click **Next** or **Finish** to continue. Note that in some situations, the **Finish** button is not available and you must click **Next**.

### **5.45 Configuration Success**

Depending on whether you run the full Configuration Wizard or the Quick Start Configuration Wizard, the appropriate configuration success message appears on this screen.

#### **Single Domain**

The message "New Domain *domain\_name* Created" is displayed, and the domain location is provided along with the Administration Server URL to use for the domain.

On Windows systems, if you want to start the Administration Server after closing the Configuration Wizard, select the **Start Admin Server** check box. This check box is not available on UNIX systems.

#### **Multiple Domains (Quick Start Configuration Wizard Only)**

The following configuration details are displayed:

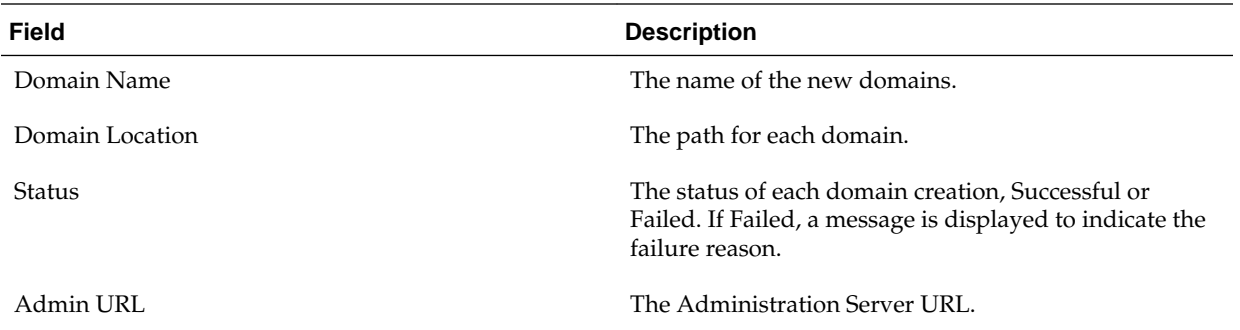

If you used the Quick Start Wizard to create the WebLogic Server samples domains, a **Start Domain** check box is available on Windows to start any of the domains. To start a domain, select this check box, and then select the domain to start from the dropdown list.